# XC300 Modular control

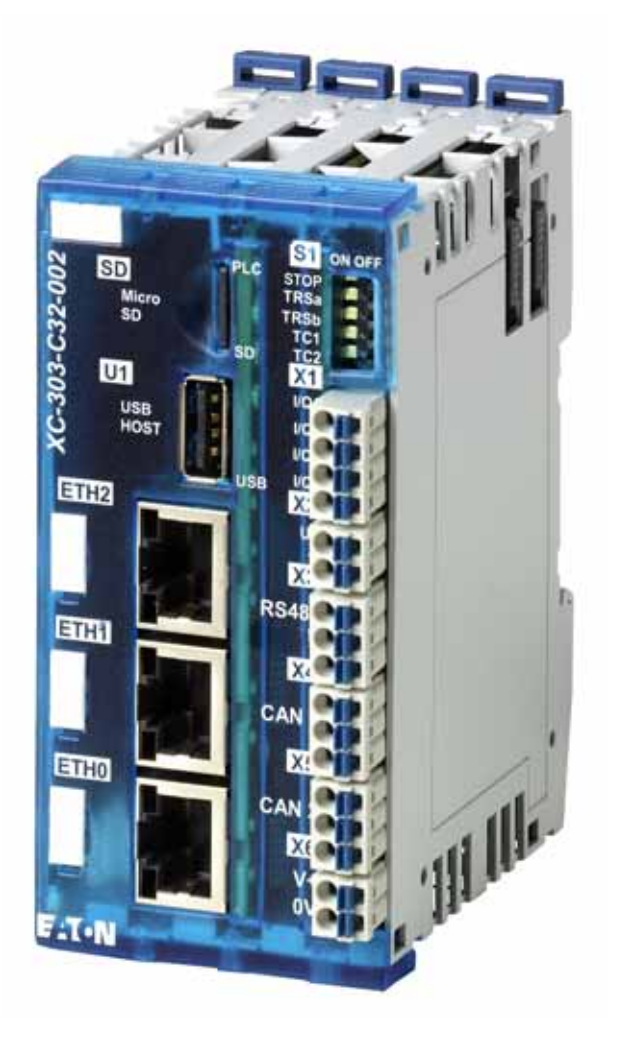

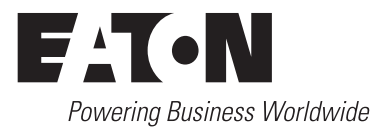

All proprietary names and product designations are brand names or trademarks registered to the relevant title holders.

#### **Break-Down Service**

Please call your local representative: http://eaton.com/moeller/aftersales or Hotline After Sales Service: +49 (0) 180 5 223822 (de, en) AfterSalesEGBonn@eaton.com

#### **For customers in US/Canada contact:**

#### **EatonCare Customer Support Center**

Call the EatonCare Support Center if you need assistance with placing an order, stock availability or proof of shipment, expediting an existing order, emergency shipments, product price information, returns other than warranty returns, and information on local distributors or sales offices.

Voice: 877-ETN-CARE (386-2273) (8:00 a.m. – 6:00 p.m. EST) After-Hours Emergency: 800-543-7038 (6:00 p.m. – 8:00 a.m. EST)

#### **Drives Technical Resource Center**

Voice: 877-ETN-CARE (386-2273) option 2, option 6 (8:00 a.m. – 5:00 p.m. Central Time U.S. [UTC-6]) email: TRCDrives@Eaton.com www.eaton.com/drives

#### **Original operating manual**

The German-language edition of this document is the original operating manual.

#### **Translation of the original operating manual**

All editions of this document other than those in German language are translations of the original operating manual.

- 1. Edition 2018, publication date 02/18
- © 2018 by Eaton Industries GmbH, 53105 Bonn

Author: Thomas Hettwer Redaction: Antje Panten-Nonnen

All rights reserved, also for the translation.

No part of this manual may be reproduced, stored in a retrieval system, or transmitted in any form or by any means, electronic, mechanical, photocopying, micro-filming, recording or otherwise, without the prior written permission of Eaton Industries GmbH, Bonn.

Subject to alteration.

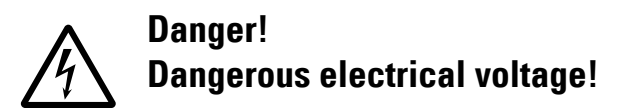

#### **Before commencing the installation**

- Disconnect the power supply of the device.
- Ensure that devices cannot be accidentally retriggered.
- Verify isolation from the supply.
- Ground and short-circuit.
- Cover or enclose neighbouring units that are live.
- Follow the engineering instructions (IL) of the device concerned.
- Only suitably qualified personnel in accordance with EN 50110-1/-2 (VDE 0105 Part 100) may work on this device/ system.
- Before installation and before touching the device ensure that you are free of electrostatic charge.
- The functional earth (FE) must be connected to the protective earth (PE) or to the potential equalizing. The system installer is responsible for implementing this connection.
- Connecting cables and signal lines should be installed so that inductive or capacitive interference do not impair the automation functions.
- Install automation devices and related operating elements in such a way that they are well protected against unintentional operation.
- Suitable safety hardware and software measures should be implemented for the I/O connection so that a cable or wire breakage on the signal side does not result in undefined states in the automation device.
- Ensure a reliable electrical isolation of the low voltage for the 24 V supply. Only use power supply units complying with IEC 60364-4-41 or HD 384.4.41 S2 (VDE 0100 part 410).
- Deviations of the mains voltage from the nominal value must not exceed the tolerance limits given in the technical data, otherwise this may cause malfunction and dangerous operation.
- Emergency-Stop devices complying with IEC/EN 60204-1 must be effective in all operating modes of the automation devices. Unlatching the emergency switching off devices must not cause restart.
- Built-in devices for enclosures or cabinets must only be run and operated in an installed state, desk-top devices or portable devices only when the housing is closed.
- Measures should be taken to ensure the proper restart of programs interrupted after a voltage dip or failure. This should not cause dangerous operating states even for a short time. If necessary, emergency switching off devices should be implemented.
- Wherever faults in the automation system may cause damage to persons or property, external measures must be implemented to ensure a safe operating state in the event of a fault or malfunction (for example, by means of separate limit switches, mechanical interlocks, etc.).
- During operation, and depending on their degree of protection, variable frequency drives may have live, uninsulated, moving, and/or rotating parts, as well as hot surfaces.
- The impermissible removal of the required cover, improper installation or incorrect operation of the motor or variable frequency drive can cause the failure of the device and serious injury and/or material damage.
- Comply with all applicable national accident prevention regulations (e.g. BGV A3) when working with energized variable frequency drives.
- The electrical installation must be carried out in accordance with the relevant regulations (e.g. with regard to cable cross sections, fuses, PE).
- All transport, installation, commissioning and maintenance work must only be carried out by trained personnel (observe IEC 60364, HD 384 or DIN VDE 0100 and national accident prevention regulations).
- If applicable, systems in which variable frequency drives are installed must be equipped with additional monitoring and protective devices in accordance with the applicable safety regulations, e.g., the German Equipment and Product Safety Act, accident prevention regulations, etc. Making changes to the variable frequency drives by using the operating software is allowed.
- Keep all covers and doors closed during operation.
- When designing the machine, the user must incorporate mechanisms and measures that limit the consequences of a drive controller malfunction or failure (an increase in motor speed or the motor's sudden stop) so as to prevent hazards to people and property, e.g.:
	- Additional stand-alone devices for monitoring parameters that are relevant to safety (speed, travel, end positions, etc.)
	- Electrical and non-electrical safety devices (interlocks or mechanical locks) for mechanisms that protect the entire system
	- Due to the possibility of there being capacitors that are still holding a charge, do not touch live device parts or terminals immediately after disconnecting the variable frequency drives from the supply voltage. Heed the corresponding labels on the variable frequency drives

**I**

# **Content**

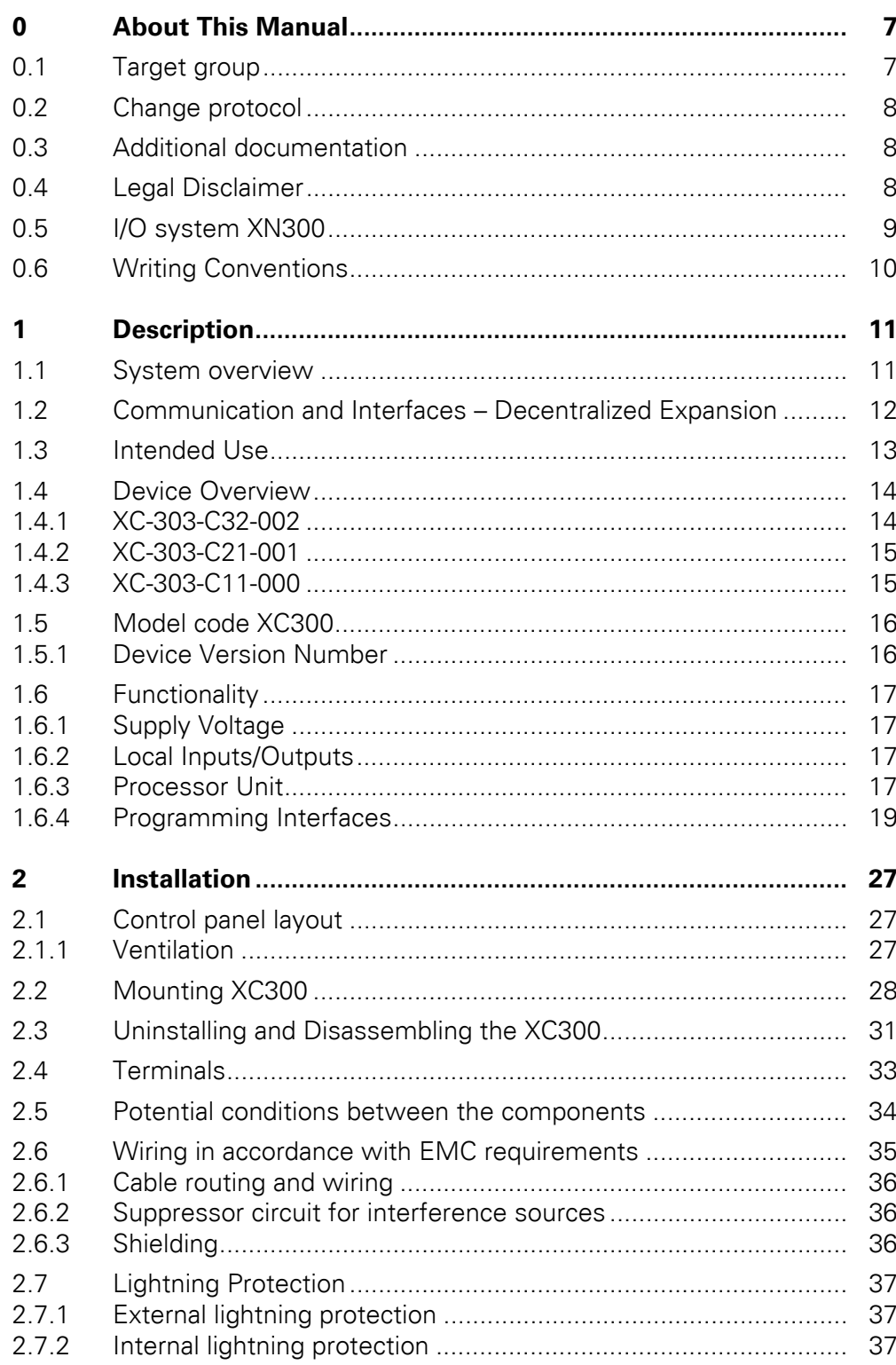

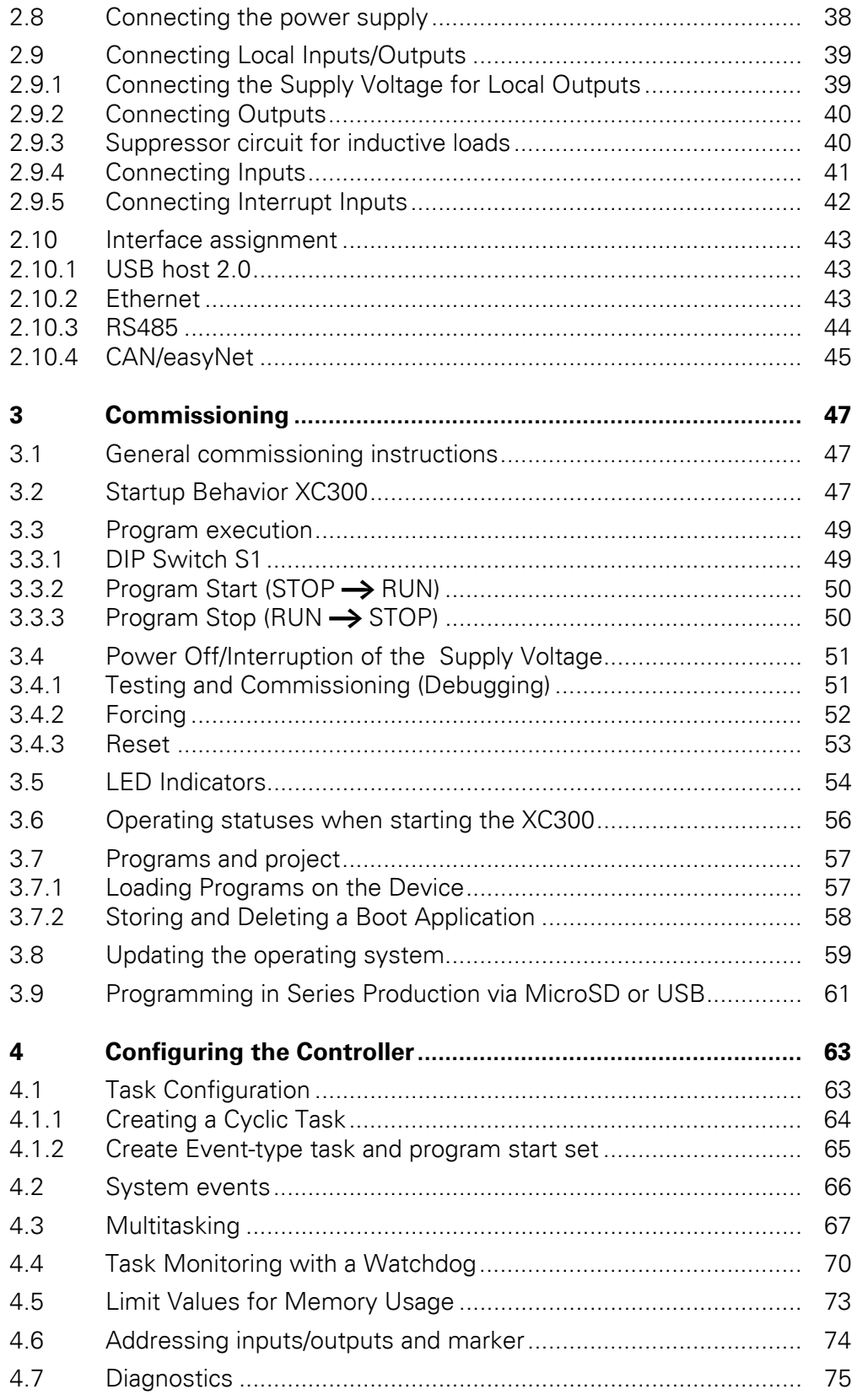

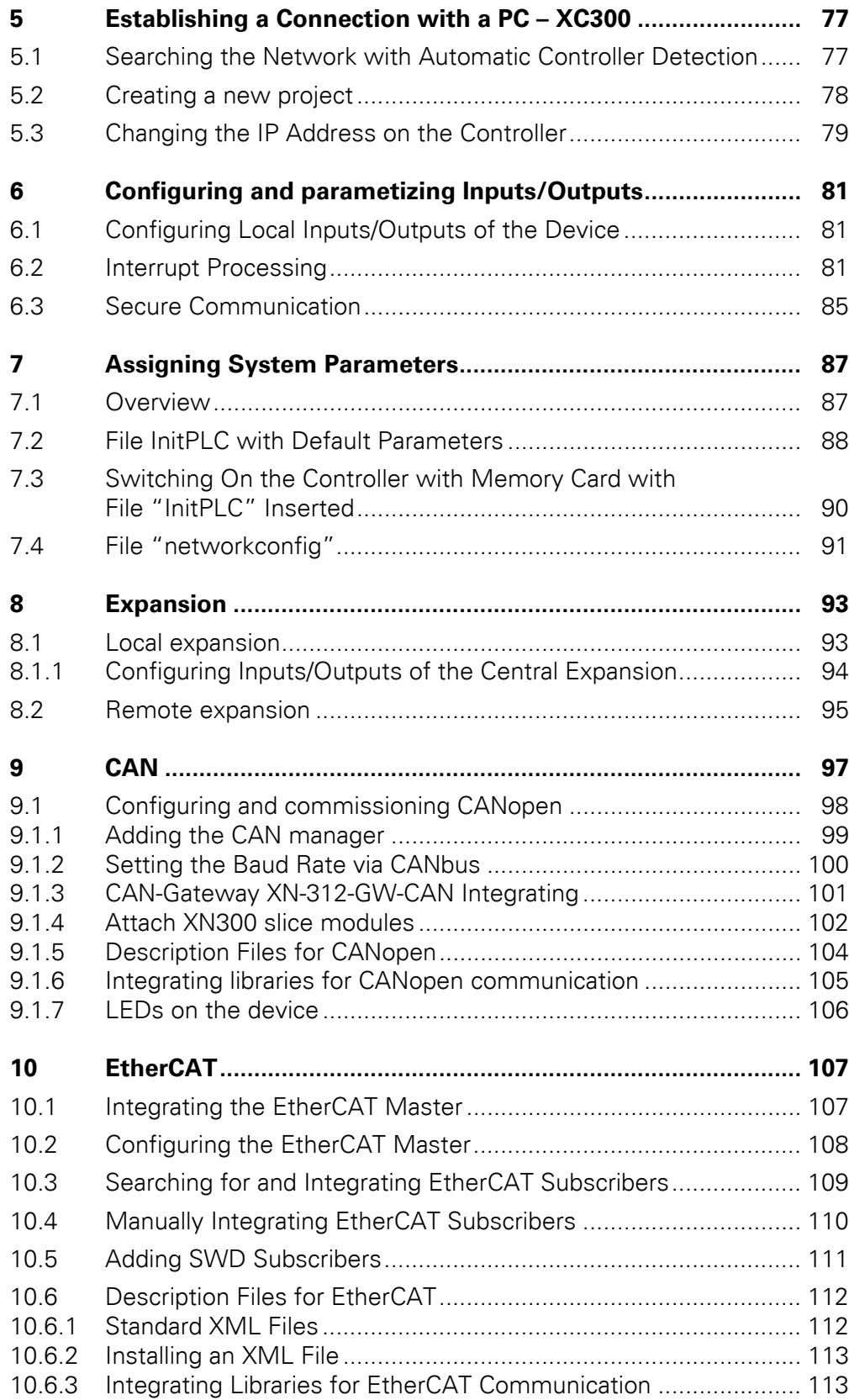

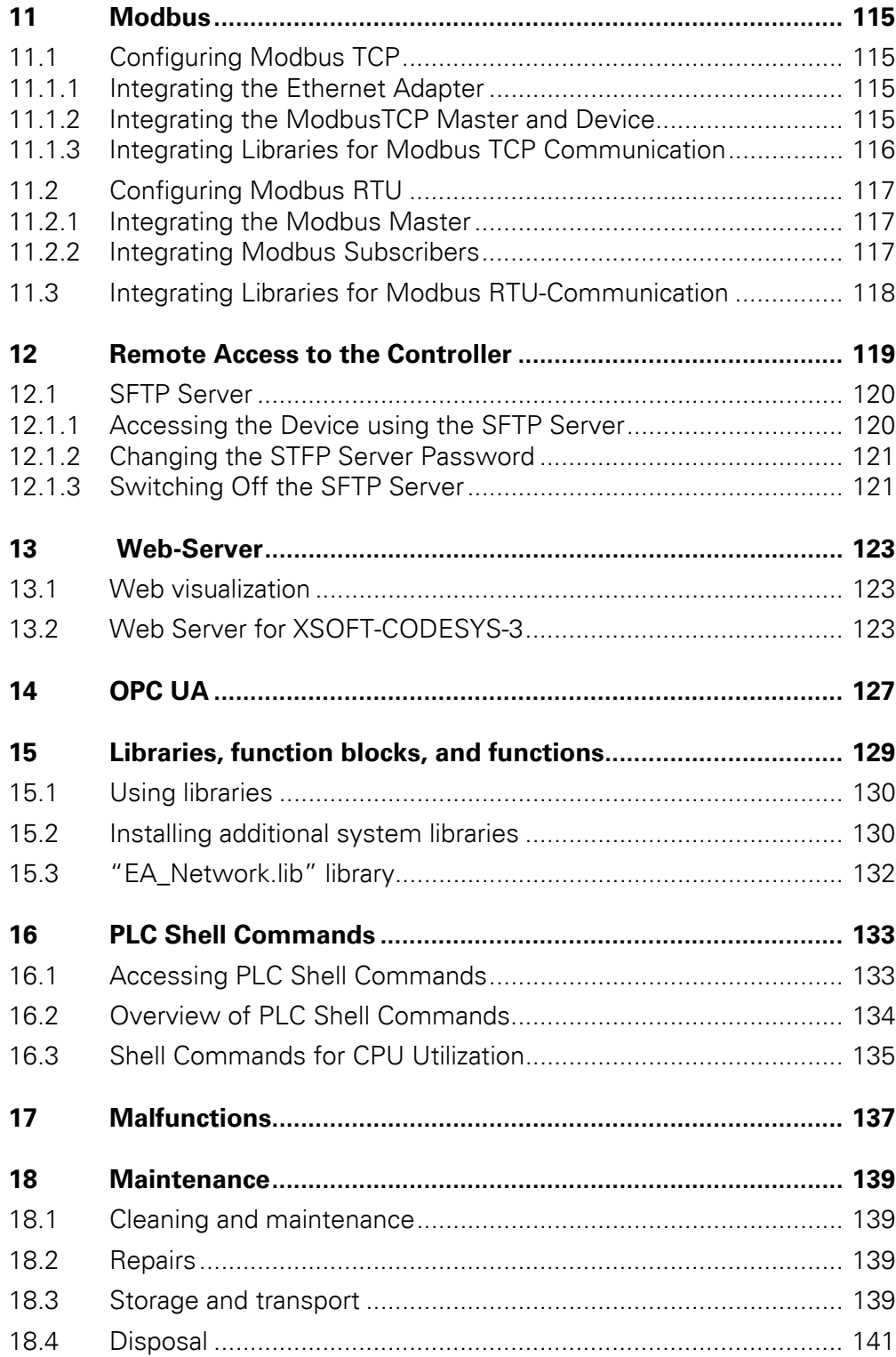

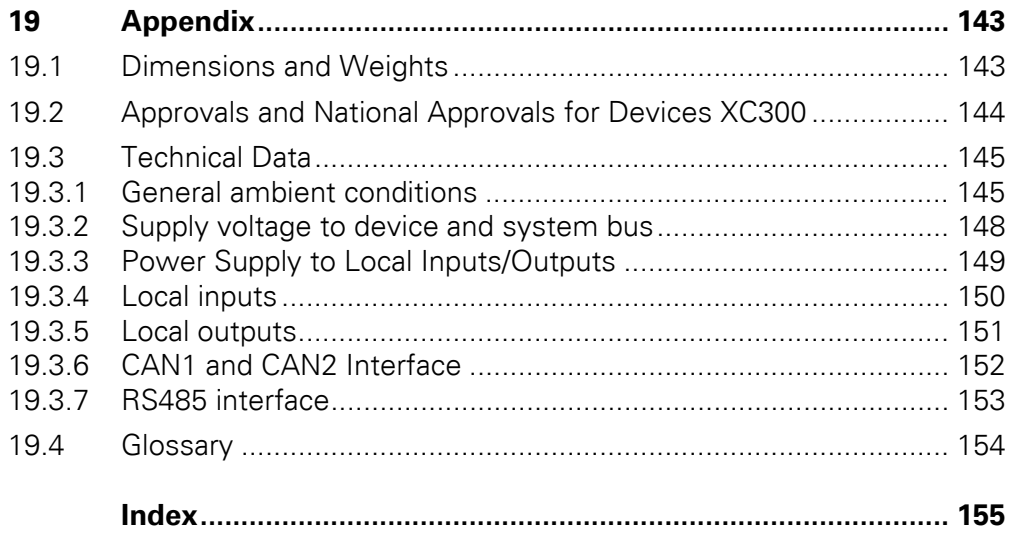

# <span id="page-9-0"></span>**0 About This Manual**

This manual contains information about the XC300 Modular control, types:

- XC-303-C32-002
- XC-303-C21-001
- XC-303-C11-000

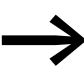

**Shorter name XC300**<br>
Where this manual refers to all types, the shorter name XC300 is used.

If only one type is meant specifically, this is explicitly stated.

Work with the up-to-date documentation for the XC300 Modular control. The current edition of this documentation and additional literature can be found online, → [section 0.3, "Additional documentation", page 8](#page-10-1).

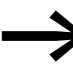

For up-to-date information about the XC300 Modular control refer to the product pages: www.eaton.eu/xc300 and the EATON online catalog. http://www.eaton.eu/ecat

Entering "XC300" in the search field will take you directly to this product group.

### <span id="page-9-1"></span>**0.1 Target group**

This manual is intended for electricians and automation engineers, as well as for the individuals who are in charge of performing the electrical installation and those who will be using the XC300 Modular control as an integrated operating and control device in their own applications.

Specialist knowledge of electrical engineering and physics is required for commissioning, as is well-founded knowledge of the communication interfaces and procedures used.

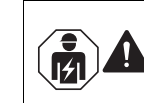

#### **CAUTION**

Installation requires qualified electrician

Change protocol

## <span id="page-10-0"></span>**0.2 Change protocol**

The following table lists major amendments.

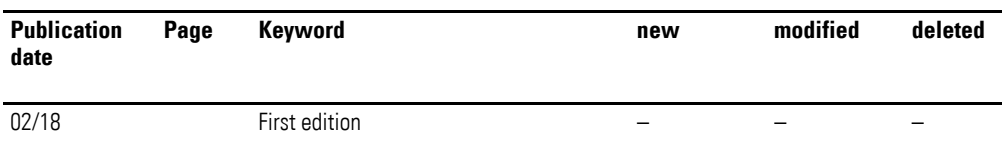

### <span id="page-10-1"></span>**0.3 Additional documentation**

More information on the topic can be found

in the manual:

- "XN300 slice modules"– MN050002
- "CANopen Gateway XN-312-GW-CAN"– MN050003
- Manufacturer's documentation on the XSOFT-CODESYS-3, online help for the individual libraries
- Documentation on the CAN subscribers used
- PLC programming with CODESYS manual, Chapter "Online functions."

in the installation leaflet:

• IL050018ZU, XC-303-...

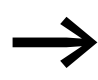

The documents mentioned in this manual, as well as this manual itself, can also be downloaded free of charge from the internet in PDF format at:

http://www.eaton.eu/doc **www.eaton.eu/DE/→ Customer Support → Download Center – Documentation**

Enter the document number ("05005," for example) or "XC300" into the **Quick Search** text field.

### <span id="page-10-2"></span>**0.4 Legal Disclaimer**

All the information in this manual has been prepared to the best of our knowledge and in accordance with the state of the art. However, this does not exclude the possibility of there being errors or inaccuracies. We assume no liability for the correctness and completeness of this information. This information in particular does not contain any guarantee for the provision of specific properties.

Do not use the XC300 Modular control before you have read and understood this manual.

It is assumed that the user of this manual is thoroughly familiar with the information found in the manuals for incorporating the XC300 into automation processes.

Hazards posed by the XC300 cannot be eliminated if the safety instructions are not observed – especially if the XC300 Modular control is commissioned and maintained by insufficiently qualified personnel and/or the XC300 is used improperly. Eaton assumes no liability for any damages resulting from cases such as these.

### <span id="page-11-0"></span>**0.5 I/O system XN300**

The ultra-compact XN300 slice card modular I/O system, which features a plug-in connection system, complements the XC300 Modular control with application-oriented functions to achieve an optimized system solution.

There are XN300 slice card modules available for power distribution, power supply, digital and analog input/output modules, and technology modules.

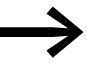

For up-to-date information about the I/O system XN300, refer to the product pages: www.eaton.eu/xn300

and for the available product range, refer to the EATON online catalog.

http://www.eaton.eu/ecat

Entering "XN300" in the search field will take you directly to this product group. All modules are described in the "XN300 slice modules"

manual.

# <span id="page-12-0"></span>**0.6 Writing Conventions**

Symbols with the following meaning are used in this manual:

▶ indicates actions to be taken.

## **Hazard warnings of material damages**

#### *ATTENTION*

Warns about the possibility of material damage.

# **Hazard warnings of personal injury**

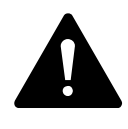

**CAUTION**<br>
Warns of the possibility<br>
sibly cause slight injury. Warns of the possibility of hazardous situations that may pos-

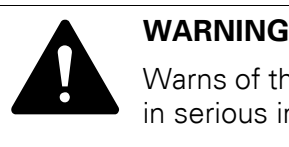

Warns of the possibility of hazardous situations that could result in serious injury or even death.

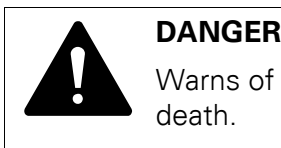

Warns of hazardous situations that result in serious injury or death.

#### **Notes**

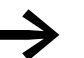

Indicates useful tips.

Indicates actions to be taken.

# <span id="page-13-0"></span>**1 Description**

#### <span id="page-13-1"></span>**1.1 System overview**

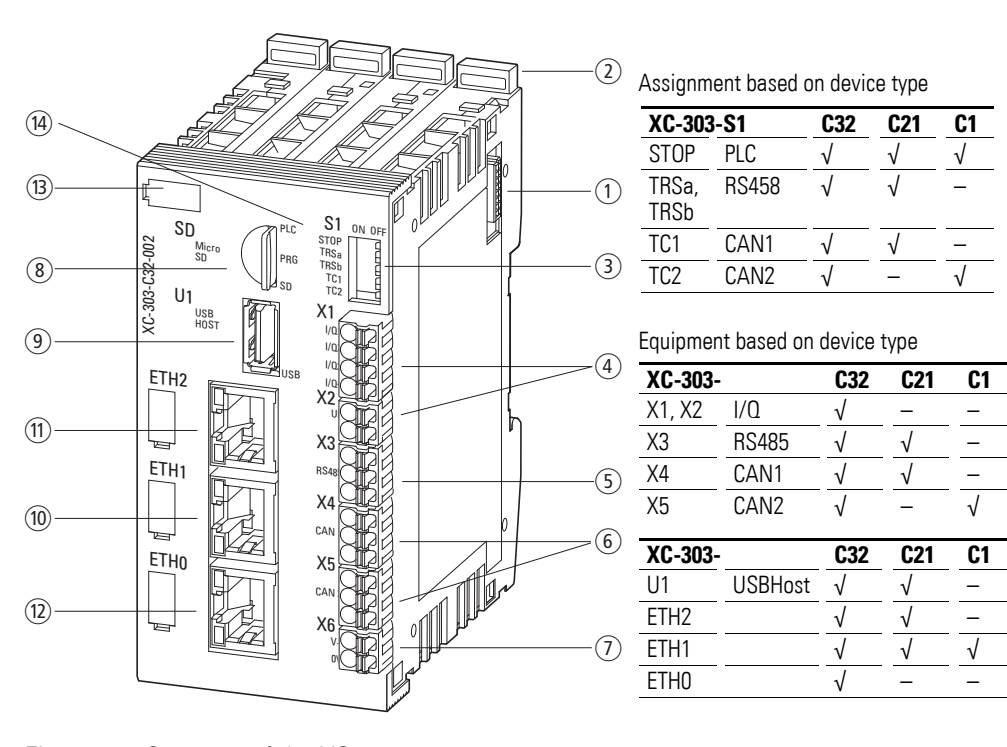

Figure 1: Structure of the XC300

- $(1)$  Bus connector to the I/O system XN300
	- for expanding the local I/O level with up to 32 XN300 I/O slice cards
- b Locking tabs for attachment to the DIN rail
- (3) S1 (assignment based on device type)

DIP switch for switching on the operating status and termination resistors

- External, push-in connection level (equipment based on device type)
- d X1 four interruptible input/output channels with
	- X2 related supply voltage I/Q1, …, I/Q4
- $(5)$  X3 RS485 interface
- (6) X4, X5 two CAN interfaces for connecting standard CAN components
- $(7)$  X6 supply voltage
- External connections
- (8) SD slot for MicroSD memory card
- i U1 USB-Host for saving process data and carrying out program updates
- Ethernet interface (equipment based on device type)
- (ii) ETH2: 10/100/1000 MBit, e.g., SCADA
- k ETH1: 10/100 MBit, e.g., machine network
- l ETH0: 10/100 MBit, e.g., cell network, I/O network
- Displays
- (B) Marker areas for individual labels
- (14) Status indicator LEDs under the front panel

#### Communication and Interfaces – Decentralized Expansion

The XC300 Modular control is Eaton's powerful and flexible control system, allowing machine and plant builders to achieve a slim and modern automation concept in combination with the compact I/O system XN300 and the innovative Multi-touch display XV300.

Thanks to the large number of interfaces, the PLC is suitable for use as a universal and flexible data node for a wide range of applications. The integrated OPC server allows for standardized data transfer in machineto-machine (M2M) communications and the web server supports visualization in HTML5 format.

Up to three Ethernet interfaces with individual IPaddresses facilitate network segmentation, whereby access is protected in accordance with current standards in communication.

The XC300 can therefore be seamlessly integrated into modern automation architectures in line with Industry 4.0.

The local functional level of the XC300 can be flexibly scaled to include all modules of the I/O system XN300. The result: control solutions in the most compact of spaces with a high number of connections.

The PLC consists of the:

- Controller with power supply adapter and local inputs/outputs  $\rightarrow$  [page 14](#page-16-0)
	- I/O system XN300 → Separate manual "XN300 slice modules".

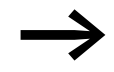

To program the XC300, the programming software<br>XSOFT-CODESYS-3 version 3.5.9 or higher is required.

#### <span id="page-14-0"></span>**1.2 Communication and Interfaces – Decentralized Expansion**

The XC300 Modular control supports decentralized expansion via fieldbus interfaces. The following protocols are supported for communication on the respective interface:

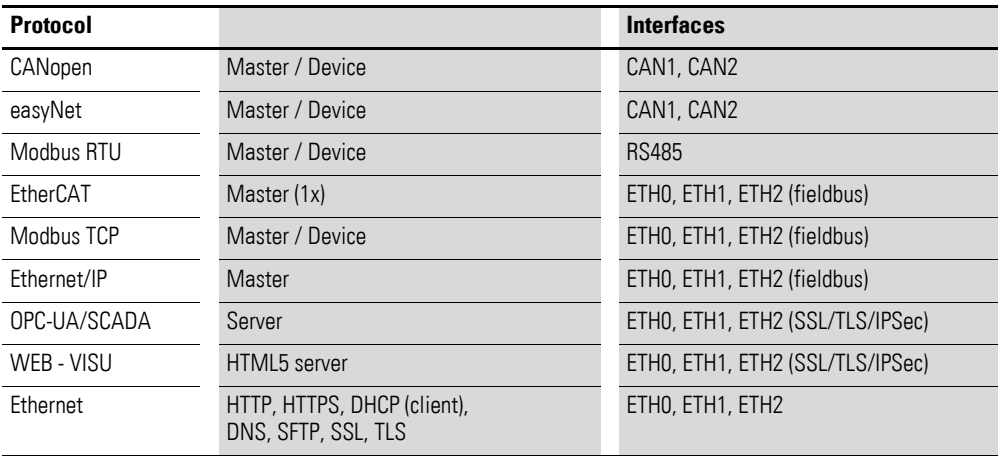

# <span id="page-15-0"></span>**1.3 Intended Use**

The XC300 Modular control is designed for use in machine and plant building as a compact, fanless PLC with extensive functions and interfaces that enable the implementation of modern, flexible automation concepts.

The XC300 is only approved for use in automation technology to control machines and systems in closed spaces.

The XC300 Modular control must not be used to implement safety functions (in the sense of protecting people and machinery).

Observe the labels on the housing of the XC300 and the approval information and technical data.

Any other use must be discussed and agreed upon with the manufacturer in advance.

→ section 19.2, "Approvals and National Approvals for Devices XC300", [page 144](#page-146-1)

→ [section 19.3, "Technical Data", page 145](#page-147-2)

The XC300 Modular control may only be operated if it has been correctly mounted and connected by qualified electrical specialists. The installation must conform to the regulations governing electromagnetic compatibility (EMC).

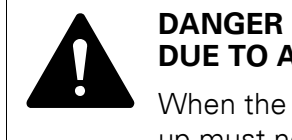

# **DUE TO AUTOMATED START-UP**

When the XC300 is switched on, the equipment being started up must not pose any hazards, such as the inadvertent start-up of motors or unexpected switch-on of voltage.

Device Overview

# <span id="page-16-0"></span>**1.4 Device Overview**

The following device types are available:

- XC-303-C32-002
- XC-303-C21-001
- XC-303-C11-000

# <span id="page-16-1"></span>**1.4.1 XC-303-C32-002**

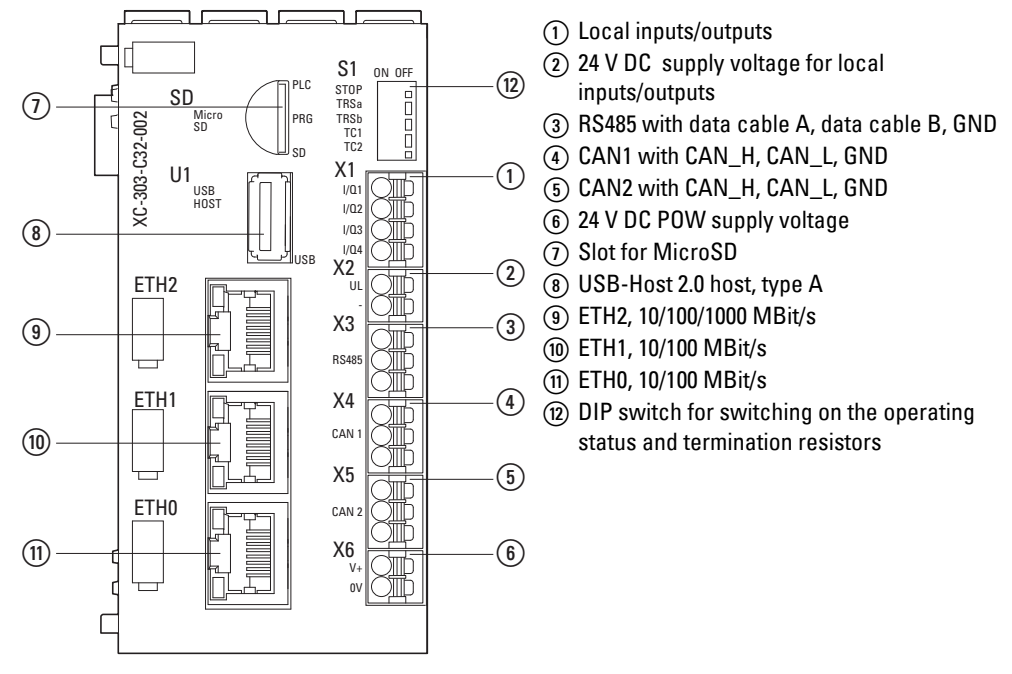

Figure 2: XC-303-C32-002

# <span id="page-17-0"></span>**1.4.2 XC-303-C21-001**

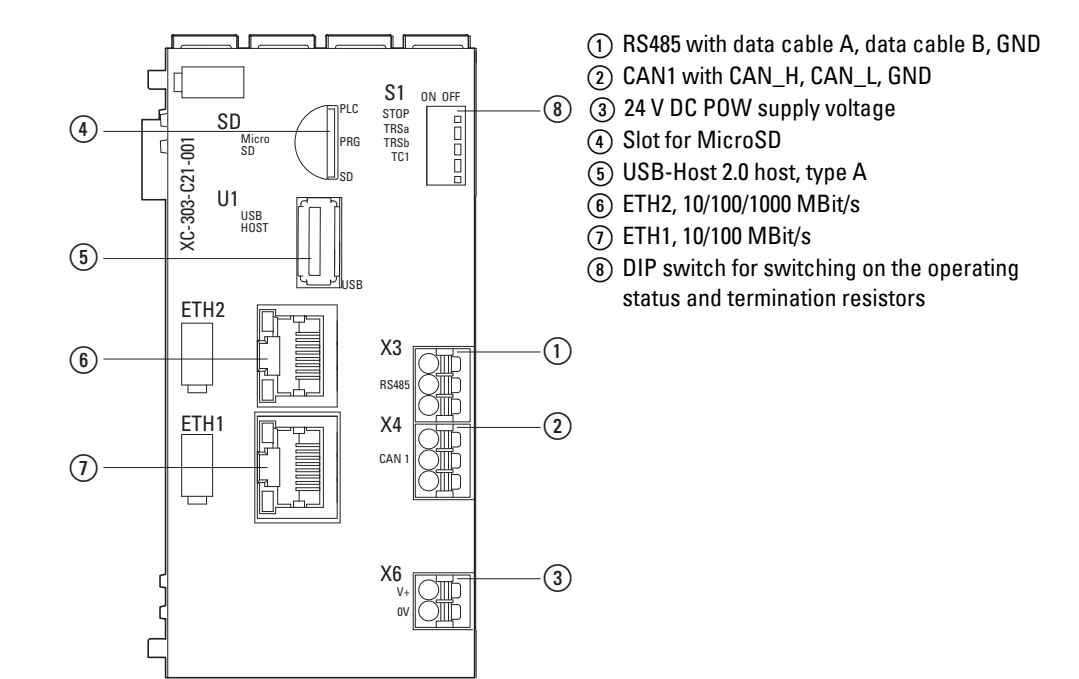

Figure 3: XC-303-C21-001

## <span id="page-17-1"></span>**1.4.3 XC-303-C11-000**

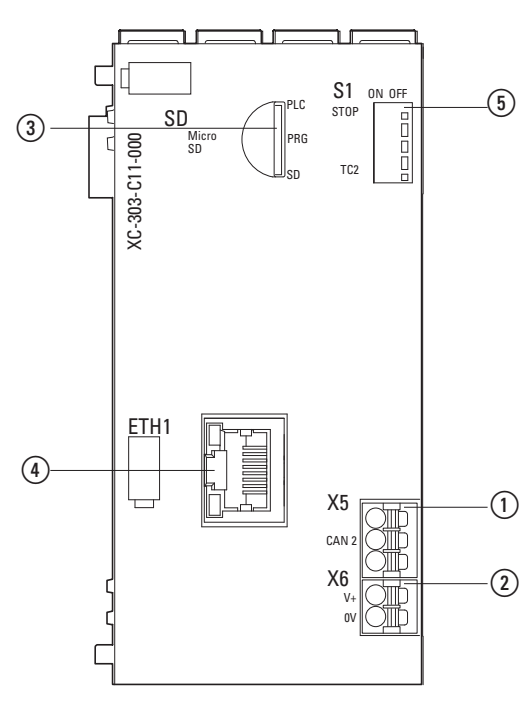

- 1 CAN2 with CAN\_H, CAN\_L, GND
- $\widetilde{2}$  24 V DC POW supply voltage
- (3) Slot for MicroSD
- $(4)$  ETH1, 10/100 MBit/s
- $\overline{6}$  DIP switch for switching on the operating status and termination resistors

# <span id="page-18-0"></span>**1.5 Model code XC300**

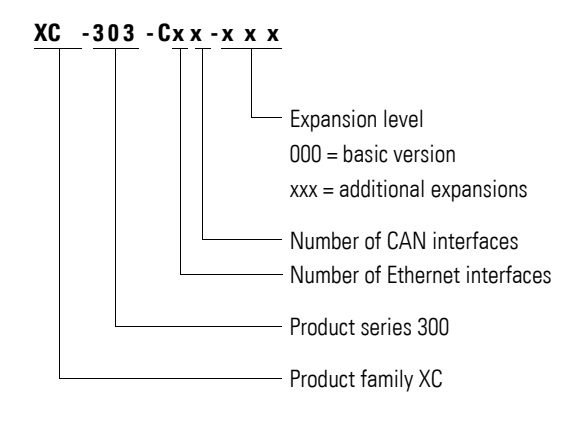

# <span id="page-18-1"></span>**1.5.1 Device Version Number**

The device version number is shown on the left side of the housing of each XC300 Modular control. These are the first two digits of the device number.

The device version number provides useful service information about the hardware version and the version of the operating system.

# <span id="page-19-0"></span>**1.6 Functionality**

### <span id="page-19-1"></span>**1.6.1 Supply Voltage**

A voltage supply is provided to supply power to the processor unit.

Terminal X6 (labeled V+/0V) has a 24 V connection for the processor unit and all of the slice card modules connected to the system bus.

If there is a voltage dip of the 24-V supply voltage (switching threshold is approx. 10 V) then a power-down logic switches off the 5-V-supply to the signal modules (central I/O).

#### <span id="page-19-2"></span>**1.6.2 Local Inputs/Outputs**

Equipment based on device type for the XC-303-C32-002

The four digital X1 inputs/outputs can be used either as inputs or outputs and connected with sensors or actuators.

When used as outputs Q1 to Q4, they are designed for 24 V signals and have another separate shared supply voltage at X2 (labeled UL/–), which is galvanically isolated all the way to the bus.

Outputs Q1 to Q4 can be loaded with 500 mA, a duty factor (DF) of 100 %, and a utilization factor (g) of 100 %.

The outputs are short-circuit proof.

# <span id="page-19-3"></span>**1.6.3 Processor Unit**

Belonging to the processor unit are:

- [Real-time clock \(RTC\)](#page-20-0)  $\rightarrow$  [page 18](#page-20-0)
- [Memory](#page-20-1)  $\rightarrow$  [page 18](#page-20-2)
- [CPU Drives](#page-20-3)  $\rightarrow$  [page 18](#page-20-3)
- [Programming Interfaces](#page-21-0) → [page 19](#page-21-0)

## <span id="page-20-0"></span>**Real-time clock (RTC)**

The XC300 is equipped with a real-time clock, which can be operated from the user program.

Possible functions are:

- Display mode for hours (12/24 hour display),
- Reading and setting of the real-time clock.

A description of the functions can be found in the manufacturer's documentation for XSOFT-CODESYS-3 on the SysLibRTC.lib library.

You can also set or query the real-time clock using the following PLC shell commands:

- setrtc (set the real-time clock)
- getrtc (query the real-time clock)

The real-time clock continues to run for up to 10 days even if the supply voltage fails, thanks to buffering with a memory backup capacitor.

#### <span id="page-20-1"></span>**Memory**

<span id="page-20-2"></span>The XC300 Modular control has a 128 MB program memory (FLASH), 512 MB working memory, and a 128 kB memory for storing non-volatile application data (NV-RAM).

#### <span id="page-20-3"></span>**CPU Drives**

The XC300 has the following drives available:

- *internal* 
	- System memory \home
- external (optional)
	- MicroSD memory card \home\disk\_sd
	- USB-Device \home\disk\_usb.

The boot application and the operating system are stored in the transactionsafe program memory in compressed format so they are safe even if a power failure occurs.

The boot application and relevant parts of the operating system are "unzipped" and copied to the working memory during operation. The retentive data is stored in the NV-RAM.

Only the real-time clock (RTC) is buffered with a capacitor. This allows it to continue running without power for 10 days.

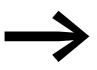

→ "Transaction-safe" means that if there is a voltage dip when a file is being processed, the file system and the opened file are generally not destroyed.

It is possible however, that data which you have written into the file last opened may be lost.

[Figure 5](#page-21-1) shows the interaction between the different memory systems/ drives of the XC300.

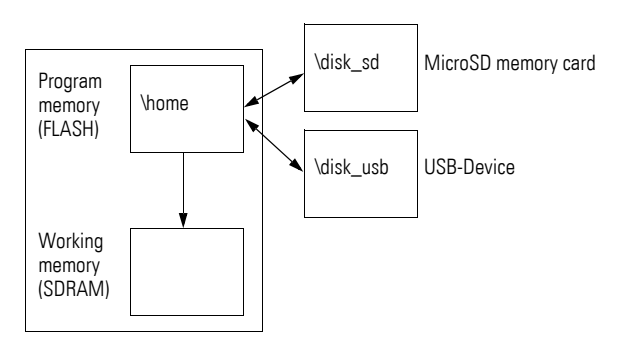

<span id="page-21-1"></span>Figure 5: XC300 memory organization

# <span id="page-21-0"></span>**1.6.4 Programming Interfaces**

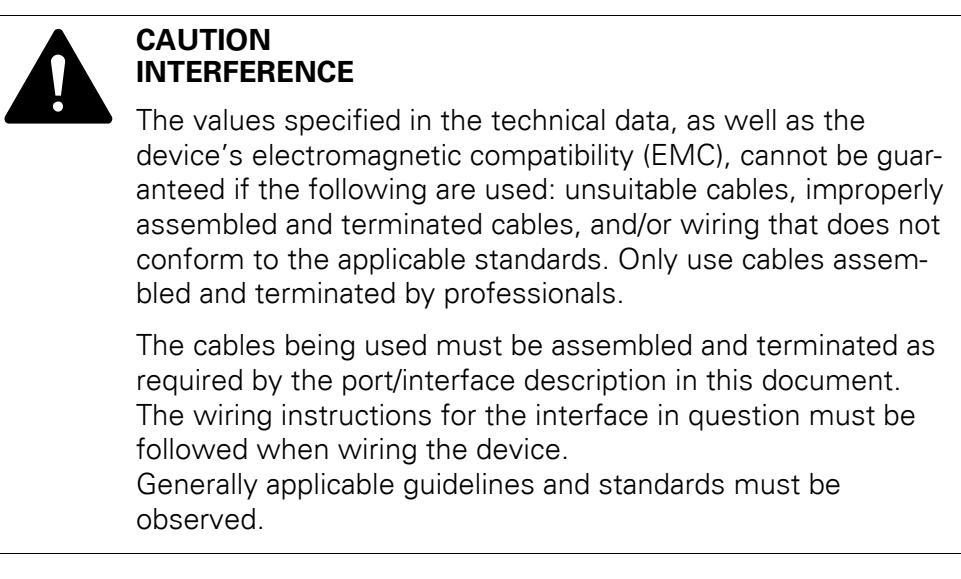

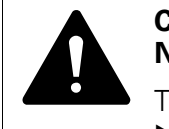

# **NON-GALVANICALLY ISOLATED INTERFACES**

**CAUTION<br>
NON-GALVANICALLY ISOLATED INTERFACES**<br>
The device may be damaged by potential differences.

- The GND terminals of all bus modules must be connected.
- ▶ Do not connect the interface to the device or disconnect it without first de-energizing the system.

# **1.6.4.1 MicroSD memory card, USB-Device**

MicroSD memory card and USB-Device are used as external mass storage. You can load the recipe data, general data and the user program onto them. The operating system (OS) supports memory types with the FAT32 file system.

You can transfer the operating system to the MicroSD or the USB-Device in order to load it onto other controllers when updating the operating system  $\rightarrow$  [page 47.](#page-49-3)

#### *ATTENTION*

The file system of the MicroSD memory card and USB-Device is not transaction-safe.

Make sure that all the files of the program are closed before you insert or remove a MicroSD and/or USB-Device or turn off the voltage.

### **MicroSD memory card**

The SD LED lights up green when a MicroSD is inserted.

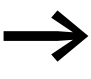

A MicroSD memory card that is suitable for industrial data<br>storage is recommended for use, e.g., article 191087, MicroSD memory card 2 GB with adapter.

# **USB-Device**

Equipment based on device type for the XC-303-C32-002 and XC-303-C21-001

The XC300 Modular control provides the option through the USB-Host to connect USB peripheral devices supported by the hardware and operating system, e.g., a USB stick as an external memory.

The USB interface can also be used as a programming interface, for loading the user program or carrying out a system update.

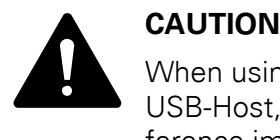

When using commercially available peripheral devices with the USB-Host, it is important to keep in mind that their EMC interference immunity parameters may render them unsuitable for use in industrial environments.

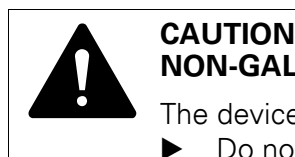

# **NON-GALVANICALLY ISOLATED INTERFACES**

The device may be damaged by potential differences.

▶ Do not connect the interface to the device or disconnect it without first de-energizing the system.

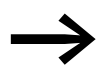

Note that the USB interface has a maximum load of 100 mA.

# **USB-Host**

The USB interface is a USB 2.0 host interface.

Version: USB 2.0 host type A, downstream plug

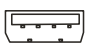

Figure 6: USB-Host

#### **USB cable**

- Only use standard USB 2.0 cables with a shield.
- Max. cable length: 5 m.

```
See also:
```
- Interface assignment  $\rightarrow$  [page 43](#page-45-3)
- Technical Data  $\rightarrow$  [page 145](#page-147-2)

# **1.6.4.2 Ethernet**

Communication between the XC300 Modular control and the programming device is possible using any Ethernet interface ETH0, ETH1, or ETH2.

The Ethernet interfaces of the device provide different transfer rates:

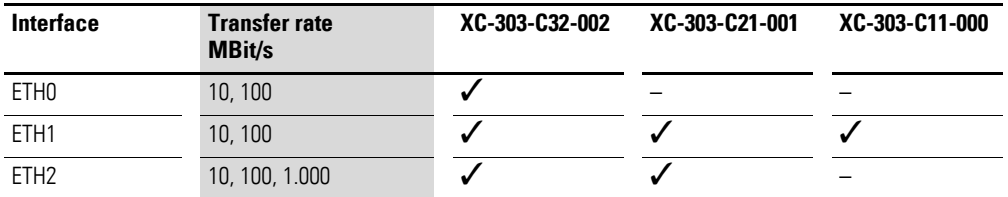

Use the Ethernet interfaces for programming, debugging, and for updating the controller operating system.

All Ethernet interfaces provided by the respective device can be used for programming in the same way.

**Recommendation**: Connect a PC via Ethernet

Note the following:

- Each Ethernet interface must be correctly configured.
- Two Ethernet interfaces cannot connect on the same subnet.

Version: RJ45 socket, 8-pin

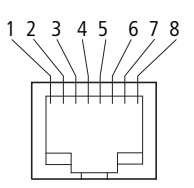

#### **Ethernet (Patch) Cable**

Decisive factors when selecting the connection cable are the environmental conditions (interference, flexibility, data transfer rate) at the location where they are used.

- Only use standard Ethernet (patch) cables with RJ45 plugs, category Cat-5 or higher (IEC/EN 61131-2, EN 50178).
- Maximum cable length: 100 m If the network extends beyond that range, suitable infrastructure components must be used.
- Observe the installation guidelines for (Ethernet) cabling set out in ISO/IEC 11801 and EN 50173.

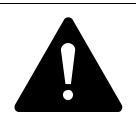

# **FORCES ON THE ETHERNET INTERFACE**

**CAUTION<br>
FORCES ON THE ETHERNET INTERFACE**<br>
Communications may be affected, and the connection's<br>
mochanical components may be damaged, if the Etherne mechanical components may be damaged, if the Ethernet interface is subjected to strong vibrations or the RJ45 plug-in connection is subjected to pulling.

- Protect the RJ45 plug-in connection from strong vibrations.
- Protect the RJ45 plug-in connection from tensile forces at the socket.

To establish communication between the XC300 Modular control and the programming device, follow the description for your connected device.

#### **Default Addresses**

The Ethernet interfaces are delivered with the following default IP addresses:

ETH2: 192.168.138.248 ETH1: 192.168.137.248 ETH0: 192.168.119.248

Subnet mask: 255.255.255.0

See also:

- **Interface assignment → [page 43](#page-45-4)**
- Technical Data  $\rightarrow$  [page 145](#page-147-2)

# **1.6.4.3 RS485**

Equipment based on device type for the XC-303-C32-002 and XC-303-C21-001

The serial RS485 interface (X3) can be used to connect an external display unit, for example.

The RS485 port can connect to another controller as a Modbus RTU master or Modbus RTU device.

The RS485 interface is isolated from the system supply.

Max. possible cable lengths 100 m:

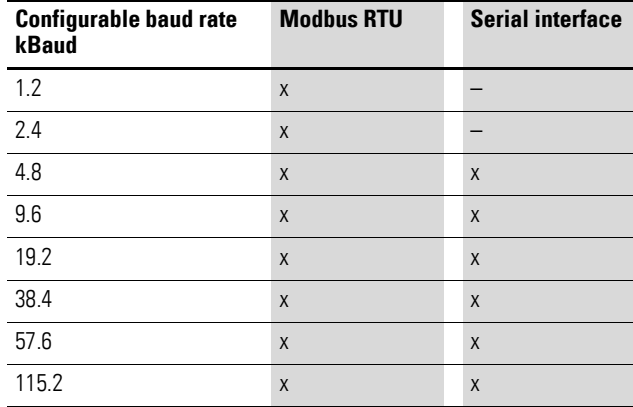

Version: X3 plug connector, 3-pin, push-in spring-type terminal block

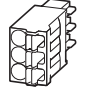

## **Termination Resistors**

To connect the termination resistors for the RS485 cable, set the two DIP switches S1 TRSa and TRSb to the ON position.

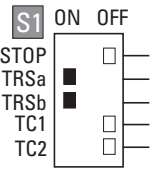

# **RS485 Cable**

- Only use the specified connection cable pre-assembled by an electrician.
- Max. cable length: 100 m.

See also:

- Interface assignment  $\rightarrow$  [page 43](#page-45-4)
- Technical Data  $\rightarrow$  [page 145](#page-147-2)

### **1.6.4.4 CAN/easyNet**

Equipment based on device type

- XC-303-C32-002 CAN1, XC-303-C32-002 CAN2
- XC-303-C21-001 CAN1
- XC-303-C11-000 CAN2

Both CAN interfaces can be operated individually as CAN masters or CAN devices.

The CAN1 interface  $(X4)$  is galvanically isolated from the  $U_s$   $(X6)$  supply, while the CAN2 interface (X5) is not.

The connections of the interfaces are the same. The CPU can be operated on the CAN bus both as a network (NMT) master and as an NMT device. The CANopen and easyNet protocol can be run in parallel by the XC300.

Version: X4 and/or X5 plug connector, 3-pin, push-in spring-type terminal block

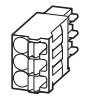

# **Bus Termination Resistors**

Bus termination resistors must be used at the first and last subscriber on the CAN bus. A termination resistor of 120  $\Omega$  can be connected via the DIP switch for the purpose.

To connect the termination resistor for CAN1, set DIP switch S1 TC1 to the ON position.

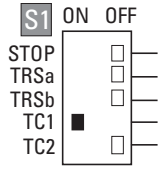

For CAN2, set DIP switch TC2 to the ON position.

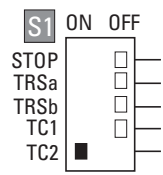

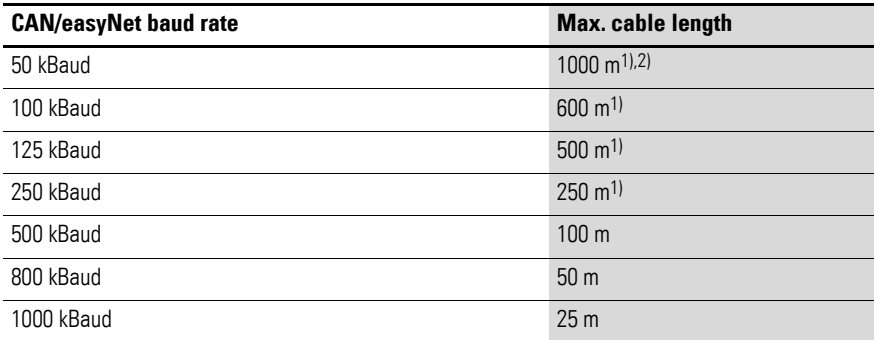

1) From a cable length of 200 m, it is a good idea to use optocouplers in the CAN subscribers

2) From a bus length of approx. 1000 m, it may be necessary to use repeaters.

If an application attempts to activate a baud rate that is not supported, the CAN controller switches to passive mode.

#### **Reaction of the subscriber on the CAN bus**

Monitoring subscribers/bus: CAN telegrams are sent and received directly from the user program. An interruption on the CAN bus will only be detected if the respective CAN subscriber is monitored by the PLC (node-guarding function).

Start/Stop behavior: can be configured through the application.

- Reset to default value (usually 0).
- Current value is retained (user-specific)

#### Switch on voltage:

The order in which you switch on the power supply to the individual CAN subscribers has no effect on how the CAN-bus functions. Depending on the parameters set, the controller "waits" for subscribers that are not present or starts them when the subscriber is connected to the CAN net.

Communication with CAN subscribers: Communication with the CAN subscribers and their configuration are described in the following documents:

- Manufacturer's documentation XSOFT-CODESYS-3, online help library description: CANUser.lib/CANUser\_Master.lib
- Fieldbus support -> CAN-based fieldbuses
- CANopen -> CANopen Manager (master)
- Documentation on the CAN subscribers to be used

Data exchange on the CAN bus is indicated by a green flashing LED next to the assigned X4 or X5 plug connectors.  $\rightarrow$  [figure 33, page 54](#page-56-1)

#### **CAN Connection Cable**

- Only use a connection cable that meets the requirements set out in ISO 11898.
- The maximum cable length is determined by the baud rate.

See also:

Technical Data → [page 145](#page-147-2)

Interface assignment → [page 43](#page-45-4)

# <span id="page-29-0"></span>**2 Installation**

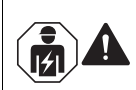

#### **CAUTION**

Installation requires qualified electrician

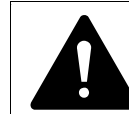

**DANGER OF ELECTRIC SHOCK!**<br>
All (un)installation work must be c<br>
system in a de-energized state.<br>
Obecaus the sefety rules act out in All (un)installation work must be carried out with the entire

Observe the safety rules set out in DIN VDE 0105:

- De-energize and isolate the system.
- Secure devices from inadvertently being switched on again.
	- Ensure the installation is de-energized at all poles.
- Grounding and short-circuiting.
- Cover or enclose neighboring units that are live.

### <span id="page-29-1"></span>**2.1 Control panel layout**

The layout of the components inside the control panel is a major factor for achieving interference-free functioning of the plant or machinery. Ensure that power and control components are separated in the layout during the planning, design, and implementation phases. Power components include:

- **Contactors**
- Coupling/interfacing components,
- Transformers,
- Variable frequency drives,
- Current converters.

In order to effectively exclude any electromagnetic interference, it is advisable to divide the system into sections, according to their power and interference levels. In small control panels it is often enough to provide a sheet steel dividing wall, to reduce interference factors.

# <span id="page-29-2"></span>**2.1.1 Ventilation**

In the project engineering phase, ensure that there is sufficient ventilation for the XC300 Modular control.

In order to ensure that the maximum operating ambient temperature will not be exceeded, make sure that there is enough clearance between the system block's vents and any neighboring components, as well as between the vents and the control panel's back plate.

Maintain a minimum clearance of 50 mm from passive components. If the adjacent components are active elements (e.g., power supplies, transformers) a minimum clearance of 75 mm must be observed.

## <span id="page-30-0"></span>**2.2 Mounting XC300**

The XC300 is only mounted horizontally on a DIN rail (TS 35) in accordance with EN/IEC 60715.

Observe the minimum clearances for ventilation.

Expand the XC300 Modular control by the required XN300 slice modules into one system block before installation.

Ensure the following when installing the device in a control cabinet, installation distribution unit, or housing:

- The connections for the voltage supply and terminals are protected from direct contact during operation.
- The DIN rail establishes a conductive connection to the control panel's back plate.
- The entire system block is mounted on the rail and secured by closing the locking tabs.

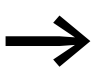

Detailed information on mounting the XN300 slice modules can be found in the "XN300 slice modules" manual.

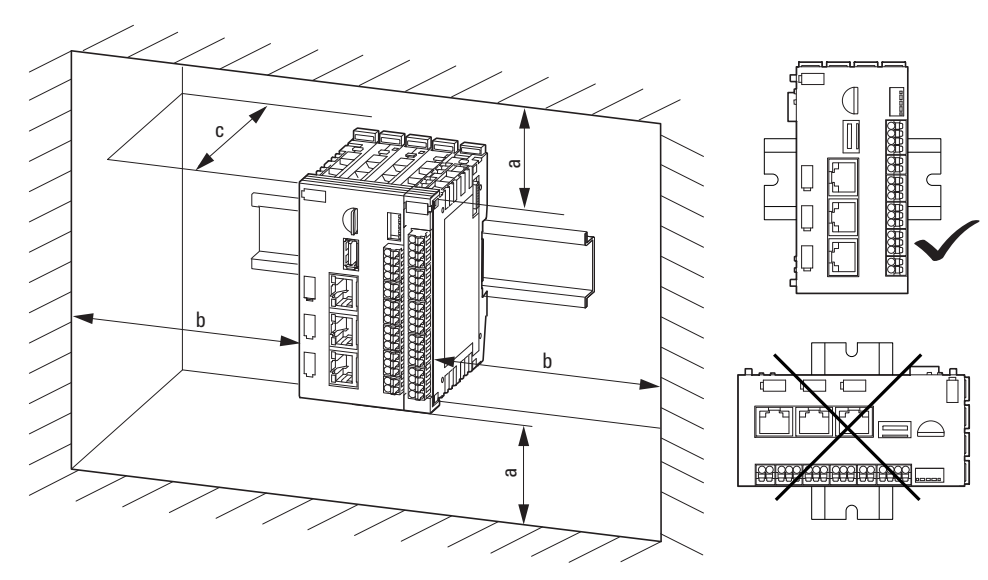

Figure 7: Mounting the XC300 as a system block

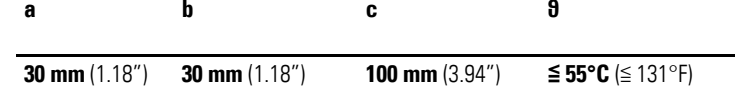

To mount the system block, follow the steps below:

- The XC300 Modular control takes the first position on the left in the system block.
- ▶ Disengage the locking tabs on the sides of the XN300 slice modules by pulling on the front cover (blue). Ensure that all locking tabs (blue) are on the front so they catch the

inserted slice card. The locking function of the front cover helps with this.

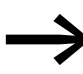

The front cover of the XC300 Modular control is secure and cannot be loosened.

Insert one XN300 slice module each from the right in such a way that the locking tabs engage the guide.

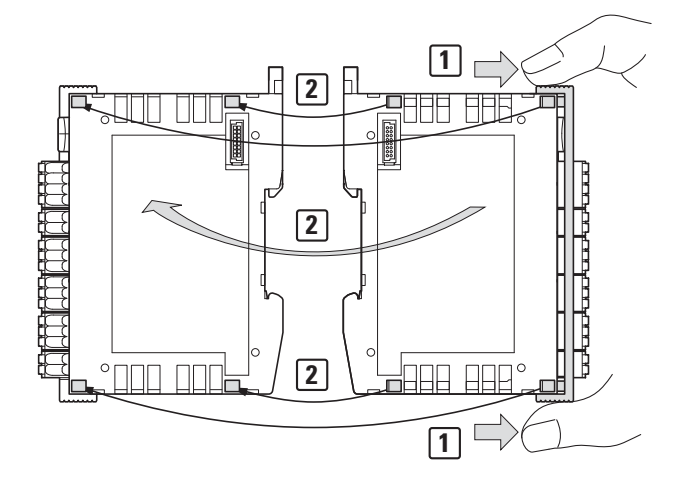

Figure 8: Assembling the XC300 and XN300 modules into one system block

▶ Grab the front cover from the top and bottom and push it back toward the XN300 slice module so that the modules lock solidly into place with each other.

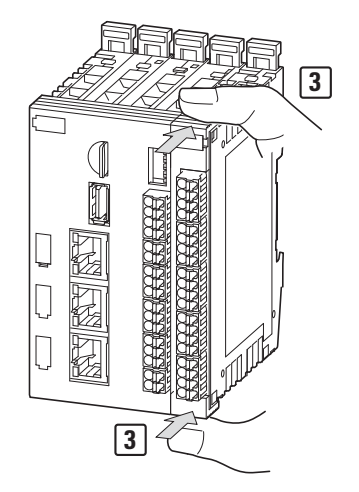

Figure 9: Locking the system block in place

- ▶ Repeat these steps until all XN300 slice modules are combined with the controller to form one system block.
- Pull the locking tabs up on the back of the XC300 Modular control and all XN300 slice moduless. Use a screwdriver as an aid.

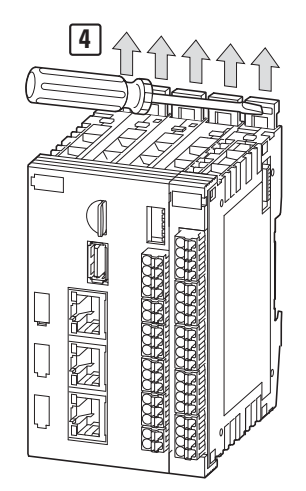

Figure 10: Securing the system block on the DIN-rail

▶ Tilt the system block forward and place it against the DIN-rail's bottom edge in an inclined position.

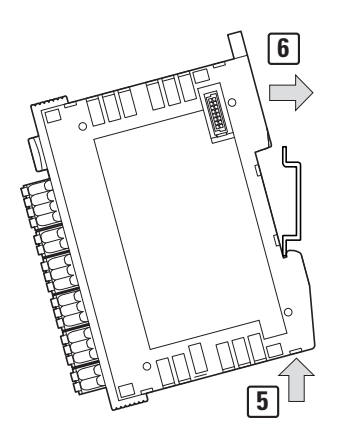

Figure 11: Placing the system block against the bottom edge of the DIN-rail

▶ Push the system block over the DIN-rail's top edge.

▶ Secure the system block.

Press down the locking tabs on the back of the XC300 Modular control and all XN300 slice moduless. Use a screwdriver as an aid.

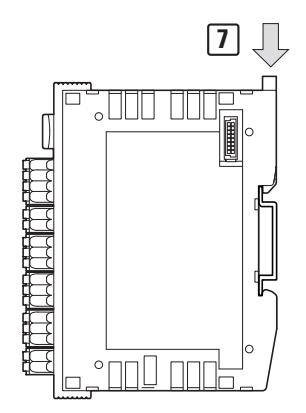

Figure 12: Locking the system block into place on the DIN-rail

Check to make sure that the system block is solidly mounted.

# <span id="page-33-0"></span>**2.3 Uninstalling and Disassembling the XC300**

- De-energize the installation. Observe the safety rules set out in DIN VDE 0105:
- Use a screwdriver, for example, to press the release mechanism in order to disengage all contacts.
- ▶ Remove all **plug connectors from the** XC300 Modular control and the XN300 slice modules.

To disassemble the system block, proceed as follows:

Pull the locking tabs up on the back of the XC300 and the XN300 slice modules. Use a screwdriver as an aid.

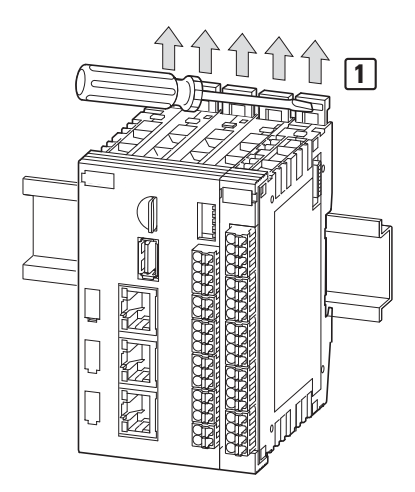

Figure 13: Loosening the system block fastening

Tilt the system block forward, then pull the block, from its bottom edge, away from the DIN-rail.

## Uninstalling and Disassembling the XC300

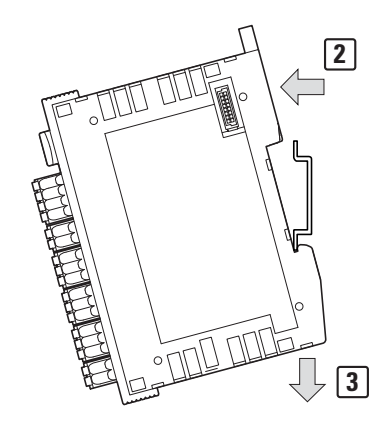

Figure 14: Placing the system block against the bottom edge of the DIN-rail

Unlock the locking tabs between the modules by pulling on the front cover (blue).

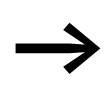

The front cover's stay-put function will indicate that the locking<br>tabs have been unlocked. The front cover of the XC300 Modular control is secure and cannot be loosened.

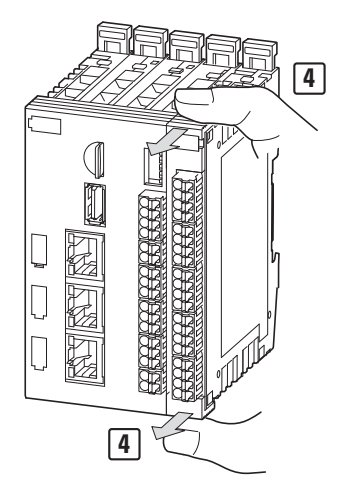

Figure 15: Unlocking the front cover

▶ When the locking tabs are unlocked, you can separate the modules from each other.

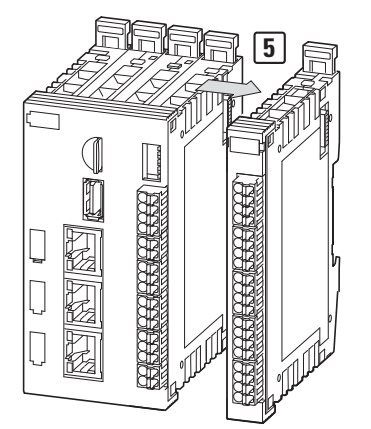

Figure 16: Disassembling the system block

# <span id="page-35-0"></span>**2.4 Terminals**

#### **Plug connector**

X1 – Xn: The plug connectors with push-in spring-type terminals are supplied with the XC300 Modular control.

The cable, which is fitted with ferrules, is pushed into the corresponding contact and locked into place.

In order to release the conductor, simply press on the release mechanism, e.g., with a screwdriver, to pull out the cable from the corresponding contact.

Table 1: Connection specifications

| <b>Cable cross-sectional areas</b> |                     |                 | <b>XC300</b> |
|------------------------------------|---------------------|-----------------|--------------|
| $10 \text{ mm} (0.39")$            | Solid               | mm <sup>2</sup> | $0.2 - 1.5$  |
|                                    |                     |                 |              |
| 10 mm (0.39")                      | Flexible with       | mm <sup>2</sup> | $0.2 - 1.5$  |
|                                    | uninsulated ferrule |                 |              |
| 10 mm (0.39")                      | Flexible with       | mm <sup>2</sup> | $0.2 - 0.75$ |
|                                    | insulated ferrule   |                 |              |
| $\varnothing$ d<br>d               | Ferrule d           | mm              | $\leq 2.8$   |
|                                    |                     |                 |              |
|                                    | AWG                 |                 | $24 - 16$    |
|                                    | Stripping length    | mm              | 10           |
Potential conditions between the components

### **2.5 Potential conditions between the components**

The XC300 Modular control establishes a connection between the protective ground and the DIN rail via a contact point. All ground connections for the supply voltages are connected to the protective ground. One exception to this is the supply voltage for the local inputs and outputs  $U_L$ .

Common

- 0V
- $\bigoplus$

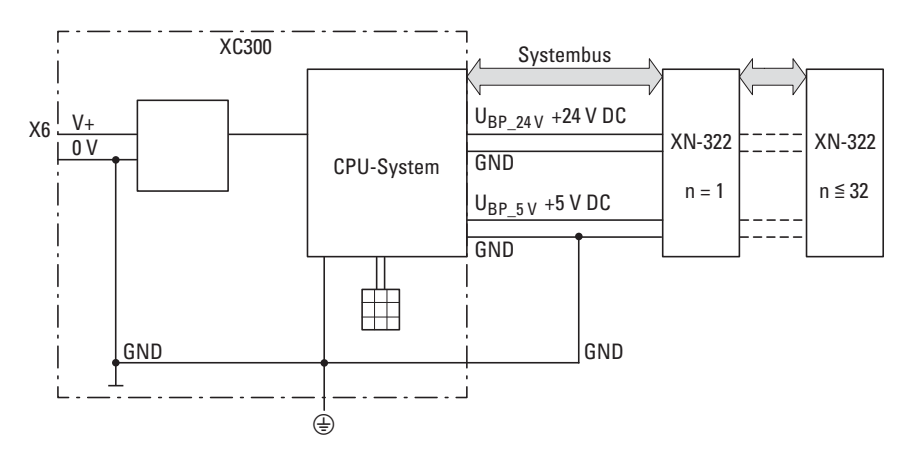

Figure 17: Potential relationships XC300 Modular control with I/O system XN300

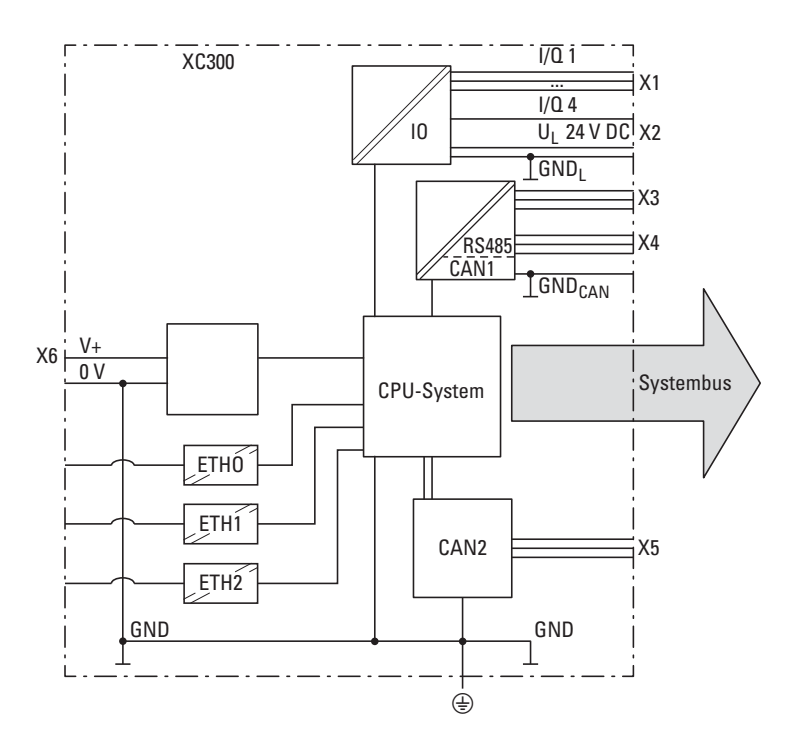

Figure 18: Potential Relationships XC300

The galvanic isolation of the Ethernet interfaces is listed in the appendix, see [Chapter "Appendix"](#page-145-0), → section "Galvanic isolation ETH0, ETH1, ETH2 [from", page 146.](#page-148-0)

### Wiring in accordance with EMC requirements

### **2.6 Wiring in accordance with EMC requirements**

Undesired faults can occur on the field bus and the analog inputs due to electromagnetic interference. This can be minimized beforehand by the implementation of suitable EMC-measures. These include:

- EMC-conformant system configuration,
- Routing all analog input and field bus cables in a way that meets EMC requirements,
- Measures designed to reduce potential differences,
- The correct installation of the fieldbus system (cable, connection of the bus connectors, etc.),
- Using shielding

#### **For the DIN rail**

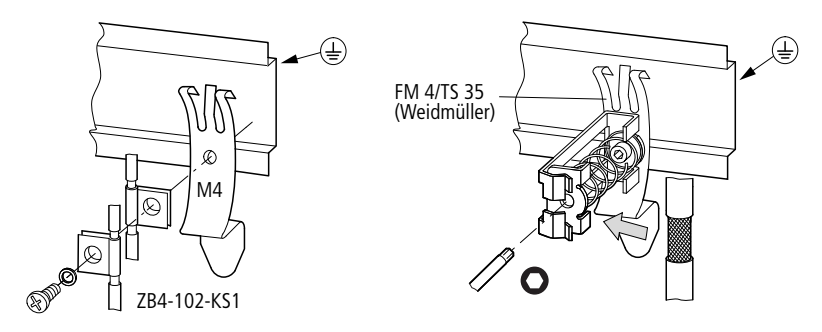

Figure 19: Field bus shielded by using a shield

The XC300 Modular control has a protective ground on the back.

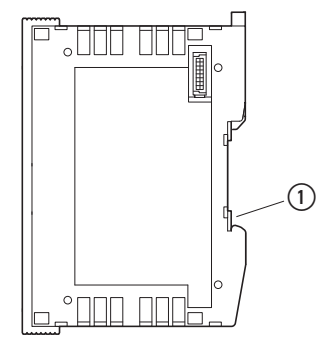

Figure 20: Side view XC300 (1) Functional earth

Wiring in accordance with EMC requirements

### **2.6.1 Cable routing and wiring**

Cables are divided into the following categories:

- Power cables (e.g., cables that carry high currents, or cables to converters, contactors or solenoid valves),
- Control and signal cables (e.g., digital input cables),
- Measurement and signal cables (e.g., fieldbus cables),

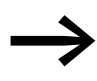

Always route power cables, control cables, and signal cables as far apart as possible. This avoids capacitive and inductive coupling.

If separate cable routing is not possible, then the first priority must be to shield the cable responsible for the interference.

Take care to implement proper cable routing both inside and outside the control panel, to keep interference as low as possible:

- ▶ Avoid parallel routing of sections of cable in different power categories.
- ▶ As a basis rule, keep AC cable separated from DC cables.
- ▶ Keep to the following minimum clearance:
	- at least 10 cm between power cables and signal cables;
	- at least 30 cm between power cables and data or analog cables.
- ▶ When routing cables, make sure that the outgoing and return leads of a circuit pair are routed together. The opposing currents on this cable pair cause the sum of all currents to equal zero. The generated electromagnetic fields cancel each other out.

### **2.6.2 Suppressor circuit for interference sources**

Connect all suppressor circuits as close to the source of interference (contactors, relays, solenoids) as possible.

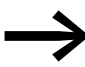

Switched inductors should always have suppressor circuitry fitted.

#### **2.6.3 Shielding**

▶ Use shielded cables for the connections to the data interfaces

The general rule is: the lower the coupling impedance, the better the shielding effect.

### **2.7 Lightning Protection**

### **2.7.1 External lightning protection**

All cables between buildings must be shielded. Metal conduits are recommended for use here. Fit signal cables with overvoltage protection, such as varistors or other surge arresters. Implement these measures ideally where the cable enters the building and at least at the control panel.

### **2.7.2 Internal lightning protection**

Internal lightning protection covers all measures to reduce the effects of a lightning strike and the resulting electrical and magnetic fields on metallic installations and electrical plants. These measures are:

- Potential equalizing/grounding,
- Shielding,
- Using surge protective devices.

Connecting the power supply

### **2.8 Connecting the power supply**

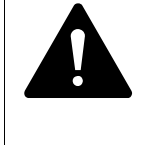

**DANGER**<br>
The supply voltage of the XC300 Modular control must be<br>
implemented as a SELV power adapter in safety-relevant appli-The supply voltage of the XC300 Modular control must be cations.

The system bus is supplied via the XC300 Modular control with 5 V DC/1.6 A and 24 V DC/1.6 A. The supply voltage for system bus communication with the XN300 slice modules is provided via the 5 V on the system bus of the XC300 Modular control.

The system bus also provides a 24 V DC supply voltage for internal power to the XN300 slice modules. Modules with high energy requirements have an additional power supply. Some XN300 slice modules need an external supply of 24 V DC.

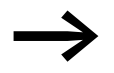

Information on this can be found in the "XN300 slice modules" manual.

The supply voltage is reverse polarity protected.

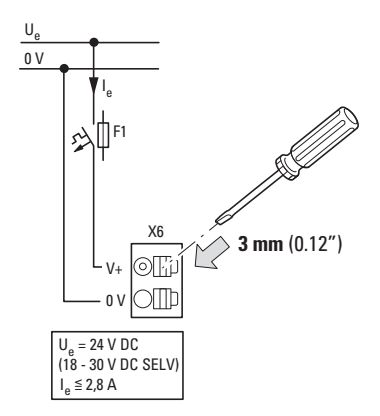

Figure 21: Connecting the power supply

## **2.9 Connecting Local Inputs/Outputs**

The digital inputs/outputs at X1 are configured as inputs by default. This configuration can be changed in the corresponding dialog of the XSOFT-CODESYS-3, see → section 6.1 "Configuring Local Inputs/Outputs [of the Device", page 81](#page-83-0).

### **2.9.1 Connecting the Supply Voltage for Local Outputs**

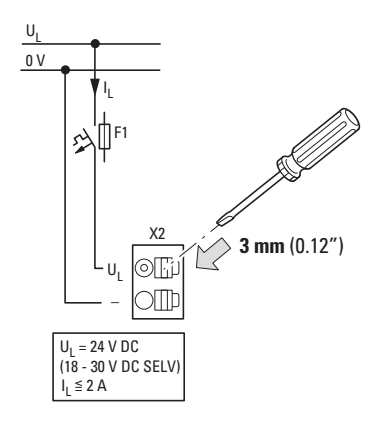

Figure 22: Supply voltage for outputs Q1 – Q4

The cable cross-section of the +24 V supply voltage for the inputs/outputs must be designed for the maximum total current of all outputs.

#### **2.9.2 Connecting Outputs**

Connect the supply voltage at X2 for outputs Q1 – Q4.

A maximum current of 0.5 A is permitted per output. The maximum total current for all four outputs is 2 A. The outputs are short-circuit-proof for 24 V DC and GND.

If a short circuit or overload occurs at one of the digital outputs  $Q1 - Q4$ , the outputs switch off. If the short circuit or overload is corrected, the output automatically switches back on.

One LED is assigned to each output. A switched (active) output is indicated by the LED lighting up green.

Connect the outputs to a connection cable measuring max. 30 m long without a shield.

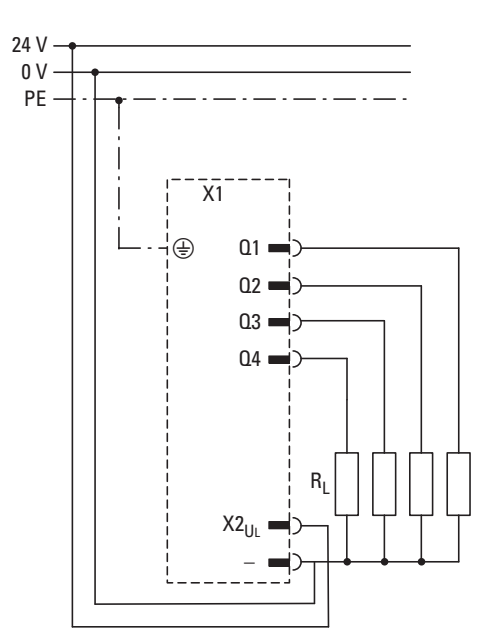

Figure 23: Connecting local outputs on the controller

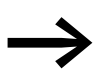

Wiring examples can be found in the "XN300 Slice Modules" manual.

#### **2.9.3 Suppressor circuit for inductive loads**

High induced voltages may be produced when inductive loads are switched off.

In order to prevent system malfunctions caused by voltage peaks (e.g., coupling on analog cables), it is recommended to use a suppressor circuit (RC suppressors or flyback diodes) directly on inductive loads.

### **2.9.4 Connecting Inputs**

XC300 has four inputs with a +24 V level for reading in signal statuses "0" and "1". The modules feature input filters designed to suppress glitches on the corresponding signal cables.

Inputs I1 to I4 can be configured as interrupt inputs.

Connect the inputs to a shielded connection cable measuring max. 30 m long.

One LED is assigned to each input for the purposes of indicating the current status of the input in question.

The logical state of the process image does not affect the status indication. The status is indicated even if the controller is in RESET mode.

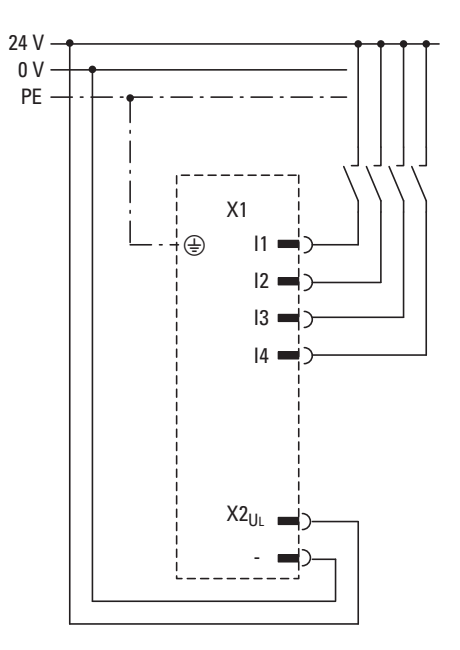

Figure 24: Connecting local digital inputs

Connecting Local Inputs/Outputs

# **2.9.5 Connecting Interrupt Inputs**

Inputs I1 to I4 can be used as interrupt inputs. The interrupts can be triggered with a rising or falling edge or with an edge changeover. The inputs must be configured for this in the parameter dialog of the XSOFT-CODESYS-3.

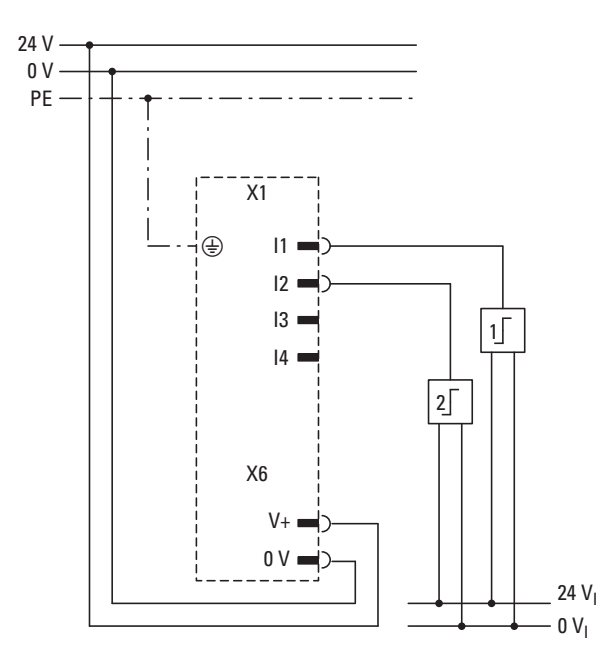

Figure 25: Interrupt input connections

The statuses at the terminals are registered in the controller with an input delay of  $<$  300  $\mu$ s.

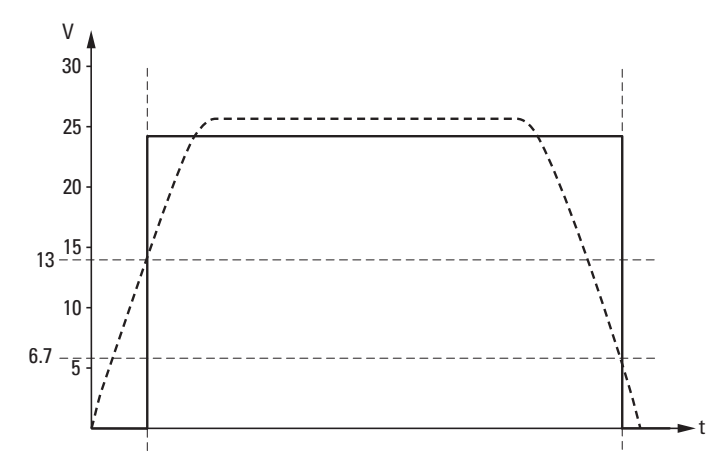

Figure 26: Switching thresholds for interrupts

#### See also:<br>Time Time requirement at the interrupt inputs: Technical Data → [page 145](#page-147-0)

### **2.10 Interface assignment**

### **2.10.1 USB host 2.0**

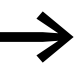

Note that the USB interface has a maximum load of 100 mA.

The output voltage is protected against overload.

Table 2: USB interface assignment

| <b>USB host type A</b> | - PIN | <b>Signal</b> |
|------------------------|-------|---------------|
|                        |       | $+5V -$       |
|                        |       | $USB-$        |
|                        |       | $USB+$        |
|                        |       | GND           |

See also:

• [Functionality](#page-19-0)  $\rightarrow$  [page 17](#page-19-0)

• Technical Data **→** [page 145](#page-147-0)

### **2.10.2 Ethernet**

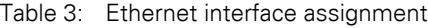

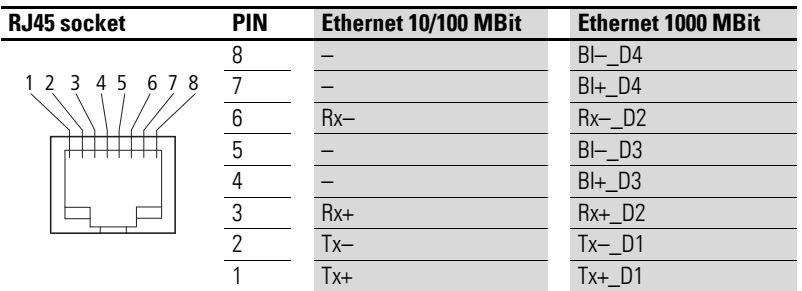

See also:

• [Functionality](#page-19-0)  $\rightarrow$  [page 17](#page-19-0)

• Technical Data **→** [page 145](#page-147-0)

### **2.10.3 RS485**

Equipment based on device type for:

- XC-303-C32-002
- XC-303-C21-001

Table 4: RS485 interface assignment

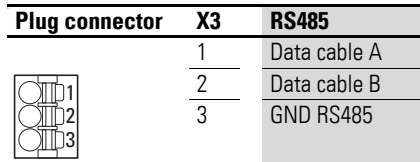

#### **Connecting the Termination Resistor**

To connect the termination resistors for the RS485 cable, set the two DIP switches S1 TRSa and TRSb to the ON position.

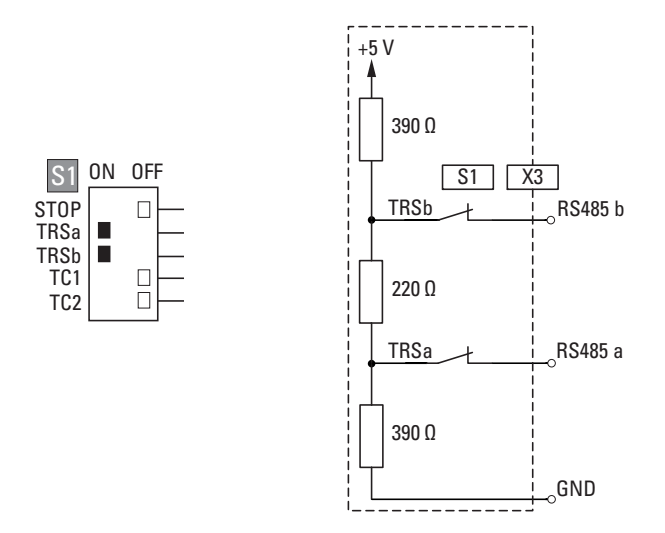

Figure 27: Connecting the termination resistors for the RS485 interface

- See also:
- • [Functionality](#page-19-0)  $\rightarrow$  [page 24](#page-26-0)<br>• Technical Data  $\rightarrow$  page 1
- Technical Data → [page 145](#page-147-0)

### **2.10.4 CAN/easyNet**

Equipment based on device type

- XC-303-C32-002 CAN1, XC-303-C32-002 CAN2
- XC-303-C21-001 CAN1
- XC-303-C11-000 CAN2

Table 5: CAN/easyNet interface assignment

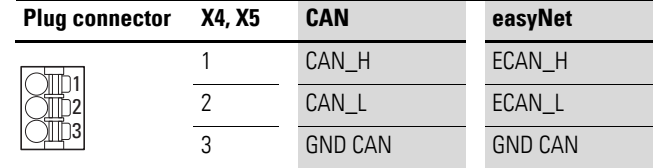

### **Connecting the Bus Termination Resistors**

Bus termination resistors must be used at the first and last subscriber on the CAN bus. A termination resistor of 120  $\Omega$  can be connected via the DIP switch for the purpose.

To connect the termination resistor for CAN1, set DIP switch S1 TC1 to the ON position.

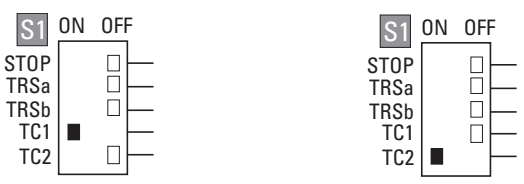

For CAN2, set DIP switch TC2 to the ON position.

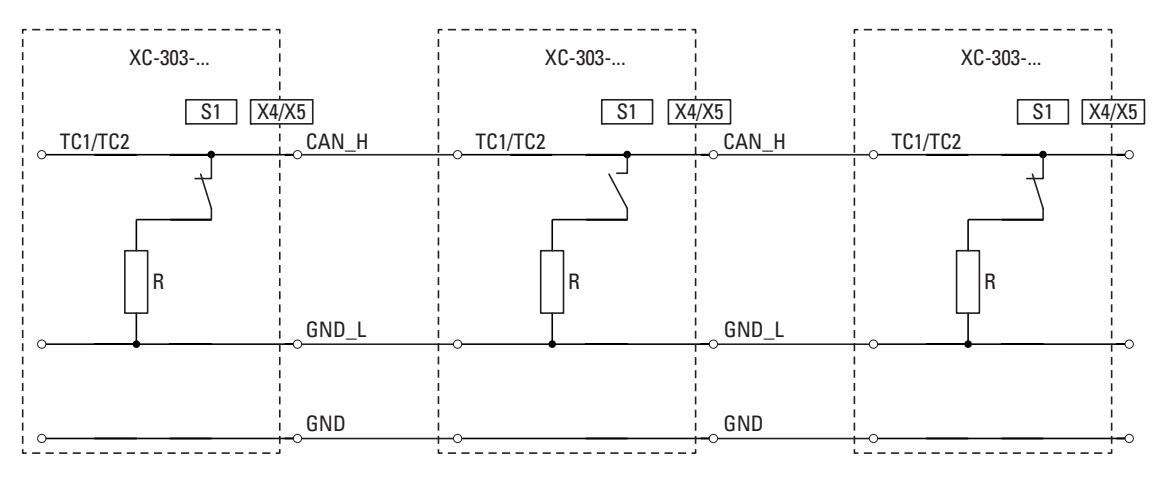

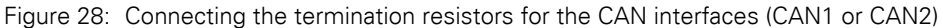

See also:<br>• Funct • [Functionality](#page-19-0)  $\rightarrow$  [page 25](#page-27-0) • Technical Data **→** [page 145](#page-147-0) Interface assignment

# **3 Commissioning**

The XC300 Modular control is commissioned in the system block together with the XN300 slice moduless.

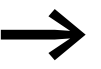

Further information can be found in the "XN300 slice modules" manual.

### **3.1 General commissioning instructions**

The signals received by analog modules are very small in comparison to digital signals. In order to ensure that these modules work properly, it is absolutely necessary to route all cables carefully:

- The mounting rail (DIN rail) must have a proper ground connection.
- The cables used to connect to the analog signal sources must be as short as possible and must not be routed parallel to digital signal cables.
- Analog signal cables must be shielded.
- The shielding must be terminated at a shielding bus.
- Do not route the input cables parallel to load circuits.
	- Suppressor circuit for all contactor coils (RC suppressors or flyback diodes)

### <span id="page-49-0"></span>**3.2 Startup Behavior XC300**

To update the operating system/user program, the drives are checked for the most up-to-date versions and then copied into the internal memory.

The following flow diagrams show which program is used. The diagrams also show the update process for the operating system (OS) using the MicroSD memory card or USB-Host.

Once the power is restored, only the boot application saved in the XC300 Modular control will be started.

### Startup Behavior XC300

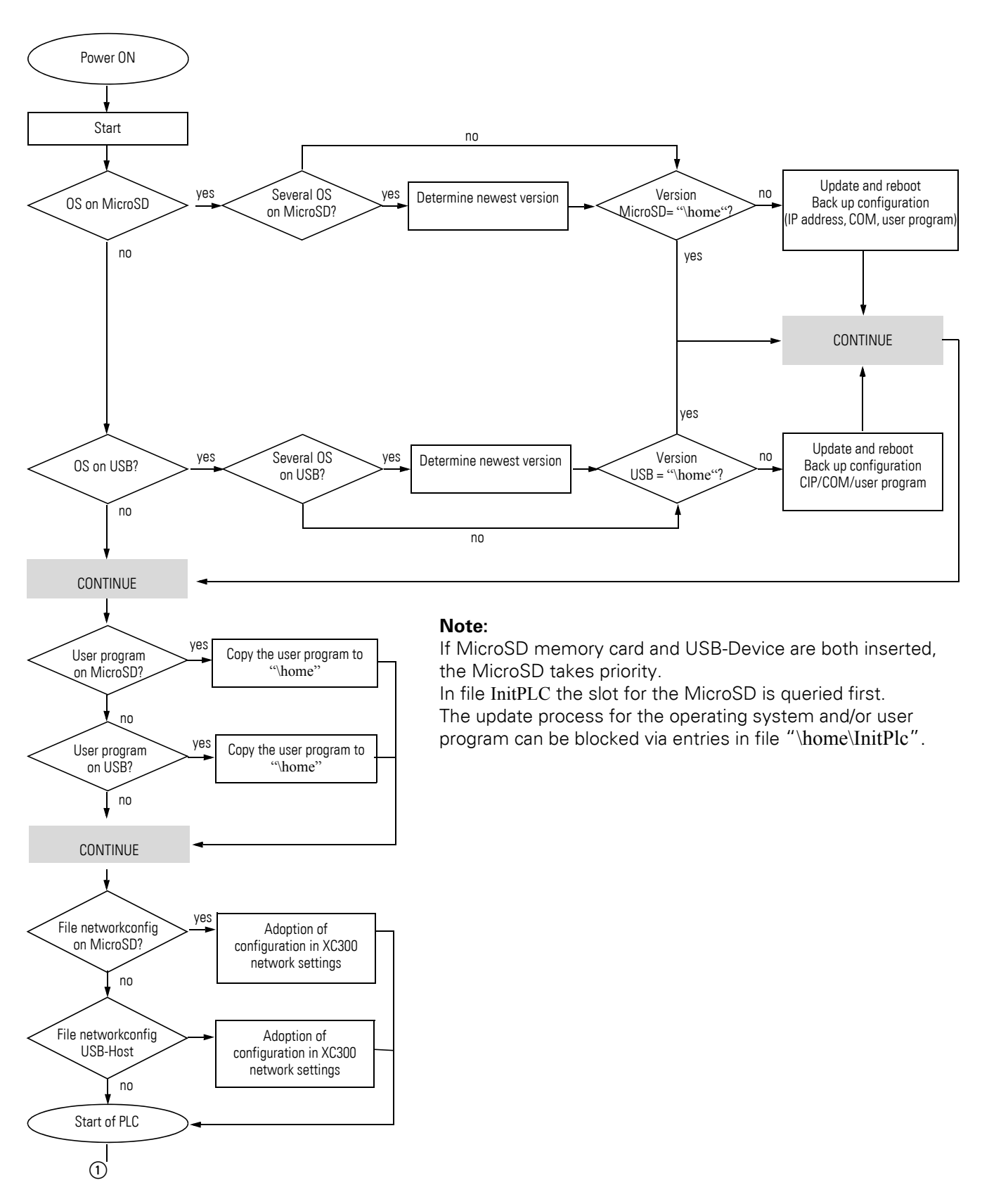

<span id="page-50-0"></span>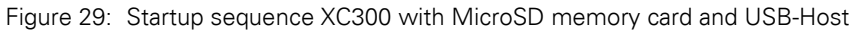

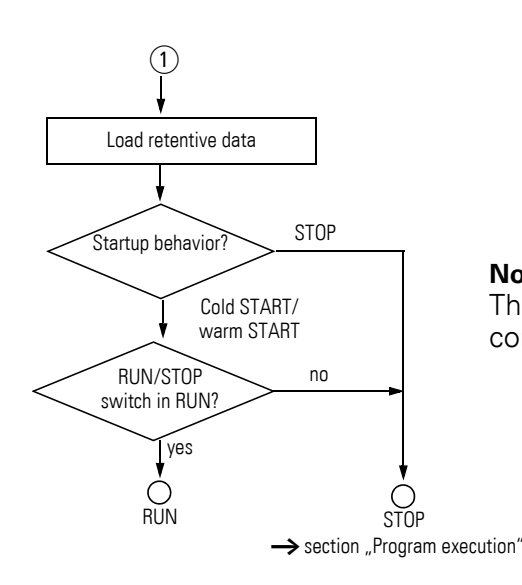

**Note:** The startup behavior of the XC300 is configured in file "\home\InitPlc."

### <span id="page-51-0"></span>**3.3 Program execution**

The program execution is influenced by the position of DIP switch 1.

### **3.3.1 DIP Switch S1**

DIP switch STOP switches the CPU operating status between ON and OFF.

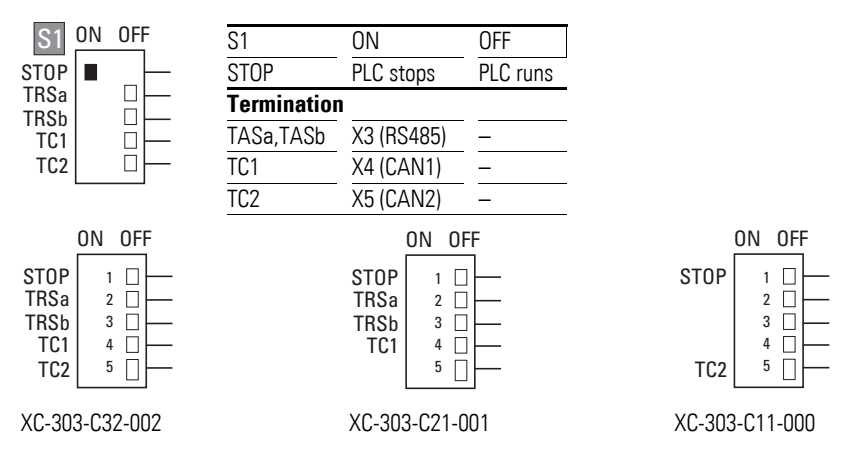

Figure 30: DIP switch S1 version (based on device type)

### **3.3.2 Program Start (STOP → RUN)**

You have the following possibilities to start the program:

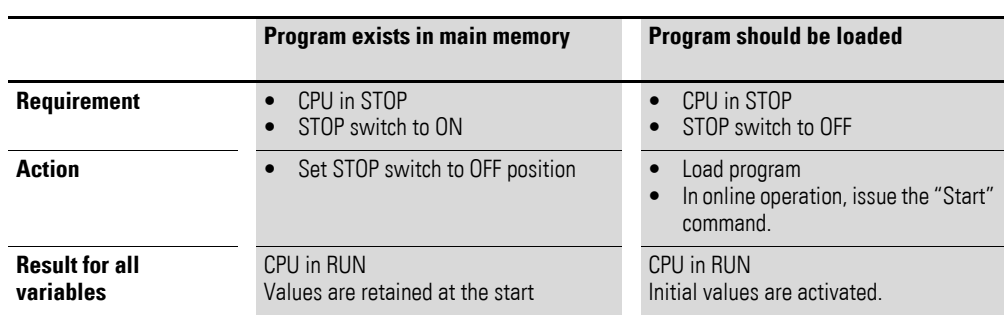

### **3.3.3 Program Stop (RUN → STOP)**

A change of the STOP DIP switch to the ON position leads the CPU to the STOP state after completion of the program cycle (ending of all active tasks).

What should happen when the CPU is in the STOP state is defined in the XSOFT-CODESYS-3 Device tab, PLC settings.

Defaults:

- In the "Always update variables" field: "Disabled (only update when used in a task)"
- In the "Behavior of outputs in STOP" field: "Retain current values"

With these settings, the output values used in the I/O tasks are retained when the tasks are completed.

For test and simulation purposes, the "Always update variables" field should be set to "Enabled 1 (use bus cycle when not used in any task)." This is the only setting that ensures that the display of all inputs and outputs is up to date during the simulation.

You can stop the program in one of two ways:

- In online operation, issue the STOP command.
- Set the STOP DIP switch to the ON position.

#### Power Off/Interruption of the Supply Voltage

### **3.4 Power Off/Interruption of the Supply Voltage**

When the program is running, powering off or interrupting the (CPU) power supply will cause the program cycle or all tasks to be aborted immediately. The data may no longer be consistent in some cases.

All outputs used in the I/O tasks are set to 0 or switched off. The behavior of retentive variables in shown in can be seen in  $\rightarrow$  [table 7](#page-55-0).

The remaining program cycle will not be completed when power is reconnected!

If the consistency of the data is absolutely necessary for an application, other measures are required, such as the use of a uninterruptible power supply with battery backup. The PLC is started as shown in  $\rightarrow$  [figure 34](#page-61-0) and  $\rightarrow$  [figure 29](#page-50-0).

|                          | <b>Behavior of the variables after </b> |                              |  |  |
|--------------------------|-----------------------------------------|------------------------------|--|--|
| Variable type            | <b>Cold start</b>                       | <b>Warm start</b>            |  |  |
| <b>Non-retentive</b>     | Activation of initial values            | Activation of initial values |  |  |
| <b>Retain Persistent</b> | Values remain in memory                 | Values remain in memory      |  |  |

Table 6: Behavior of the variables after a program start

#### **CPU operating state display**

The operating status of the CPU is indicated by the LEDs under the front PLC and PRG:

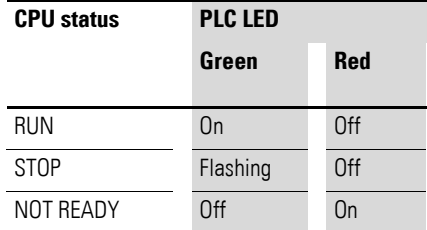

If the runtime system starts up incorrectly, the status NOT READY is signaled by the PLC LEDs. The CPU remains in STOP state. The CPU can be restarted once the fault is corrected; see also → [section 3.5, "LED Indica](#page-56-0)[tors", page 54.](#page-56-0)

### **3.4.1 Testing and Commissioning (Debugging)**

The XC300 Modular control supports the following testing and commissioning features:

- Breakpoint/Single step mode,
- Single cycle mode,
- Forcing,
- Online modification, → PLC programming with CODESYS manual, chapter "Online Functions."

Power Off/Interruption of the Supply Voltage

#### **Breakpoint/single-step mode**

Breakpoints can be set within the application program. If an instruction has a breakpoint attached, then the program will halt at this point. The following instructions can be executed in single-step mode. Task monitoring is deactivated.

#### *ATTENTION*

At this point, any set outputs will remain set.

#### **Single cycle mode**

In single-cycle operation, one program cycle is performed in real time. The outputs are enabled during the cycle. At the end of the cycle, the output images are cancelled and the outputs are switched off. Task monitoring is active.

#### **3.4.2 Forcing**

All variables of the user program can be preset. A local output is only forced if the corresponding variable is forced and the CPU is in the RUN state.

#### **Status Indication**

The inputs/outputs are to be referenced in order to visualize the states of the configured inputs/outputs in an interval controlled task in the PLC configurator. The following syntax is sufficient in the ST programming language in order to be able to display individual I/O bits.

Example:

%IB0; (referencing of inputs  $I0.0 - I0.7$ ) % $QB0$ ; (referencing of outputs  $Q0.0 - Q0.7$ )

in the application list (AWL):

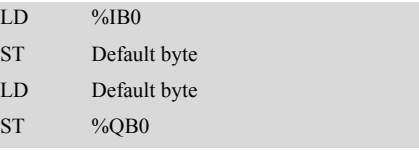

### **3.4.3 Reset**

There are three different types of Reset commands:

- Reset-Warm,
- Reset-Cold,
- Reset-Origin.

→ [table 7:](#page-55-0) The commands also affect the state of the CPU: shows the commands to use for initializing a retentive variable range. The commands also affect the state of the CPU.

<span id="page-55-0"></span>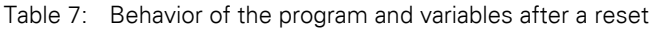

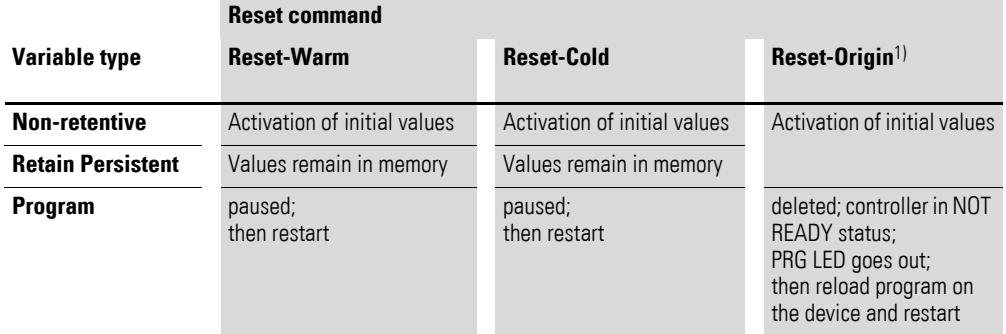

1) After "Reset-Origin" the program must be reloaded on the XC300. In online operation, the "Start" command can now be issued.

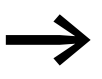

More information can be found in the XSOFT-CODESYS-3 online help using the search term "RETAIN."

### <span id="page-56-0"></span>**3.5 LED Indicators**

The status indicator LEDs under the front panel indicate the signal status of the XC300 Modular control, the interfaces, and the inputs and outputs.

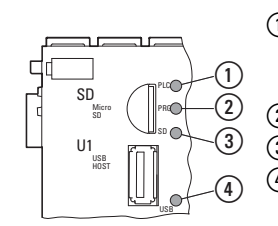

a LED PLC RuntimeSystem loaded (green)/ communication with programming system active (green flashing) RUN (green)/STOP (green flashing)/ERROR (red) b LED PRG (red)/No Error(green) (3) LED MicroSD found (green/-) d LED USB active (green/–)

Figure 31: Indicators in example XC-303-C32-002

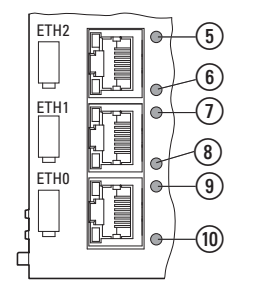

⑤ e LED Ethernet2 Activity (green)

- f LED Ethernet2 Activity ETH2 [10/100] Mbps (orange) /1000 Mbps (green)
- $(7)$  LED Ethernet1 Activity (green)
- h LED Ethernet1 Activity ETH1 [10/100] Mbps (orange)
- **(9) LED Ethernet0 Activity (green)**
- (10) LED Ethernet0 Activity ETH0 [10/100] Mbps (orange)

Figure 32: Indicators in example XC-303-C32-002

- X1 X2 I/Q1 I/Q2 UL X3 RS485 X4 CAN 1 X5 CAN 2 X6 V+ 0V I/Q3 I/Q4 ⑫ ⑬ ⑭ ⑮ ⑯ ⑪
- $(n)$  LED  $Q1-Q4$  (green)
	- $\Omega$ ) LED 24 V found U<sub>L</sub> (green)
	- (B) LED RS485 connected (green/red)
		- $(n)$  LED CAN1 connected (green/red) flashes when data is being exchanged  $(Rx + Tx)$
	- (6) LED CAN2 connected (green/red) flashes when data is being exchanged  $(Rx + Tx)$
	- $(p)$  LED 24 V DC found V+ (green)

Figure 33: Indicators in example XC-303-C32-002

### LED Indicators

#### Table 8: Status LED indicators

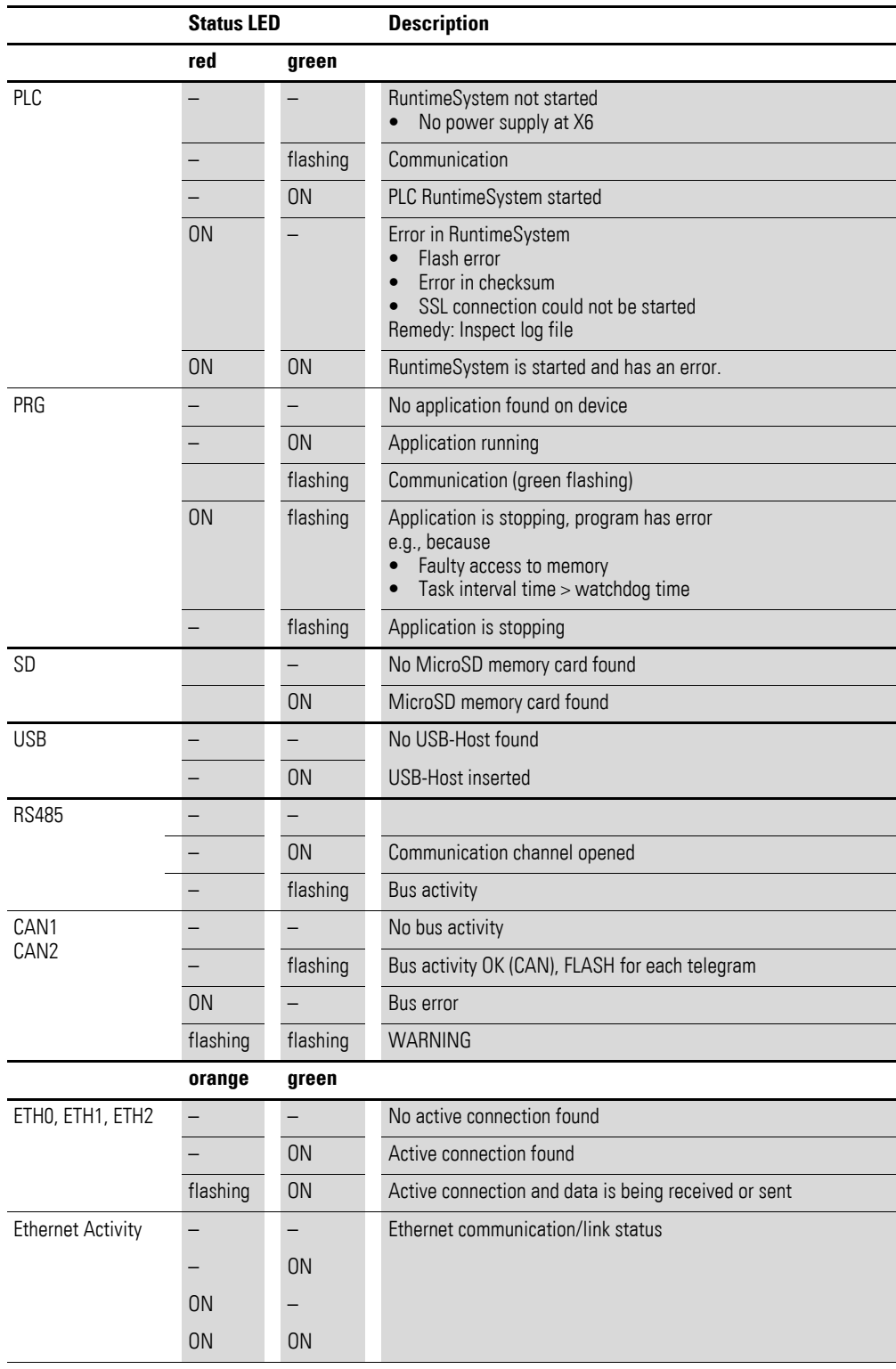

### Operating statuses when starting the XC300

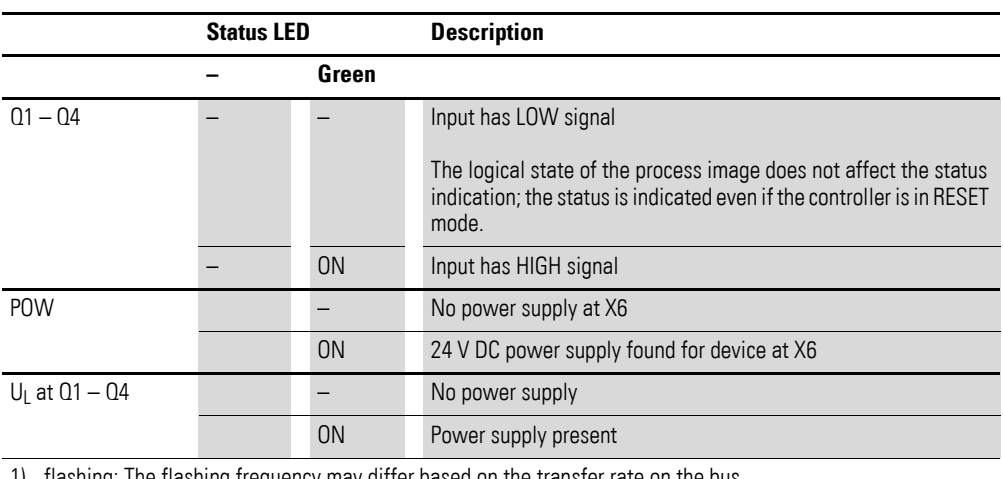

1) flashing: The flashing frequency may differ based on the transfer rate on the bus. When large amounts of data are being exchanged the flashing LED may look like it is constantly on.

# **3.6 Operating statuses when starting the XC300**

The operating statuses are indicated by PLC and PRG.

### **3.7 Programs and project**

### **3.7.1 Loading Programs on the Device**

You must log on in order to load recently created or modified programs on the device. The question "Load the new program?" will appear. The load operation will start once this prompt has been confirmed.

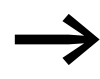

Please note that the "Retain" variables are initialized during the load process, but the "PERSISTENT" variables retain their value.

In order to safely store the program, a boot application must be generated by the user program. With the "Create boot application" command the program is loaded from the PC into the system memory and saved as a zero-voltage protected boot application.

The following steps are necessary in order to create a boot application:

- ▶ Change over to the "Online" folder.
- Select the "Login" command.
- Select the "Create boot application" command.

Alternatively, XSOFT-CODESYS-3 can be configured so that a boot application is automatically created when the user program is downloaded. To create a boot application automatically during download, proceed as follows:

- ▶ In the browser, select "Application."
- ▶ In the context menu, select the "Properties" command.
- Select the "Boot application" tab.
- ▶ Enable the option "Create implicit boot application on download" by activating the checkbox.

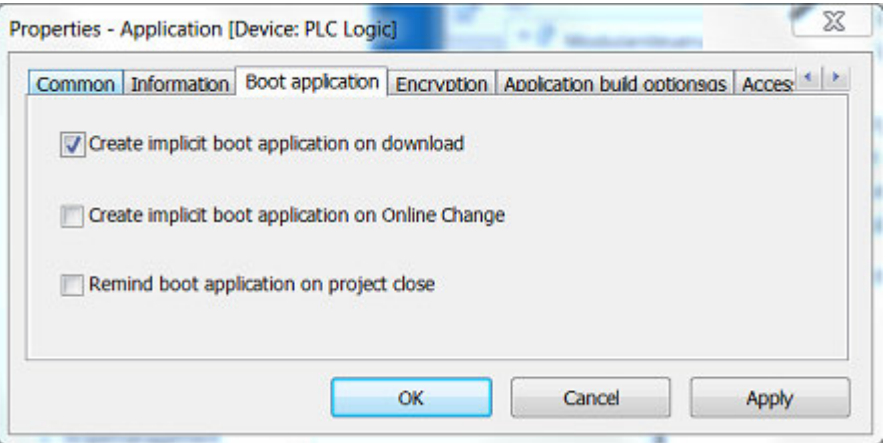

### **3.7.2 Storing and Deleting a Boot Application**

#### **Storing a Boot Application on MicroSD memory card**

- ▶ Ensure that there is communication with the XC300 device.
- $\blacktriangleright$  Ensure that the boot application has been converted without errors.
- ▶ Ensure that the MicroSD card is inserted into the device.<br>▶ Double-click on the device in the Explorer e.g. "Device (
- ▶ Double-click on the device in the Explorer, e.g., "Device (XC-303)," go to the "Device" tab, and select "PLC Shell."
- $\blacktriangleright$  Enter the command copyprojtosd in the command line.

A directory "XC303" with subfolder "project" is created for the boot application. The boot application is stored in this subfolder under the name <Application name>.app. For example: "Application.app"<Application name> refers to the application in the Explorer. A file <Application name>.crc is also created.

The boot application is stored on the MicroSD memory card in the specified folder structure.

You can use the PLC shell command copyprojtosd to copy the boot application (e.g., for a backup copy) or change the name of the file. In the XSOFT-CODESYS-3 software, however, only the boot application with the name <Application name>.app is active.

#### **Storing a Boot Application on USB-Device**

- ▶ Ensure that there is communication with the XC300 device.
- ▶ Ensure that the boot application has been converted without errors.
- ▶ Ensure that a USB-Device is inserted into the USB-Host.
- Double-click on the device in the configuration tree diagram, e.g., "Device (XC303)," go to the "Device" tab, and select "PLC Shell."
- Enter the command copyprojtousb in the command line.

A directory XC303 with subfolder project is created for the boot application. The boot application is stored in this subfolder under the name <Application name>.app. For example: "Application.app"<Application name> refers to the application in the Explorer. A file <Application name>.crc is also created.

The boot application is stored on the USB-Device in the specified folder structure.

You can use the PLC shell command copyprojtousb to copy the boot application (e.g., for a backup copy) or change the name of the file. In the XSOFT-CODESYS-3 software, however, only the boot application with the name <Application name>.app is active.

### **Deleting a Boot Application on MicroSD**

Click on folder "Device  $\rightarrow$  PLC Shell" and for the XC300, enter command remprojfromsd .

### **Deleting a Boot Application on USB-Device**

Click on folder "Device → PLC Shell" and for the XC300, enter command remprojfromusb .

#### **3.8 Updating the operating system**

With the XC300 it is possible to replace the operating system with the latest version. Eaton provides the most up-to-date operating system version online: http://www.eaton.eu/XC300 → **Software**

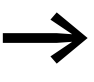

If you transfer a current operating system to an older hardware<br>version, it is possible that not all functions of the operating system will be supported by the hardware.

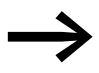

When an operating system is imported into the controller, the existing operating system will be overwritten.

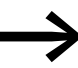

Note the information in file<br>XC303 Firmware\_Release\_Notes\_DE.txt.

The operating system of the XC300 is updated within the XSOFT-CODESYS-3 programming system.

Procedure:

- ▶ Establish a connection via the Ethernet interface of the PC with the XC300.
	- $\rightarrow$  [chapter 5, "Establishing a Connection with a PC XC300", page 77](#page-79-0).
- In the XSOFT-CODESYS-3, go to the "Device" window and activate the "Firmware" tab.

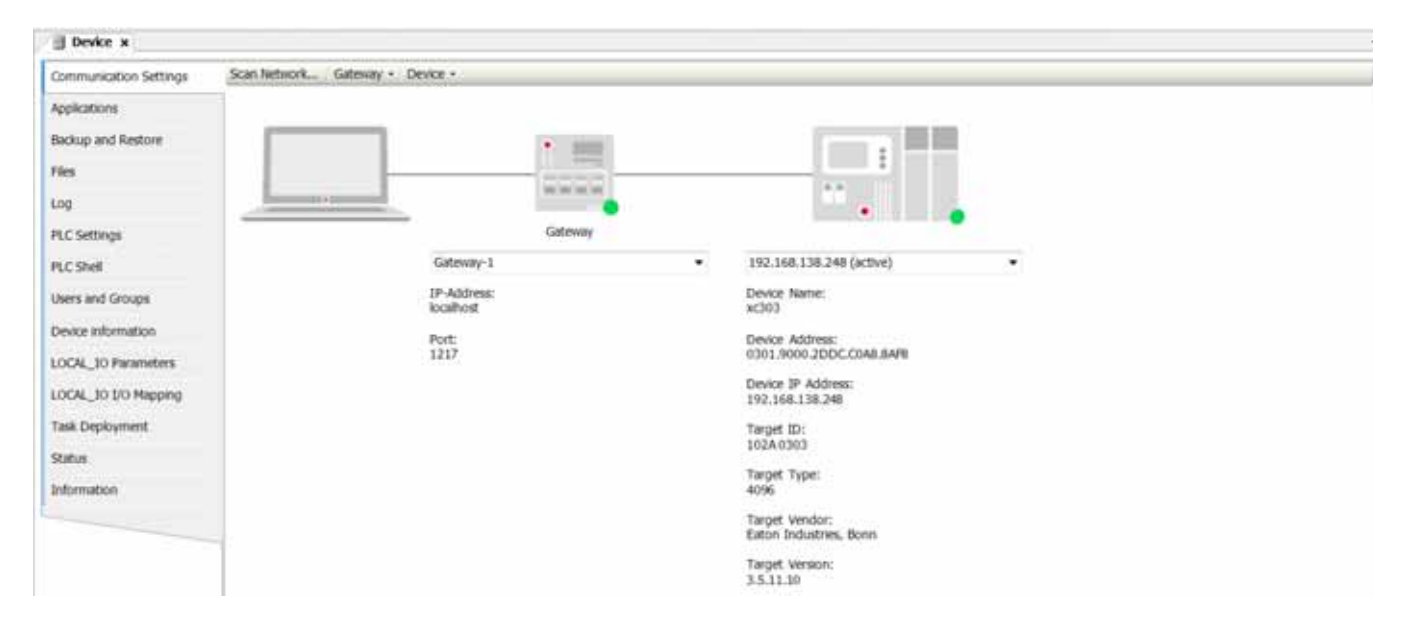

<span id="page-61-0"></span>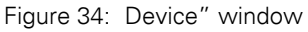

### Updating the operating system

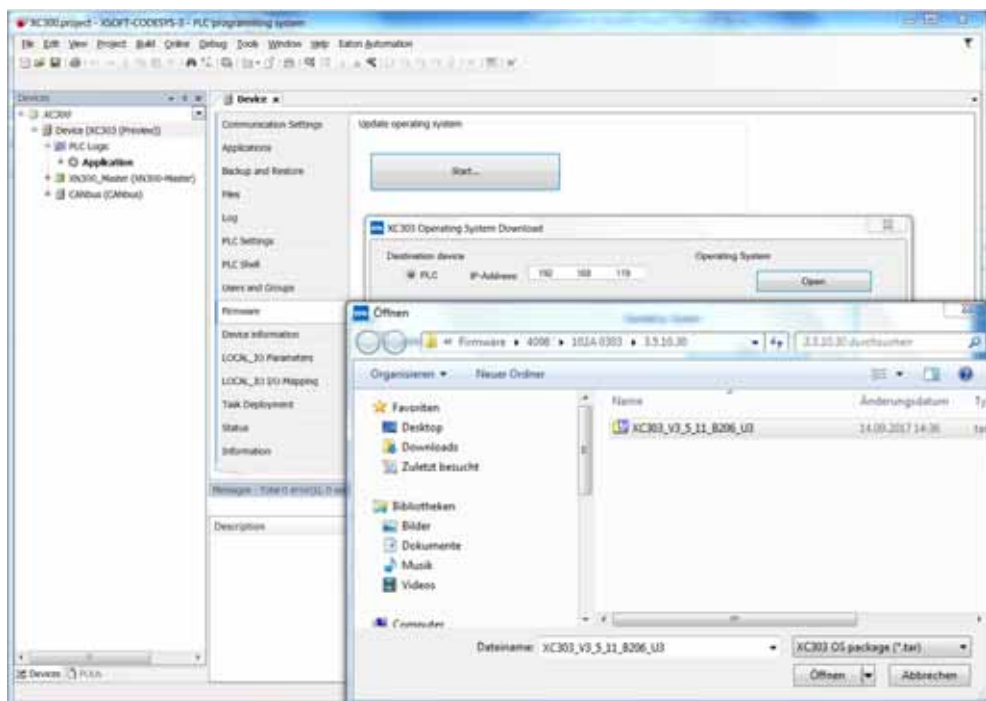

<span id="page-62-0"></span>Figure 35: "FTP installation" option

- ▶ Enter the PLC's IP address and click on "Next. "
- ▶ Select the "XC303" device type and click on the "Next" button.
- ▶ Select the "PLC operating system" component and click on "Next."
- ▶ Stop the PLC.

Set DIP switch S1 Stop to the ON position.

- ▶ Click on the "Download" button to start downloading the firmware.
- ▶ Wait until the "Download successful" window appears. Then close the window with "RETURN. "
- ▶ Click on the "Close" button to exit the Setup wizard.
- ▶ Start the PLC. Set DIP switch S1 Stop to the OFF position.
- Perform a restart for the XC300 Modular control.

The update process when using removable media or a local directory (→ [figure 35, page 60](#page-62-0)) is similar to that for FTP installation.

#### Procedure:

- ▶ Insert the USB-Device or MicroSD memory card into the PC.
- ▶ Select "Removeable Drive" in the window "XC303 OperatingSystem Download"  $\leftrightarrow$  [figure 35\)](#page-62-0).
- ▶ Select the removable media directory and click on "Next."
- ▶ Select the "XC303" device type and click on the "Next" button.
- ▶ Select the "PLC operating system" component and click on "Next."
- ▶ Click on "Install" to start downloading the firmware.
- ▶ Click on "Done" to exit the Setup Wizard.

The firmware files are now located on the removable media in the directory **XC303/Firmware**.

▶ Insert the USB-Device or the MicroSD memory card into the XC300.

The system will check whether there is a different operating system on the removable medium. If one is found, the system will start updating the firmware. You will recognize that this is happening when the status indicator LEDs under the front panel, PLC and PRG (green), start to flash in alternating sequence along with SF (red).

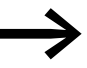

The new firmware version will not be enabled until the PLC is restarted.

### **3.9 Programming in Series Production via MicroSD or USB**

The operating system and application can be programmed via MicroSD memory card or USB-Device.

→ [section 3.2, "Startup Behavior XC300", page 47](#page-49-0)

Programming in Series Production via MicroSD or USB

# **4 Configuring the Controller**

#### **4.1 Task Configuration**

Project processing can be controlled via tasks. Each task can be assigned a range of programs which should be run during execution of the task.

The task is defined by a name, a priority and a type which defines under which conditions a task starts. Task condition and priority determine the sequence in which the tasks are to be processed.

You can set "Cyclic" or "Event-triggered" as the task condition. A cyclical task is restarted after the set interval time has elapsed. An event-triggered task is only started when the event occurs. You also have the option of connecting system events, such as "Start," "Stop," or "Reset," to the execution of a program.

The task priorities can be configured with a value from 0 to 31 where 0 is the highest priority and 31 is the lowest priority.

In principle the output image is written onto the physical outputs before every task is called and the input image is read (updating of the input/output map). The task is executed thereafter. In addition, all system activities are carried out before or after the task call. This includes, for example, communication with the XSOFT-CODESYS-3 or online changes.

Updating of the input/output image by multiple tasks is described in the → [section 4.3, "Multitasking", page 67.](#page-69-0)

All IEC tasks, including those with the highest priority can be interrupted by an interrupt or an event controlled task.

Time monitoring (Watchdog) can be activated for each task.

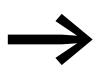

For a detailed task configuration description, please refer to the manual for programming PLCs with XSOFT-CODESYS-3

At the end the control specific settings are explained on the basis of an example.

#### **Creating a Task (Example)**

First create the cyclic task "Basic" with the assigned program "Basic\_prog". Then you can add the event controlled task "Param" with the program "Param\_prog". In the program "Basic\_prog" an event is programmed which invokes the "Param" task.

The following steps are necessary in order to create a task:

- Add a task
- Define the program call
- Create the program

#### **4.1.1 Creating a Cyclic Task**

- $\blacktriangleright$  In the configuration tree diagram for the project, select the device "Device (XC303)" -> "PLC Logic" -> "Application."
- ▶ In the configuration tree diagram, select "Task Configuration."
- ▶ In the context menu, select the command "Add Object" and "Task."
- ▶ Enter in the Name field a name such as "Basic."
- Set the task in the dialog as in [figure 36](#page-66-0).

#### **Define the program call**

With the program call you define which program is to be called with the "Basic" task.

- ▶ Right-click on the icon for the previously created "Basic" task and in the context menu, select the command "Add Object" -> "Program Call."
- ▶ Enter the name "basic\_PRG" in the "Add Call" window.
- Confirm the program name by selecting "Add."

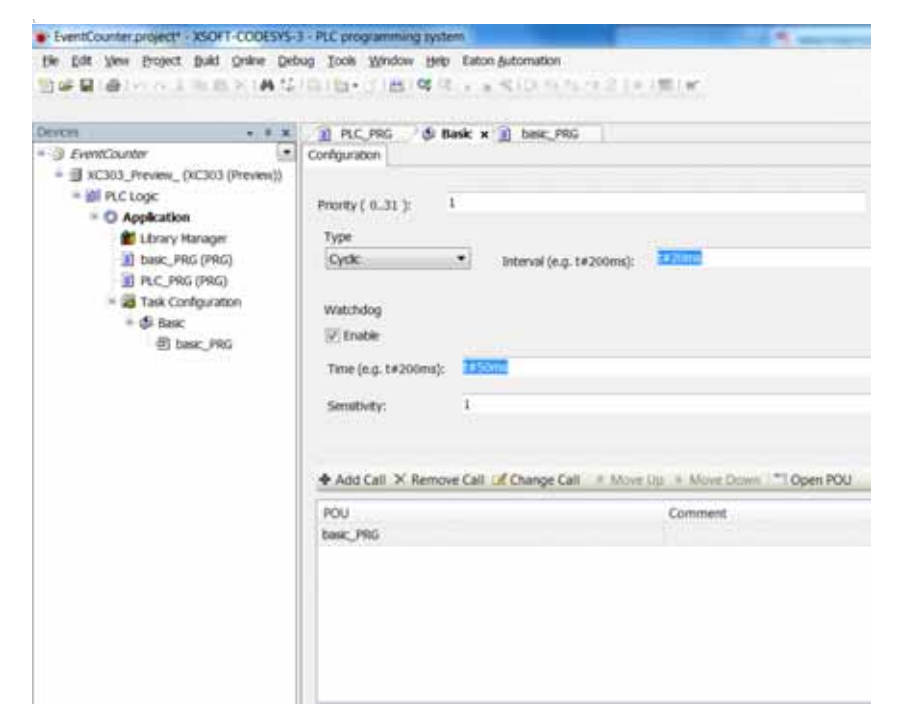

<span id="page-66-0"></span>Figure 36: Configuring the cyclic task with program call

#### **Writing a program**

- Open the Editor for the "basic\_PRG" program element by double-clicking it.
- ▶ You can now enter a program. In the program example, the "bCount" variable is incremented.

When the counter reaches 20 the global variable  $a = TRUE$ .

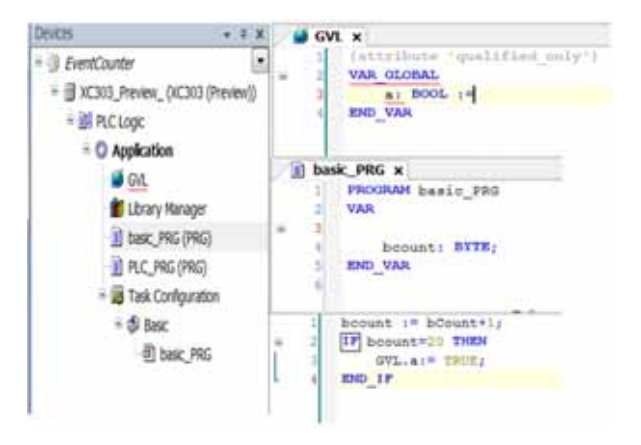

Figure 37: Program element for cyclic task

#### **4.1.2 Create Event-type task and program start set**

The procedure corresponds to the creation of a cyclic task.

- ▶ Create "Event"-type task with the name "Event" as shown in [figure 40](#page-68-0).
- $\blacktriangleright$  Enter the global Boolean variable "a" as the event by clicking the button, double-clicking the "GVL" folder in the "Input Help" window, selecting the variable "a," and confirming with "OK."
- Enter the program call "Event\_prog."

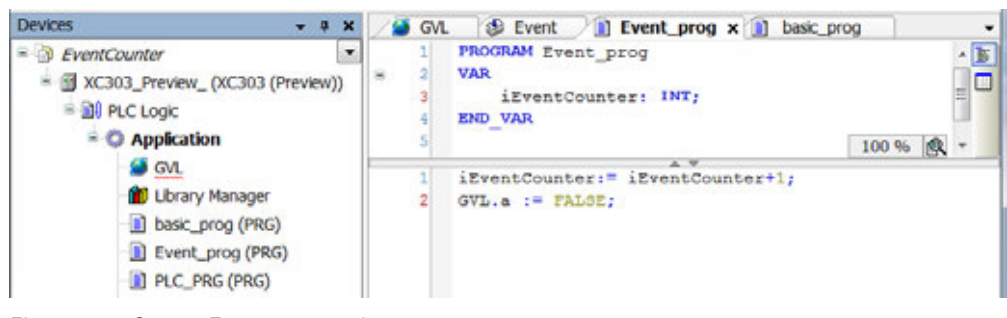

Figure 38: Create Event-type task

#### **Writing a program**

- Select "Application" and in the context menu, select the command "Add Object" and choose (POU) as the object with the name "Param\_prog."
- ▶ You can now enter a program. The program example Param\_prog [\(figure 39\)](#page-68-1) increments the variable "value" by the value 1. The "Param\_prog" program is processed if variable a = TRUE.

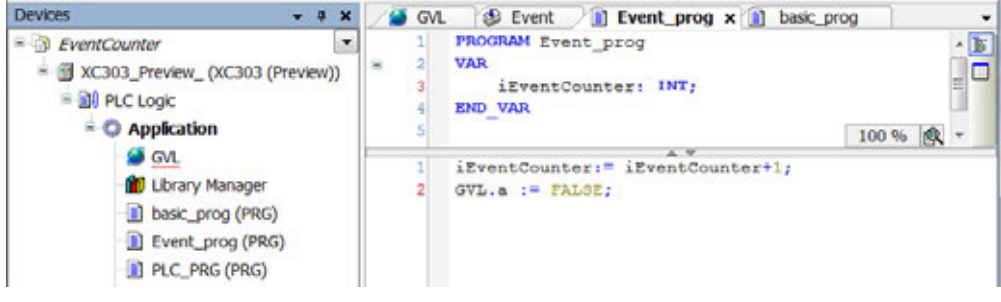

Figure 39: Programmed element for event controlled task

<span id="page-68-1"></span>Events can only be triggered by Boolean variables.

### **4.2 System events**

A function can be activated using a system event. It can be used when the PLC is started to initialize modules with new parameters, for example. The system events are independent of the task!

#### **Assigning a Function to a System Event**

- In the task configuration, add an event handler in the "System Events" tab.
- Select one of the prescribed events, such as "StartDone," and enter a function name in the "Function to be Called" field, such as "AfterStart."
- ▶ "System Events" the event, e.g., "Start," and enter the name of the POU (e.g., "Power\_prog") to be processed.

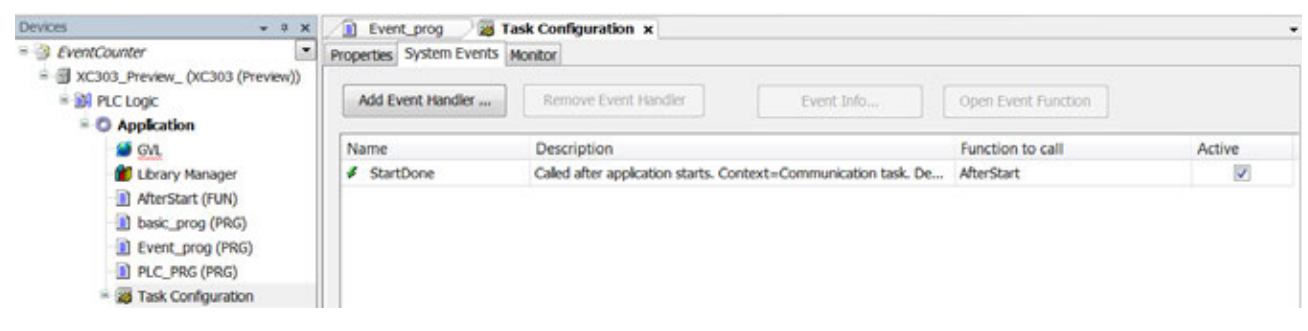

Figure 40: Assigning a function to the system event

<span id="page-68-0"></span>Double-click a function name to open the Editor and configure what is to be processed after the start.

### Multitasking

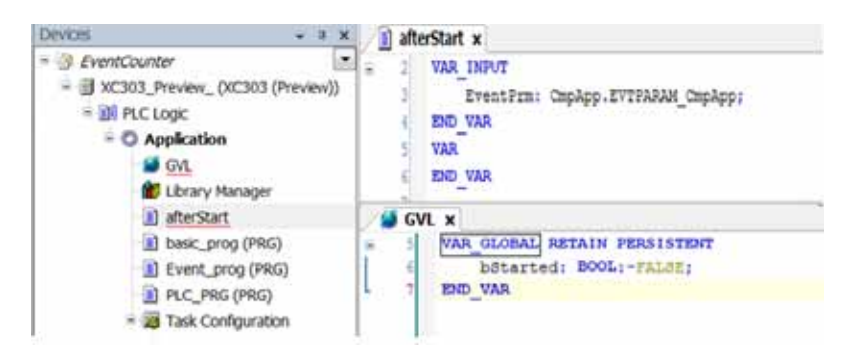

Figure 41: Programming a function

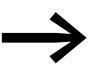

Further information concerning the system events can be found in the online help of the programming system.

### <span id="page-69-0"></span>**4.3 Multitasking**

The XC300 runtime system is a multitasking system. This means that multiple tasks can be performed at the same time (in parallel).

#### **Updating the Input/Output Image**

If the local and central inputs/outputs are programmed in multiple tasks, the input/output image in XSOFT-CODESYS-3 is updated according to special rules:

By default, only the inputs are read before each task and the outputs to be used in the task in question are set.

This means that the CPU does not work with a constant input/output image within a cycle; instead, the input/output image changes during the cycle depending on the task.

After starting, the system updates the inputs used in the first task, for example. The name of the first task "Prog1" is in the [figure 43.](#page-70-0) If the system detects an input connected to an XN300 slice module by the configuration, such as XN322-16DI, only this input of the module is updated in the image. If further inputs exist in this task and they are assigned to other slice modules, the inputs of these modules are also updated.

The same process occurs for the outputs. For example, if outputs QX6.0 and QX7.1 of output module "1" are used by different tasks, the outputs of this module are not only updated before the first task. The first task could set output QX6.0 and then the second task may reset the output due to the changed input image.

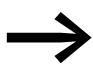

Do not access the same input or output from different tasks.

### **Examples**

The examples are based on the following configuration:

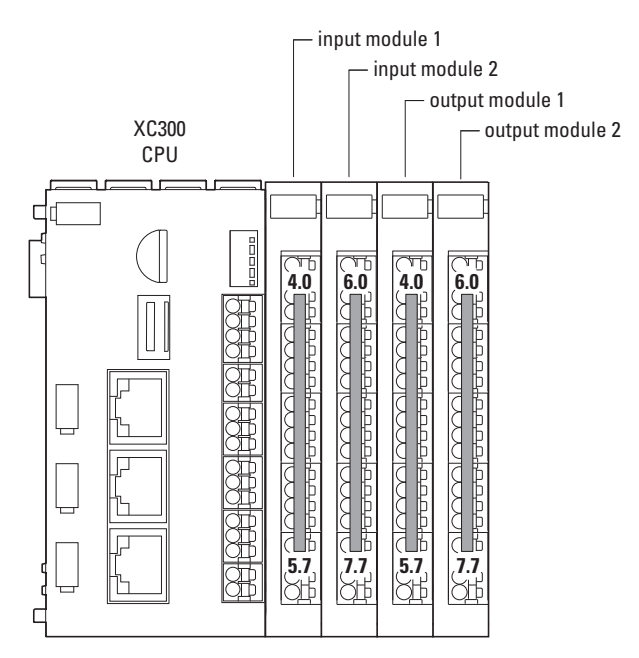

Figure 42: XC300 configuration with local inputs/outputs and I/O system XN300 inputs/outputs as central expansion

The task configuration appears as follows:

|                                 |           | × |
|---------------------------------|-----------|---|
| <b>E-LAS</b> Task Configuration |           |   |
| <sup>⊟</sup> SainTask           |           |   |
| 也 Prog1                         |           |   |
|                                 |           | Ξ |
|                                 |           |   |
|                                 | - 图 Prog2 |   |

<span id="page-70-0"></span>Figure 43: Task configuration for examples

#### **Example 1**

Table 9: Task details for example 1

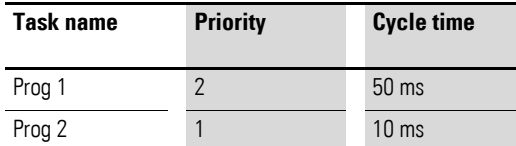

In the first task "Prog1," input IX4.0 of input module 1 and input IX6.0 of input module 2 are used in the program "progtes(1)." Only these inputs are updated before the first task "Prog1" starts.

In the second task "Prog2," input IX4.1 of input module 1 is programmed in the program "progtes(2)." Before the second task "Prog2" starts, this input of this input module is updated.

### **Example 2**

Table 10: Task details for example 2

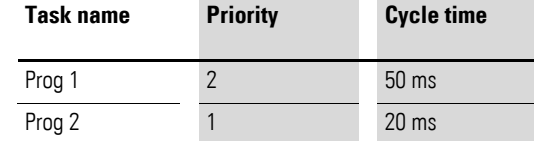

In example 2, input IX4.0 is programmed in the first task and input IX4.1 and output QX4.0 are programmed in the second task.

Input IX4.0 is updated at the start of the first task. If this input is set, output QX4.0 is also set; otherwise it is reset.

At the start of the second task, input IX4.1 of the input module is updated and output QX4.0 is set or reset.

The control sequence may therefore result in output QX4.0 being set in the first task and then reset in the second task. The output is toggled.

#### **Creating a Task with Consistent Inputs/Outputs**

Avoid access to the physical outputs from several tasks. To ensure a clear control sequence, create a task for the local inputs/outputs and the inputs/ outputs of the local expansion, in which all inputs are copied to global variables and at the end of the interval, all outputs of global variables are written to the output modules (I/O update task). The I/Os are consistent (data integrity) within this task. The global variables can then be used instead of the I/Os in other tasks.

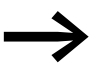

Do not access the same input or output from different tasks.

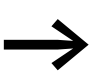

On the XC300 PLC a maximum of 50 tasks are possible. "Free-running"-type tasks cannot be configured. Note with parametric programming of the watchdog time that the POU called with the interrupt service routines, extends the task run times accordingly.
Task Monitoring with a Watchdog

# **4.4 Task Monitoring with a Watchdog**

The processing time of a task can be monitored using a watchdog. The following applies when defining the monitoring time:

```
Processing time < Task interval time < Watchdog (time)
```
If the processing time of the task exceeds the interval time, the end of the second interval time is awaited until the task is restarted.  $\rightarrow$  Watchdog deactivated.

The watchdog interrupts the program processing if the processing time of the task exceeds the watchdog time.

Furthermore, the frequency (sensitivity) can be set, which allows a certain number of times the watchdog can be exceeded. In this case the outputs of the PLC are switched off and the user program is set to the "Halt" state. Afterwards, the user program must be reset with RESET.

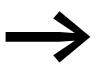

If the watchdog is deactivated, tasks are not monitored.

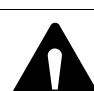

CAUTION<br>
If you war<br>
to deactive<br>
have been If you want to parameterize a task without a Watchdog or want to deactivate the Watchdog at a later time, all the outputs which have been accessed up to this time can continue to remain active. This is the case for example, when the task can't be ended due to a continuous loop (programming error) and/or missing end condition (stepping condition). The outputs continue to retain their "High" potential until the operating mode is changed from RUN to STOP or until the control voltage for the outputs is switched off.

#### **Configuring a Watchdog**

You can select the following settings in the task configuration:

- Watchdog on/off
- Watchdog time
- Watchdog sensitivity.

These settings apply for time controlled and event controlled tasks.

#### **Watchdog active**

The watchdog is started at the commencement of every processing cycle and reset again at the end of the task.

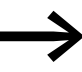

The following rule applies when defining the watchdog<br>time for multiple tasks: Each watchdog time must be greater than the sum of the task interval times.

If the processing time is longer than the watchdog time (sensitivity  $= 1$ ) – e.g. with a continuous loop in a program – the watchdog becomes active. If the processing cycle is shorter than the watchdog time, the watchdog is not activated.

The triggering of the watchdog continues to be dependant on the watchdog sensitivity. The watchdog sensitivity determines when the watchdog will be triggered, after the watchdog time has been exceeded by a determined number of consecutive occasions.

The watchdog is triggered:

- immediately when the watchdog time is exceeded with a watchdog sensitivity of "1",
- immediately after the "x"th consecutive time that the watchdog time is exceeded with a watchdog sensitivity of "x".

For example, a task with a watchdog time of "10 ms" and a watchdog sensitivity of "5" will end at the latest after  $5 \times 10$  ms = 50 ms.

#### **Example: Watchdog active**

The interaction of interval time (IZ), task run time (TZ), watchdog time (WT) and watchdog sensitivity are illustrated by the following configuration example:

- Watchdog on
- Watchdog time  $(WT) = 15$  ms
- Watchdog sensitivity  $= 2$

The interval time (IZ) of the task is 10 ms.

Variant  $(i)$ : The watchdog is not triggered as the task time always remains below the defined watchdog time.

Variant  $(2)$ : The watchdog is triggered 15 ms after commencement of the second task  $\neq$  , as both task times are longer than the defined watchdog time and occur consecutively.

Variant  $(3)$ : The watchdog is triggered 15 ms after commencement of the second consecutive task, which is longer than the defined watchdog time.

Variant  $\mathcal{A}$  – infinite loop: The watchdog is triggered  $\mathcal{L}$ , as the task time is longer than the watchdog time multiplied by the watchdog sensitivity  $(2 \times 15 \text{ ms} = 30 \text{ ms})$ .

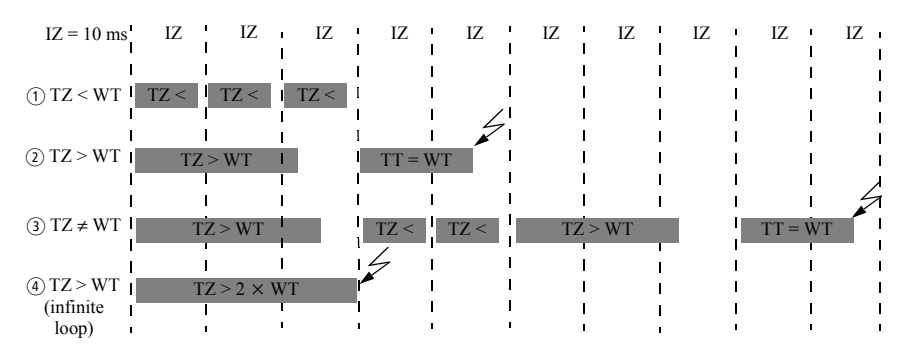

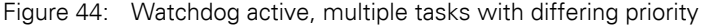

Task Monitoring with a Watchdog

#### **Watchdog deactivated**

The cycle time of a task is not monitored when the watchdog is deactivated. The task ends when it has been processed and only starts again when the next interval time starts.

#### **Example: Watchdog deactivated**

The interval time (IZ) is 10 ms.

Variant  $\Omega$ : The interval time (IZ) of a task was set to 10 ms. The actual task run time (TZ) is 15 ms. The task was started during the initial call but only ended during the second cycle. Therefore, the task is not started again in the second cycle. The task can only be restarted in the third cycle – after 20 ms. This means that the task does not run every 10 ms but rather only within a time interval of  $2 \times 10$  ms.

Variant  $(2)$ : The running cycle is not ended.

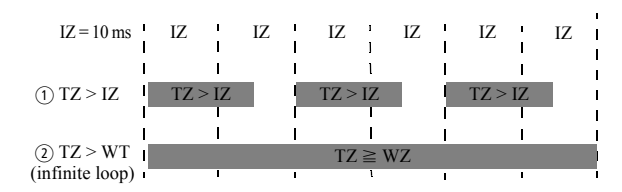

Figure 45: Watchdog deactivated

#### **Multiple tasks with the same priority**

You can assign several tasks with the same priority. The tasks are split according to the "Time Slice" principle and are practically executed simultaneously as part intervals (Round Robin).

# **4.5 Limit Values for Memory Usage**

The data memory of the XC300 Modular control is divided into memory segments. The segment sizes are shown in [figure 46.](#page-75-0)

The global data utilizes multiple segments. The required amount can be specified to suit the size of the loaded program.

You can see the segment size under  $\Diamond$  Device (XC303)  $\rightarrow$  Device information  $\rightarrow$  memory-layout»:

#### **Example**

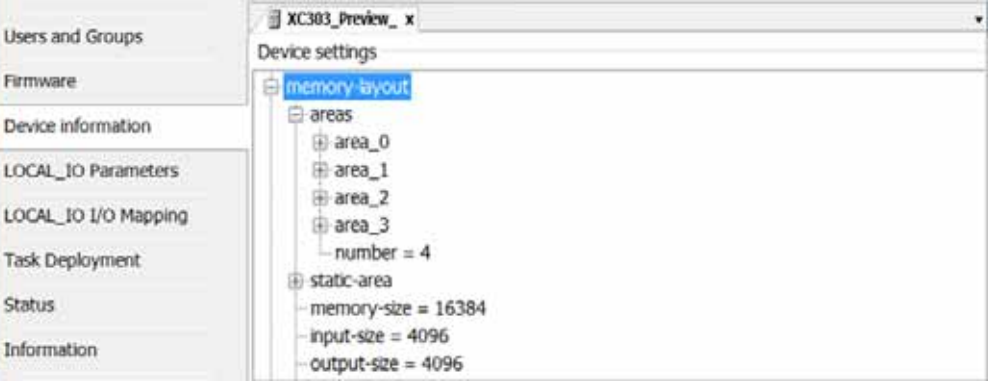

<span id="page-75-0"></span>Figure 46: Memory segment size Device (XC303)

The maximum segment size for inputs, outputs, and markers is 1,280 bytes each and for retain variables, 98 kB.

Addressing inputs/outputs and marker

#### **4.6 Addressing inputs/outputs and marker**

If you open the PLC configuration of a new project, you will receive the current view of the default settings of the addressing. In this setting the addresses are automatically assigned and address conflicts (overlaps) are reported.

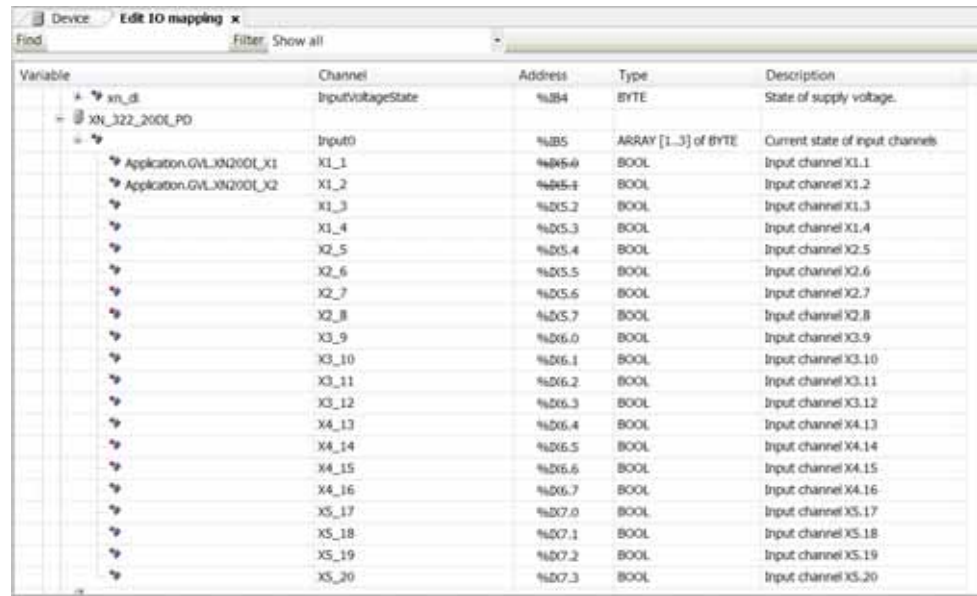

Figure 47: Default setting of the addressing

If you add a module to the PLC in the configurator, the configurator will assign this module with an address. Further modules are assigned with the next addresses in ascending order. You can also assign the addresses freely. However, if you access the "Automatic calculation of addresses" function later, the addresses are shown in reassigned ascending order.

#### **Check for overlapping addresses**

Duplicate addresses are identified during conversion and an error message is generated.

#### **Addressing by Data Type**

If you assign a word-addressable variable of the module, such as I/O system XN300 InputChannel2 of the XN322-4AI-PTNI, with an address that does not match the data type (e.g., IB11) in the "Input Address" field, the word address following the previous variables automatically appears in the controller configurator (e.g., IW12).

| MODE DEVICE-DEVICE<br><b>Panimeters</b> | Find | Filter        |        |             |  |
|-----------------------------------------|------|---------------|--------|-------------|--|
| 2013/00/3G 320/3G 00000<br>Mapping      | ۹۵   | InputChermel1 | "%DW10 | WORD.       |  |
| <b>Status</b>                           | 16   | InputCharmel2 | 5.1911 | WORD.       |  |
|                                         | ۰.   | troutChannel3 | %1W14  | WORD.       |  |
| Information                             | ماه  | InputChannel4 | *LDW16 | WORD        |  |
|                                         | ۰.   | ModuleDiag    | %1818  | <b>BYTE</b> |  |
|                                         | ۰.   | WretirealDiag | %m 19  | <b>BYTE</b> |  |
|                                         | ۰.   | RanceDiag     | %JB20  | <b>BYTE</b> |  |
|                                         | è    |               |        |             |  |

Figure 48: Addressing by Data Type

**74 XC300 Modular control** 02/18 MN050005EN www.eaton.com

# **4.7 Diagnostics**

The following diagnostics options are available:

- LED indicators
- Error messages when converting the project
- I/O system XN300 master diagnostic options
- Shell commands for diagnostics

Subscriber found / Subscriber not found

Runtime system started/not started

# **PLC LED Indicator**

If the program is experiencing a fault, the status indicator LED under the front PLC flashes red and green because the program is being stopped automatically,  $\rightarrow$  [figure 33, page 54.](#page-56-0)

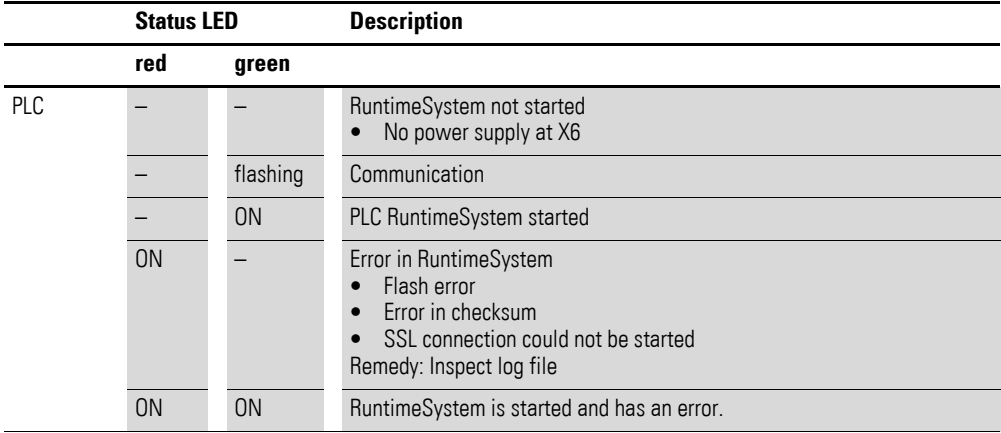

1) flashing: The flashing frequency may differ based on the transfer rate on the bus.

A program error can be caused by the following:

- Watchdog: e.g., interval time of a task  $>$  watchdog time
- Faulty access to memory: e.g., an attempt was made to access a protected area

#### **I/O system XN300 master diagnostic options**

For errors that occur in the system block (local expansion XC303 with modules with I/O system XN300), the status of the XN300 master can be called up for diagnostic purposes.

To do so, follow the steps below:

- Open XSOFT-CODESYS-3 and go to the device online.
- ▶ In the configuration tree diagram, select the device "Device (XC303)" and "XN300\_Master."
- ▶ Double-click "XN300\_Master" and select the "XN300Master Parameter" tab.

▶ In the event of an error, the "Current Value" column contains an error number and a related description, such as that shown in the following example with error number "47" and the description "The CoDeSys-SDIAS configuration is not yet available in the PLC!"

| XN300Master Parameter |                     |                     |                                                                       |                                                        |  |                  |
|-----------------------|---------------------|---------------------|-----------------------------------------------------------------------|--------------------------------------------------------|--|------------------|
| Status                | Parameter           | УP                  | Aktueller Wert                                                        | Vorbereiteter Wert Wert Standardw Einheit Beschreibung |  |                  |
|                       | * StatusInfo        | Enumeration of WORD | Die CoDeSys-SD1AS-Konfiguration ist in der PLC noch nicht vorhanden!" |                                                        |  | aktueller Status |
| Information           | Statustrie2         | STRING              |                                                                       |                                                        |  | ain.eter Status  |
|                       |                     |                     | en.                                                                   |                                                        |  |                  |
|                       | aich seller Status. |                     |                                                                       |                                                        |  |                  |

Figure 49: XN300Master Parameter tab with error message (Example German sreen with special error message)

Sample display of messages from local XN300 system bus

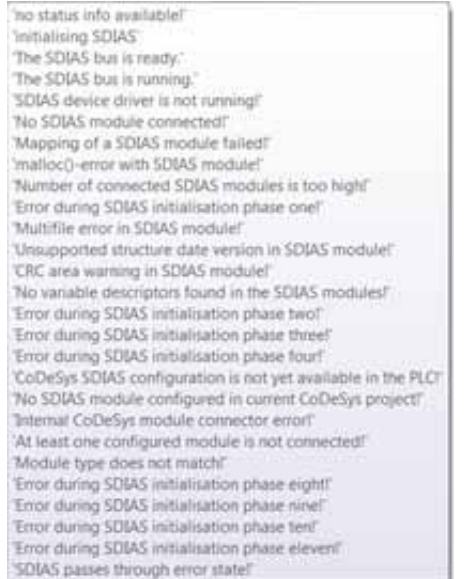

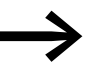

More information on diagnostics can be found in the manual for the I/O system XN300, "XN300 slice modules", or "CANopen Gateway XN-312- GW-CAN"

# **Shell Commands for Diagnostics for Modules from the I/O system XN300**

- ▶ Double-click on the device in the Explorer, e.g., "Device (XC303)," go to the "Device" tab, and select "PLC Shell."
- $\frac{3}{2}$  Enter the command "?" in the command line.

# **5 Establishing a Connection with a PC – XC300**

The connection between the PC and CPU can be established via one of the Ethernet interfaces ETH0 to ETH2.

The transfer rate of the Ethernet connection is controlled with the autosensing function. Components in (detect) mode automatically determine whether the connection has a rate of 10- or 100-MBits per second.

This chapter describes what settings must be defined here in the XSOFT-CODESYS-3 software. A new project is created in the following example.

# **5.1 Searching the Network with Automatic Controller Detection**

The PC attempts to connect to the controller and reports the successful connection by displaying green marker points.

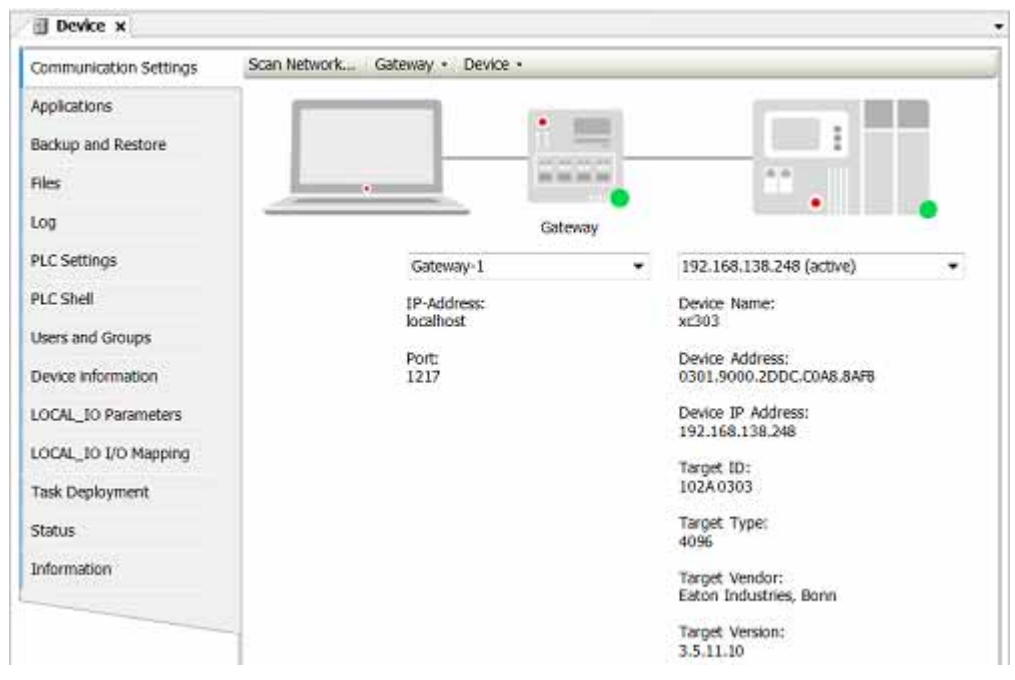

Figure 50: Successful connection between PC and controller XC300

# <span id="page-80-0"></span>**5.2 Creating a new project**

- ▶ First ensure that you have connected the PC to the Ethernet interface of the device by cable using the Ether interfaces or USB/Ethernet adapter.
- ▶ Ensure that the IP addresses of the PC and device come from the same number range.
- ▶ Start the XSOFT-CODESYS-3.
- ▶ Select "File," "New Project," "Standard Project" and enter a project name, e.g., "Test."
- ▶ In the window that follows, select "XC-303 (Eaton Automation)" as the device and choose your desired programming method, such as "Structured Text (ST)."
- ▶ Confirm the displayed information by clicking on "OK."

The device will be added to the project. The standard tree diagram for the project is created as the configuration tree diagram. The application contains the library manager with all required libraries, and the main task "PLC\_PRG" is also created.

#### **Establishing Communication**

- ▶ The device name "Device (XC-303)," the application "Application," and the main program "PLC\_PRG" can be edited and renamed.
- ▶ Double-click the device "Device (XC-303)" and select the "Communication" tab.
- ▶ Click on the "Search Network" button or enter the IP address of the controller.

All devices that can be accessed are listed.

▶ You can use the "Flash" button to display a temporary flashing pattern on the marked device.

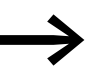

Use this to uniquely identify the controller.

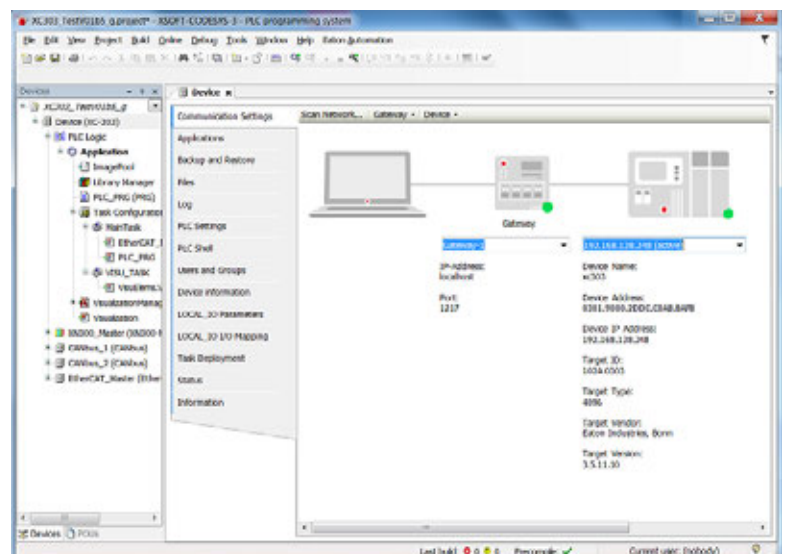

Figure 51: Adding a device using its IP address

# **5.3 Changing the IP Address on the Controller**

When changing the IP addresses, ensure that the IP address of the PC and of the XC300 Modular control belong to the same network/subnet. Example:

IP address of the **PC**: 192.168.138.100 Subnet mask: 255.255.255.0

IP address of the **XC300**: 192.168.138.248 Subnet mask: 255.255.255.0

There are three different ways to change the IP address of the controller:

- 1. PLC shell commands getipconfig; setip... ...addr/...netmask/...gateway
- 2. setipconfig and getipconfig function in the EA\_Network library
- 3. networkconfig.templ on MicroSD memory card or USB-Device

#### **PLC Shell Command**

- Open the PLC browser, see → section 16.1, "Accessing PLC Shell [Commands", page 133](#page-135-0).
- ▶ In the command line, enter setipconfig <IP-Adresse> On
- ▶ Confirm with <Eingabetaste>.
- ▶ Restart the device once you have changed the IP address.

#### **setipconfig Function**

Ensure that the EA\_Network library is added to the library manager.

Use the function in your program, e.g., in "PLC\_PRG."

 $\triangleright$  Open the input tool with  $\lt$ F2 $>$  to do this.

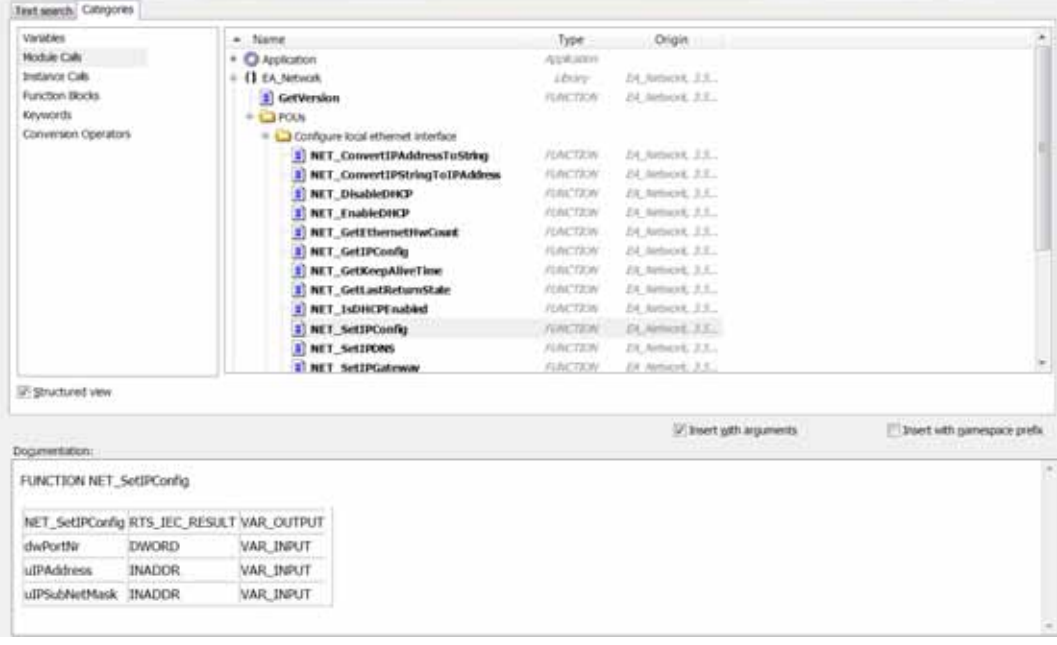

Figure 52: Input Tool

#### Changing the IP Address on the Controller

- ▶ In the "Category," select "Element Call."
- ▶ Select "EA\_Network," "POUs," "Configure local ethernet interface," "NET\_SetIPConfig."
- ▶ Enter the port, IP address, and subnet mask as parameters.

#### **networkconfig**

If you cannot establish a connection to the device, because the IP address is not known, for example, you can use the "networkconfig.templ" file with the aid of the MicroSD memory card or a USB-Device to reset the IP address of the Ethernet interfaces of the XC300.

Setting the IP address of ETHx Ethernet interface:

Requirement: Variable NW\_UPDATE\_FROM\_USB or NW\_UPDATE\_FROM\_SD must be set to "1."

- ▶ Save file "networkconfig.templ" to a directory on your PC. The file is located on the XC300 in directory "home".
- $\blacktriangleright$  Edit the file.
- ▶ Assign a valid IP-V4-IP address and subnet mask e.g., ETH1\_IP\_ADDRESS=192.168.137.248 and ETH1\_SUBNET\_MASK=255.255.255.0

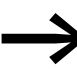

When changing the properties of an Ethernet adapter, all param-<br>eters must be entered completely in the file, even if they correspond to the default settings.

- $\triangleright$  Save file networkconfig.templ under the name networkconfig.
- ▶ Copy the file to the MicroSD memory card/USB-Device in directory XC303/update.
- ▶ Insert the MicroSD memory card into the XC300.
- ▶ Reboot the XC300 and then remove the file from the MicroSD memory card/USB-Device.

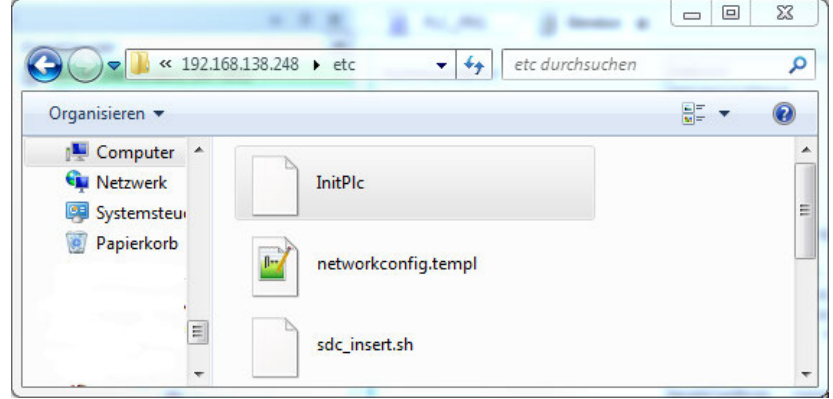

Figure 53: File networkconfig.templ on the XC300 (Example German sreen)

# **6 Configuring and parametizing Inputs/Outputs**

# **6.1 Configuring Local Inputs/Outputs of the Device**

The local inputs/outputs of the controller, I/Q1 to I/Q4, are configured as inputs by default. If you wish to change the configuration, proceed as follows:

- ▶ Select the device in the configuration tree diagram and open the "Device" tab by double-clicking it.
- Select "LOCAL\_IO Parameter."
- ▶ Double-click the "Value" column to get a selection field where you can define the nodes as inputs or outputs or as interrupt inputs.

| XC303 Preview x                                              |                  |                     |                |                     |                    |
|--------------------------------------------------------------|------------------|---------------------|----------------|---------------------|--------------------|
| Communication Settings                                       | Parameter.       | Type                | Value          | Default Value Linit | <b>Description</b> |
| Applications                                                 | * Input/Output1: | Enumeration of BYTE | Used as output | Used as input       |                    |
|                                                              | * Input/Output2: | Enumeration of BYTE | Used as input  | Used as input       |                    |
| Backup and Restore                                           | * Input/Output3: | Enumeration of BYTE | Used as input  | Used as input       |                    |
| Files:                                                       | * Input/Output4: | Enumeration of BYTE | Used as input  | Used as input       |                    |
| <b>PLC Settings</b><br><b>PLC Shell</b><br>Lisers and Groups |                  |                     |                |                     |                    |
| Firmware                                                     |                  |                     |                |                     |                    |
| Device information                                           |                  |                     |                |                     |                    |
| LOCAL TO Parameters                                          |                  |                     |                |                     |                    |
| LOCAL TO 1/0 Mapping                                         |                  |                     |                |                     |                    |

Figure 54: Configuring local inputs/outputs

# **6.2 Interrupt Processing**

If an interrupt occurs, the operating system executes the program organizational unit (POU) which is linked to the interrupt source.

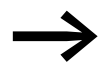

The execution of the interrupt POU is **not** time monitored. Programmed infinite loops are not terminated.

The local inputs I1 – I4 can be used as interrupt sources.

They are configured via Device -> local\_IO parameter.

Available settings:

- Int falling
- Int rising
- Int falling  $+$  rising

The POU initiated by the interrupt is always run to completion and cannot be interrupted by a new interrupt. A new interrupt is only carried out after the current interrupt has ended.

#### *ATTENTION*

All the outputs controlled (H signals) up to this point remain active and can't be switched off.

The interrupts are enabled in the RUN state of the CPU and disabled in the STOP state. Interrupt sources which are not enabled in the configuration do not initiate an interrupt. If a POU is not assigned to an enabled interrupt source, the interrupt is recognized and executed but without running a POU.

Frequent interrupts during program execution can cause the programmed task time to time out and result in a RESET being initiated by the Watchdog.

User interrupts can be inhibited and re-enabled from the program. The functions Disableinterrupt and Enableinterrupt exist for this purpose. A call parameter in the XSOFT-CODESYS-3 software determines if an individual interrupt or all interrupts are enabled or disabled. A disabled interrupt must be enabled with the same parameter used to disable it.

The two functions DisableInterrupt and EnableInterrupt belong to the library EA\_XC303Events.lib. This library must – if not already done so – be integrated into the XSOFT-CODESYS-3 library manager, see → [section 15.2, "Installing](#page-132-0)  [additional system libraries", page 130.](#page-132-0)

#### **DisableInterrupt**

With this function, you disable (deactivate) a parameterized physical interrupt by accessing it from the user program.

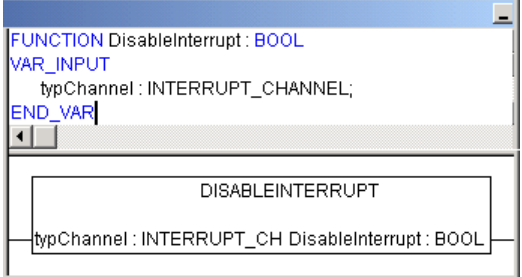

Figure 55: "DisableInterrupt" function

#### **EnableInterrupt**

With this function, the physical interrupt which was deactivated beforehand can now be re-enabled as an active interrupt.

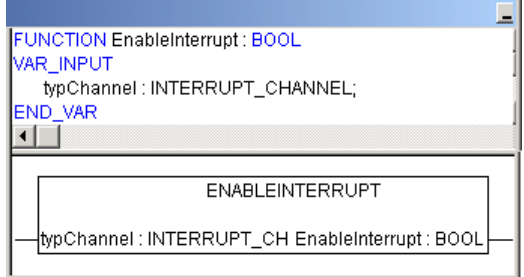

Figure 56: "EnableInterrupt" function

#### **Configuration**

The interrupt is configured and assigned a priority in the "PLC and Task Configuration" of the CODESYS (activate the "Resources" tab and open the "Task Configuration  $\rightarrow$  System Events" folder). Each interrupt can be assigned with a POU here.

#### **Example for Interrupt Processing**

A "Basic" task contains a POU "PLC\_PRG". A further POU "Fastprog" should be processed if an  $L \rightarrow H$  edge at input I0.4 generates an interrupt.

▶ Create the POUs "FAST\_PRG" as shown in → [figure 57](#page-85-0).

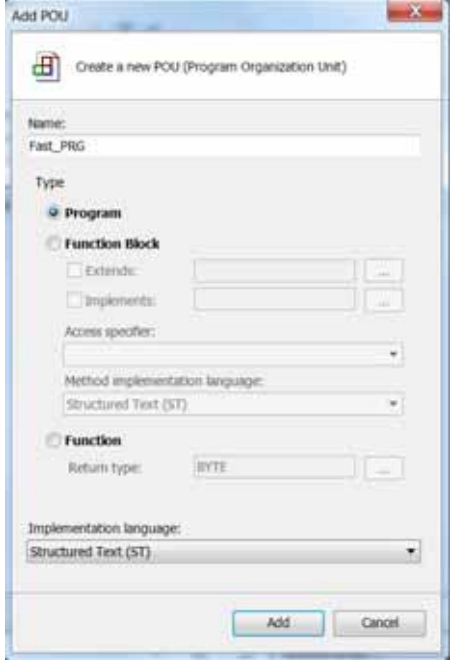

<span id="page-85-0"></span>Figure 57: PLC and Task Configuration

▶ Switch to the PLC configuration and assign input I0.4 (L → H edge) the interrupt source "Interrupt rising edge," for example, from the dropdown menu.

| <b>Howan</b><br>$-111$                                                                                                    | El Devke x El Task Configuration                                                                                                    |                                                       | <b>B. Heritak</b>                                                                                                    |                                                                                                    |                                                                                                    |             |  |
|----------------------------------------------------------------------------------------------------|----------------------------------------------------------------------------------------------------|-------------------------------------------------------|----------------------------------------------------------------------------------------------------|----------------------------------------------------------------------------------------------------|----------------------------------------------------------------------------------------------------|-------------|--|
| 回<br>* III ACAU, Tenniubi a<br>$+$ $\left( 0$ Driver (KC-303)<br>- BE PLC Logic<br>$=$ $O$ Application<br>C brugePool<br>User Hansen<br><b>IS M.C. PRE-DWELL</b><br>30 PLC: PRG, 1 (PRG)<br>Task Configuration<br>* di mastas.<br><b>ID EDWCAT_E</b><br>BLAC MAL<br>- di visu tasc<br>-80 Vaudhern V<br>* W VINAMISCOPENIA<br><b>RT Visualistico</b><br>3 XXDOO Master DIVIDIO-R<br>El CANNUS 1 (CANNUS)<br><b>E CARDINA 3 (CAMBING)</b><br>. EtherCAT_Haster (Ether) | Communication Settings:<br>Applications<br>flicker and Reston<br>Files.<br>100<br><b>PLC Settings</b><br><b>PLC Shell</b><br>UNITE and Sirouga<br>Device information:<br>LOCAL, 23 Farantween<br>LISCAL_315 LIST Mappand<br>Task Deployment<br><b>SEARLIE</b><br><b>Manufan</b> | Faismeter<br>$*$ plan<br>#1/021<br>0.1001<br>$P$ DO41 | Type<br><b>Enameration of BYTE</b><br><b>Emanuration of ITYTE</b><br><b>Environmental over 1977E</b><br>Enverention of IFTE. | Value<br>Used as output<br><b>Uned as mithat</b><br>Liked as output.<br><b>Unid in colour #1</b><br>UNIT AL ENVIR<br><b>Burduk as funds</b><br><b>Storright falling edit</b><br><b>Internet fallinging</b> | Clefault Value Livit<br><b>Used as input</b><br><b>Medias Rold</b><br>thed as reut<br><b>UME as Post</b> | Description |  |

Figure 58: Assigning the  $10.5 \rightarrow$  interrupt source

▶ Change over to the Task configuration and open the System Events folder.

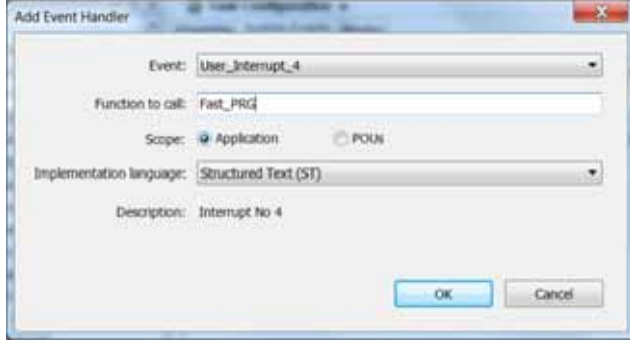

Figure 59: System events

- ▶ Select the "User\_Interrupt\_4."
- ▶ Mark the area of the "Called POU" column.
- ▶ Select the FAST\_PRG POU and confirm with "OK."
- ▶ Save the project. You can now test it.

With each rising edge at input 4, the program FAST\_PRG opens.

# **6.3 Secure Communication**

Information in the XSOFT-CODESYS-3 online help under:

- Security screen<br>• Certificate selection
- Certificate selection<br>• Fnervotion and signi
- Encryption and signing with certificates

What can be protected?

- Communication with the controller
- Communication with the web server<br>• Boot project
- Boot project
- Online access to the application<br>• Access to the application via the
- Access to the application via the programming PC

Secure Communication

# **7 Assigning System Parameters**

# **7.1 Overview**

System parameters independent of the project can be set by you and saved on the memory card. They are compiled in the following files:

- netwerkconfig.templ -> networkconfig
- deleteboardapplication.templ -> deleteboardapplication

The memory card can be used in other controllers, too. When started, the controller automatically adopts the parameters set in the files.

- SD/USB in folder XC-303/update
- deleteboardapplication.templ -> deleteboardapplication

Templates on the controller in folder \home.

File InitPLC with Default Parameters

# **7.2 File InitPLC with Default Parameters**

The InitPLC file is always generated with all controller-specific entries.

All parameters are already predefined. The following display contains the parameters with their default values, which you can adapt as desired.

#----------------------------------------------------------- # Comunication Protocols #----------------------------------------------------------- # Set to 1 to enable FTP Server. (Unsecure connection) ENABLE\_FTP=0 # Set to 1 to enable telnet Server. (Unsecure connection) ENABLE\_TELNET=0 # Set to 1 to enable SSH Server . (Secure connection, needs a valid certificate.) # SSH can be enabled/disabled using the XSoft-Codesys "PLC Shell" command ssh access. ENABLE\_SSH=1 # Set to 1 to enable SFTP Server. (Secure connection, needs a valid certificate.) # SSH must be activated to use SFTP! ENABLE\_SFTP=1 # Set to 0 to prevent ping response send by the plc. ENABLE PING RESPONSE=1 #----------------------------------------------------------- # Bootproject behaviour #----------------------------------------------------------- # A bootproject can be copied form a distant location to "/home/Plc\_Prg" and started as bootproject. # the check for bootprojects will terminate at the first location a bootproject is found. # Test order: SD-Card, USB-Stick, User defined path. # Overwrite existing bootproject if it differs to the one found on the external location. OVERWRITE\_BP=1 # Set to 1 to copy a bootproject from "/home/disk\_sd/XC303/Project" to local storage "./Plc\_Prg" COPY\_BOOTPROJECT\_FROM\_SD=1 # Set to 1 to copy a bootproject from "/home/disk\_usb/XC303/Project" to local storage "./Plc\_Prg" COPY\_BOOTPROJECT\_FROM\_USB=1 # Set to 1 to copy a bootproject from a defined path (USER\_DEFINED\_BP\_PATH) to local storage "./ Plc\_Prg" COPY\_BOOTPROJECT\_FROM\_USER\_DEFINED\_BP\_PATH=0 USER\_DEFINED\_BP\_PATH= # A bootproject located on the plc will be deleted if a file named "deletebootapplication" is found on an # USB or SD folder /XC303/update ALLOW\_BOOTPROJECT\_DELETION=1 #----------------------------------------------------------- # Firmware update behaviour #----------------------------------------------------------- # Update firmware only if the version of the image to be updated is higher than the existing firmware. FW\_ONLY\_NEWER\_VERSION=0 # Overwrite existing firmware in any case. Flag will be removed on first firmware-update FW\_FORCED\_OVERWRITE=0 # Take firmware from SD card "/home/disk\_sd/XC303/Firmware" FW\_INSTALL\_FROM\_SD=1 # Take firmware from USB-storage "/home/disk\_usb/XC303/Firmware" FW\_INSTALL\_FROM\_USB=1 # Set to 1 to install a firmware XSoft-Codesys Updater" FW\_INSTALL\_FROM\_XSOFTCODESYS=1 # Set to 1 to install a firmware from a defined path (USER\_DEFINED\_FW\_PATH)" FW\_INSTALL\_FROM\_USER\_DEFINED\_FW\_PATH=0 USER\_DEFINED\_FW\_PATH=

# File InitPLC with Default Parameters

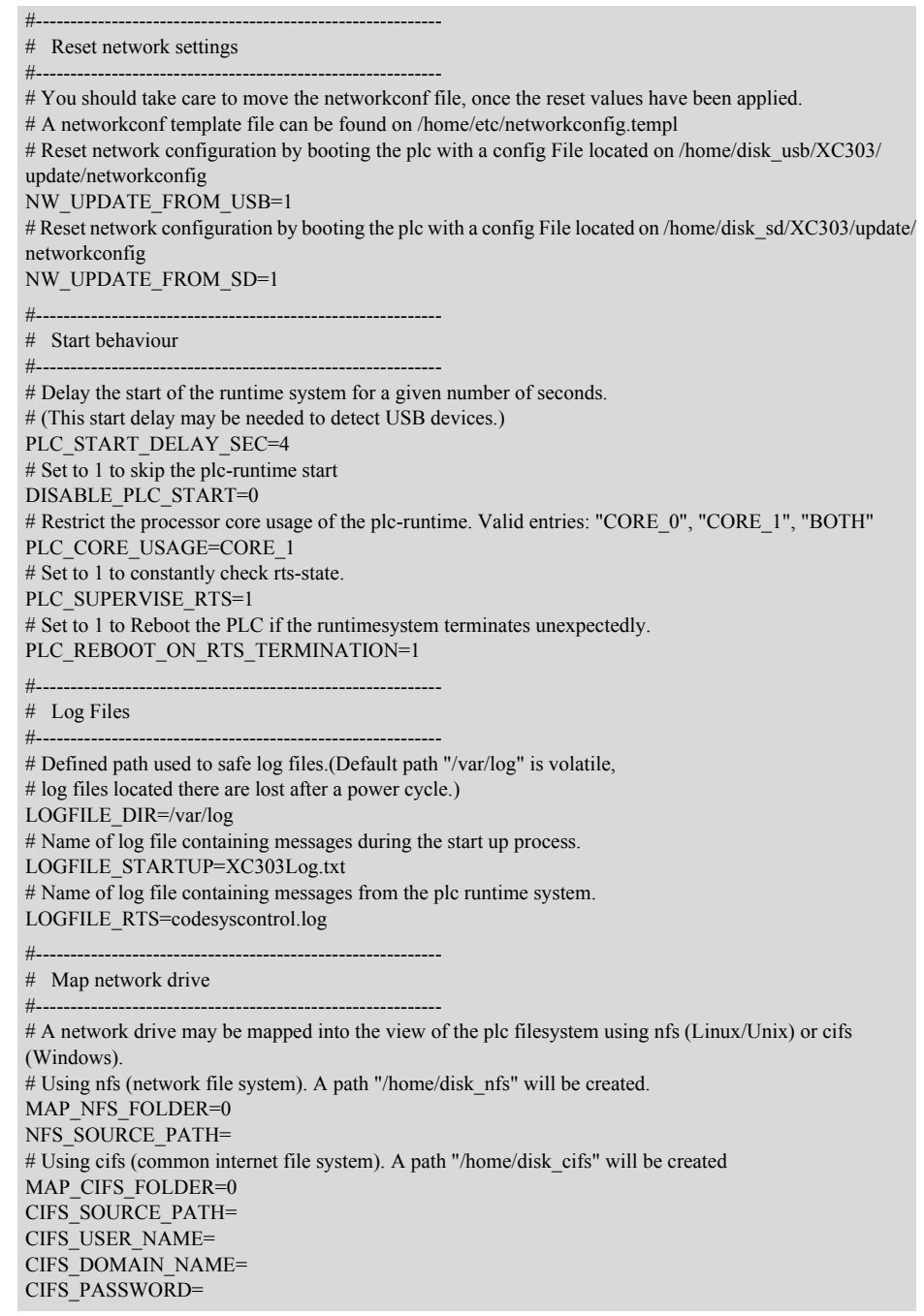

Switching On the Controller with Memory Card with File "InitPLC" Inserted

# **7.3 Switching On the Controller with Memory Card with File "InitPLC" Inserted**

These system parameters are also active after a new program is loaded.

The start process updates the following:

- Firmware
- Boot project (user program)
- Network configuration

See also → [section 3.2, "Startup Behavior XC300", page 47](#page-49-0).

In all checking processes, once the XC300 Modular control is started the MicroSD slot is checked first and only then is the USB-Host checked.

If a boot application exists on the MicroSD memory card or USB-Device and this application has a newer version then the version in the XC300, the boot application in the controller is updated.

The retentive data is then loaded.

If the controller is in a warm/cold start and the "STOP" DIP switch is set to the "OFF" position, the user program is started.

The DIP switch configuration is described in detail in  $\rightarrow$  section 3.3.1, "DIP [Switch S1", page 49.](#page-51-0)

# **7.4 File "networkconfig"**

The device settings for the network can be changed in this file. Empty entries are ignored.

To adjust the parameters, proceed as follows:

Requirement: Variable NW\_UPDATE\_FROM\_USB or NW\_UPDATE\_FROM\_SD must be set to "1."

- ▶ Open the file networkconfig and edit the desired parameters.
- ▶ Save the changed file under the name "networkconfig" in the directory ./XC303/update on the MicroSD memory card or USB-Device.
- ▶ Insert the MicroSD memory card into the slot or connect the USB-Device.
- Start the XC300 Modular control.

Templates of file networkconfig and deleteBootproject can be found in the Eaton Download Center.

Table 11: Predefined default parameters in file "networkconfig"

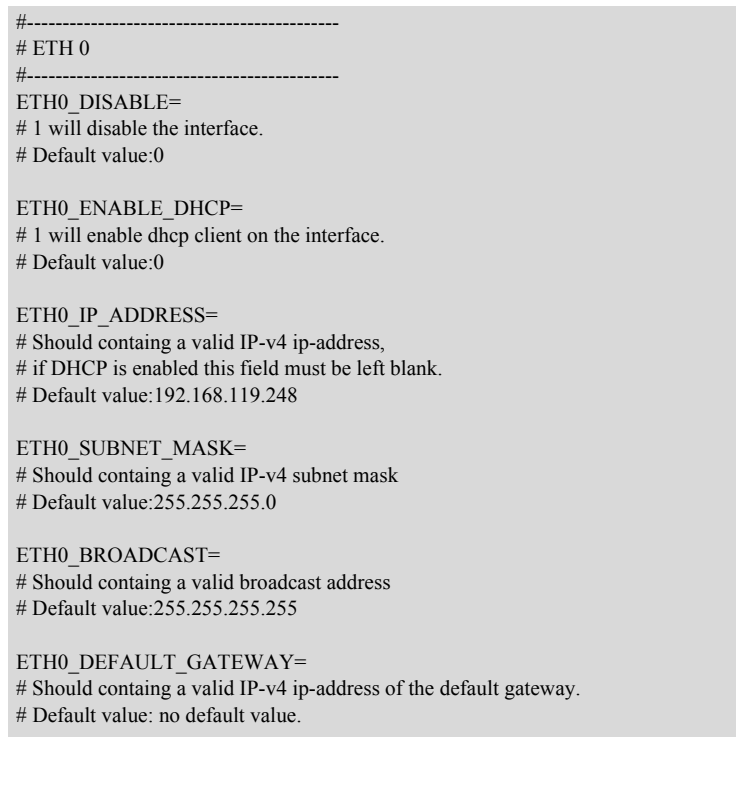

# File "networkconfig"

# #--------------------------------------------

 $#ETH1$ #-------------------------------------------- ETH1\_DISABLE= # 1 will disable the interface. # Default value:0 ETH1\_ENABLE\_DHCP= # 1 will enable dhcp client on the interface. # Default value:0 ETH1\_IP\_ADDRESS= # Should containg a valid IP-v4 ip-address, # if DHCP is enabled this field must be left blank. # Default value:192.168.137.248 ETH1\_SUBNET\_MASK= # Should containg a valid IP-v4 subnet mask # Default value:255.255.255.0 ETH1\_BROADCAST= # Should containg a valid broadcast address # Default value:255.255.255.255 ETH1\_DEFAULT\_GATEWAY= # Should containg a valid IP-v4 ip-address of the default gateway. # Default value: no default value. #-------------------------------------------- # ETH 2 #-------------------------------------------- ETH2\_DISABLE=0 # 1 will disable the interface. # Default value:0 ETH2\_ENABLE\_DHCP= # 1 will enable dhcp client on the interface. # Default value:0 ETH0\_IP\_ADDRESS= # Should containg a valid IP-v4 ip-address, # if DHCP is enabled this field must be left blank. # Default value:192.168.138.248 ETH0\_SUBNET\_MASK= # Should containg a valid IP-v4 subnet mask # Default value:255.255.255.0 ETH0\_BROADCAST= # Should containg a valid broadcast address # Default value:255.255.255.255 ETH2\_DEFAULT\_GATEWAY=

# Should containg a valid IP-v4 ip-address of the default gateway.

# Default value: no default value.

# **8 Expansion**

### **8.1 Local expansion**

The XC300 controller can be expanded centrally by up to 32 XN300 slice modules. To do so, the controller and the XN300 slice modules are connected and mounted together on a mounting rail (DIN rail). The I/O system XN300 provides a wide range of XN300 slice moduless, which offer special functions in addition to digital and analog inputs and outputs, such as the weighing module or the motor driver module.

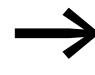

For up-to-date information about the I/O system XN300, refer to the product pages:

www.eaton.eu/xn300

and for the available product range, refer to the EATON online catalog.

http://www.eaton.eu/ecat

Entering "XN300" in the search field will take you directly to this product group.

All modules are described in the "XN300 slice modules" manual.

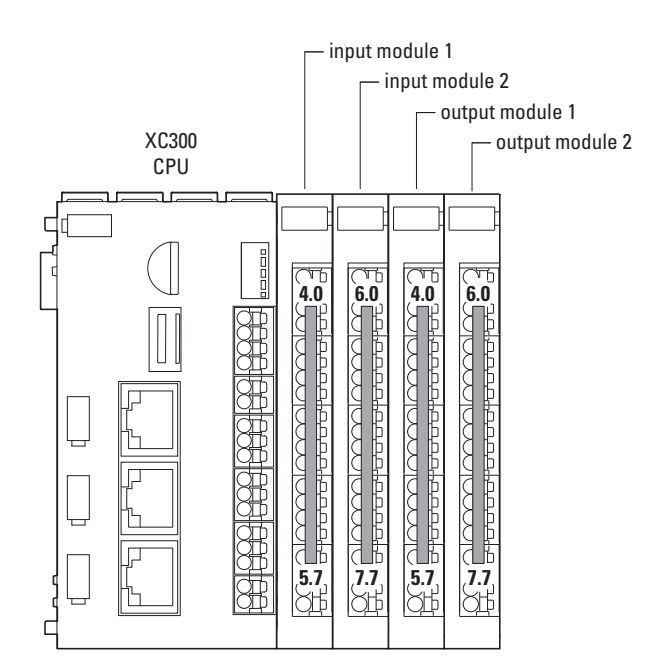

Figure 60: Central XC300 expansion with XN300 slice modules

# **8.1.1 Configuring Inputs/Outputs of the Central Expansion**

If you have expanded the XC300 controller with XN300 slice modules and mounted them as a system block on the DIN rail, you can configure it in XSOFT-CODESYS-3 as follows:

- ▶ Ensure that all XN300 slice modules are connected and supplied with power.
- ▶ Open your XSOFT-CODESYS-3 project.
- ▶ Select the device "Device (XC-303)" in the device tree diagram.
- ▶ In the context menu, select the "Add Device..." command.
- ▶ In the "Add Device" window, go to "Miscellaneous" and select "XN300 Master."
- ▶ Confirm the selection by clicking the "Add Device" button.

The XN300 master appears in the device tree diagram.

- ▶ Select "XN300 master" in the device tree diagram.
- ▶ In the "Add Device" window, go to "Miscellaneous" and select the XN300 slice modules that you installed with XC300 as one system block. Select the XN300 slice modules in the same order as they were physically connected to XC300.

All devices are now shown in the device tree diagram.

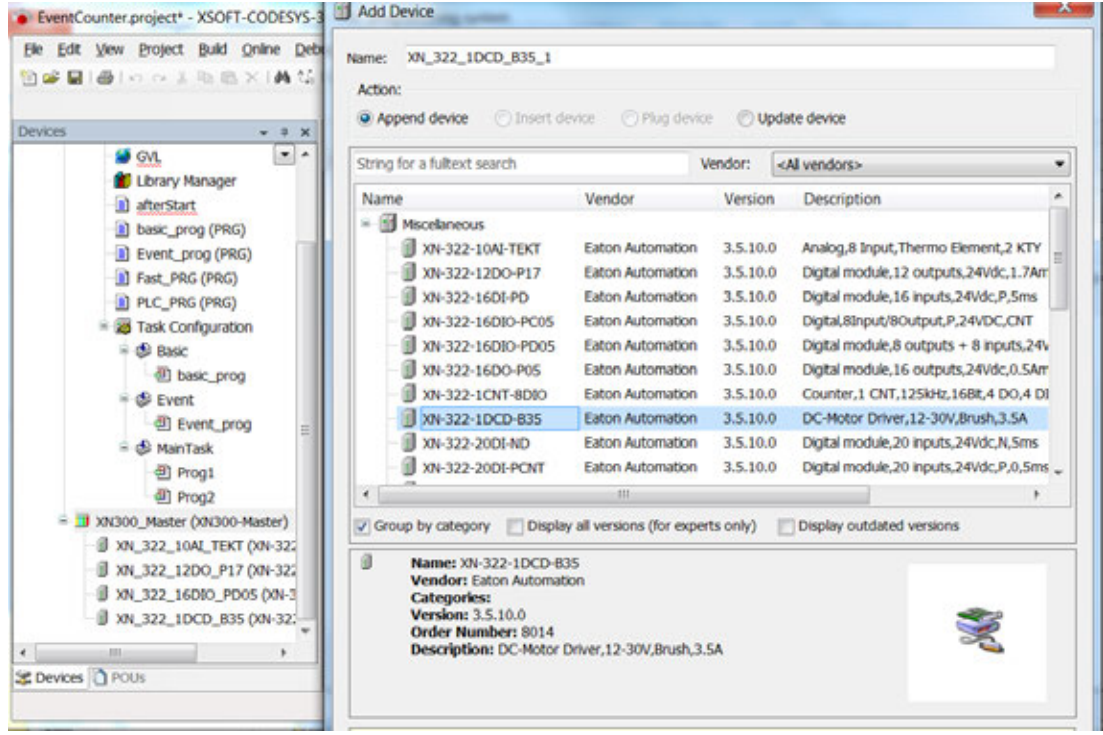

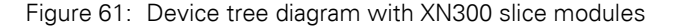

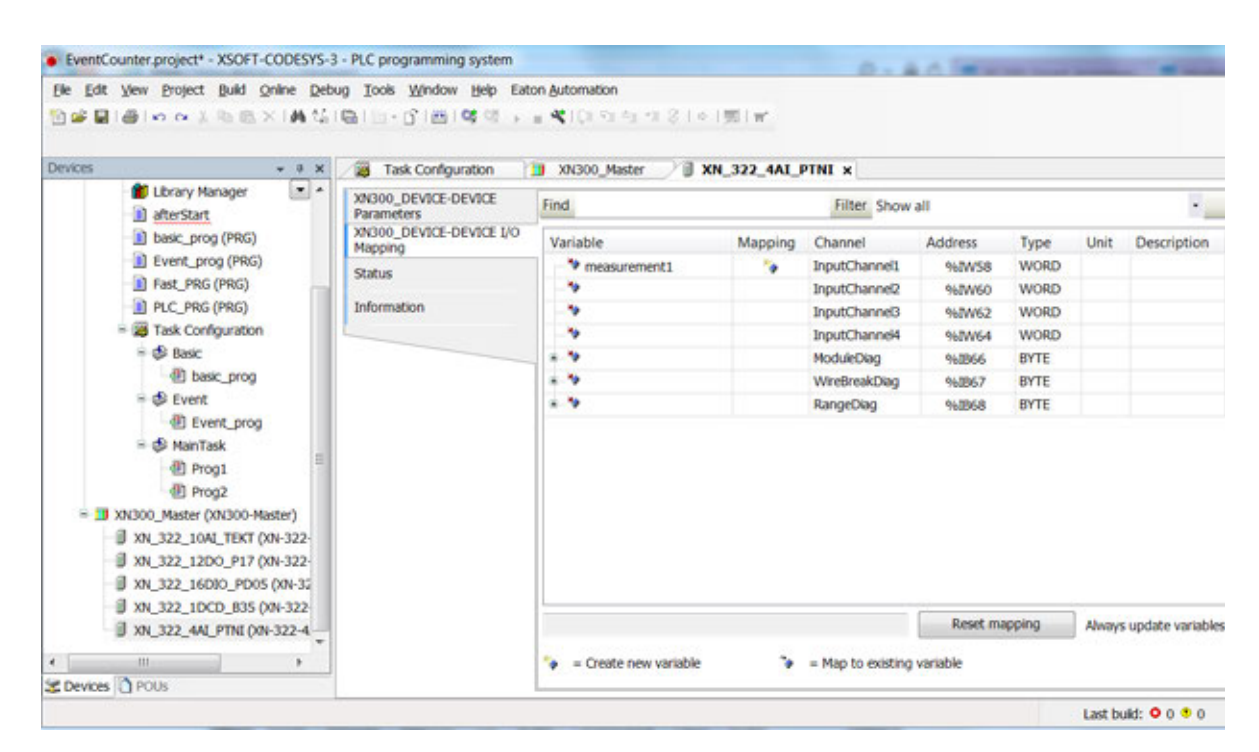

Figure 62: Declaring values

| Elle Edit View Project Build Online Debug Tools Window Help Eaton-Automation<br><b>Destone</b> | <b>28 Task Configuration</b> | 33/3/30 Master            | XN 322 4A1 PTN1 x            |                         |                       |                                          |
|------------------------------------------------------------------------------------------------|------------------------------|---------------------------|------------------------------|-------------------------|-----------------------|------------------------------------------|
| $-0$ N<br>$\frac{1}{2}$<br><b>C</b> Library Manager                                            | XN300 DEVICE-DEVICE          |                           |                              |                         |                       |                                          |
| all attendant                                                                                  | Parameters                   | Parameter                 | Type                         | Value                   | Default Value Unit    | Description                              |
| all basic prog (PRG)                                                                           | MOIS DEVICE-DEVICE UO-       | * FirmuareVersion         | WORD                         |                         |                       |                                          |
| Event, prog (PRG)                                                                              | Mapping                      | # SensorGriectChannell    | Enconeration of thrTE        | P1100 (-200, +150°C) :* | PE100 (-200 +150°C)   |                                          |
| 30 Fast, PRG (PRG)                                                                             | Status                       | # SensorSelectChannel2    | Engmeration of INTE          | PL100 (-200 .- 150°C)   | PE100 (-200., +150°C) |                                          |
| E FLC PRG (PRG)                                                                                | <b>Information</b>           | # SensorSelectChannel3    | Enumination of BYTE          | P100 (-200 - 150°C)     | PE100 (-200+150*C)    |                                          |
| Task Configuration                                                                             |                              | # SensorSelectChanneld    | <b>Environmentos of INTE</b> | PE100 (-200 - 150°C)    | PE100 (-200 +150°C)   |                                          |
| $+$ di Basc                                                                                    |                              | * Analog input selection  |                              |                         |                       |                                          |
| (B) basic prog                                                                                 |                              | # Al Mode X1              | Environmental of INTE        | Two-vere measurement    | Tucy-wire measurement | Analog Input operation mode channel X1.  |
| $=$ $\Phi$ Eyert                                                                               |                              | # All Hode X2             | Enumination of BYTE          | Two-wee measurement     | Tuc-wee maasurement   | Analog input operation mode channel ICI. |
| - 图 Event_prog                                                                                 |                              | FX Mode XT                | <b>Emanuelation of INTE</b>  | Two-wint measurement    | Tuc-with missurement  | Analog input operation mode channel X3.  |
| $=$ $\Delta$ Haritask                                                                          |                              | * All Hode X4             | Enverywhen of three          | Two-wee measurement     | Tuc-wire measurement  | Analog input operation mode channel X4.  |
| (b) Prog 1                                                                                     |                              | * Input filter channel X1 | Environment of WORD          | No.filter               | No fiber Hz           | Low-pain cut-off frequency               |
| di Frog2                                                                                       |                              | + brext filter channel IQ | Enumination of WORD          | No Mar                  | No filter Hz          | Low-pass cut-off frequency               |
| $=$ $\blacksquare$ XN300 Master (XN300-Master)                                                 |                              | * Input filter channel XI | <b>Enumiration of WORD</b>   | No filter               | No filter i-to-       | Low-pass cut-off frequency               |
| U XN 322 10AL TEKT (XN-322)                                                                    |                              | * Input filter channel X4 | Enumeration of WORD          | No filter               | No filter into        | Low pass cut-off frequency               |
| JJ 30( 322, 1200, P17 08(-322)                                                                 |                              | # Channel activation.     | <b>BYTE</b>                  |                         |                       |                                          |
| 3 XN 322 16080 PD05 004-32                                                                     |                              | * AI XI                   | BOOL                         | <b>FALSE</b>            | <b>IALSE</b>          | TRUE = active, FALSE = vuictive          |
| B XX 322 1DCD 835 006 322                                                                      |                              | $+$ AI X2                 | BOOL.                        | <b>TALSE</b>            | <b>TALSE</b>          | TRUE = active, FALSE = mactive           |
| U XN 322 AAL PTNI (XN-322-4)                                                                   |                              | <b>* ALX3</b>             | BOOL.                        | <b>FALSE</b>            | FALSE.                | TRUE = active, FALSE = inactive          |
| $\blacksquare$<br>HH.                                                                          |                              | A.4134.                   | Minima.                      | EALES.                  | 441.6%                | THIS, a lowest EXCEL a leastball.        |

Figure 63: Parameterize XN300 slice modules

# **8.2 Remote expansion**

→ Section " The XC300 Modular control supports decentralized [expansion via fieldbus interfaces. The following protocols are](#page-14-0)  supported for communication on the respective interface:", [page 12](#page-14-0)

The following chapters describe the individual fieldbus interfaces.

Remote expansion

# **9 CAN**

The components of the I/O system XN300 can be networked via the Eaton CAN-Gateway XN-312-GW-CAN with the XC300 Modular control into a CAN node.

Each CAN node allows expansion through the I/O system XN300 by up to 32 XN300 slice modules.

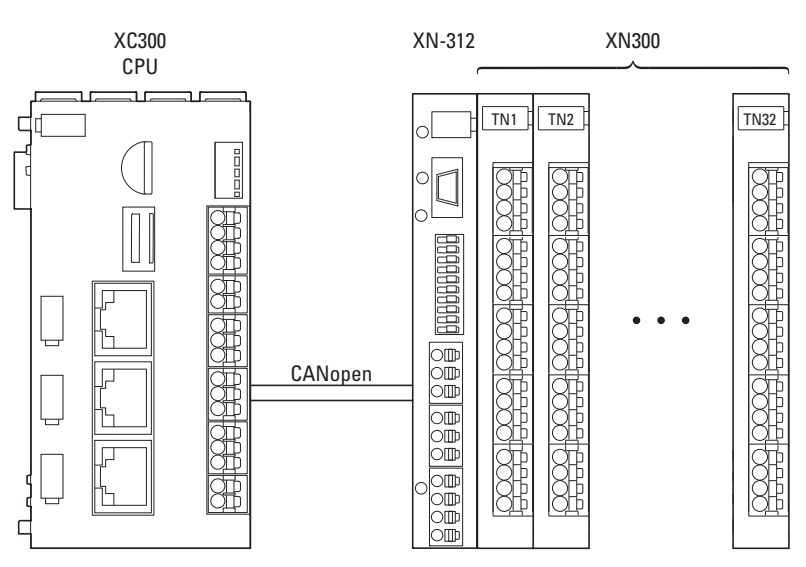

Figure 64: CAN node as decentralized expansion of the XC300 Modular control

For this purpose the system block, consisting of a gateway and XN300 slice moduless, is mounted on a DIN rail. The system block and controller can be mounted separately. The XN300 system provides a wide range of XN300 slice moduless, which offer special functions in addition to inputs and outputs, such as the weighing module or the motor driver module.

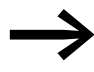

An overview of the XN300 slice modules can be found in the "XN300 slice modules" manual.

Configuring and commissioning CANopen

# **9.1 Configuring and commissioning CANopen**

The XC300 Modular control can communicate both via CAN and CANopen. The following describes communication via CANopen.

Any CAN gateway can be connected to the CAN master via an EDS file.

The following shows an example of how the CANopen gateway XN-312-GW-CAN, including XN300 slice modules, is connected to the CANopen master.

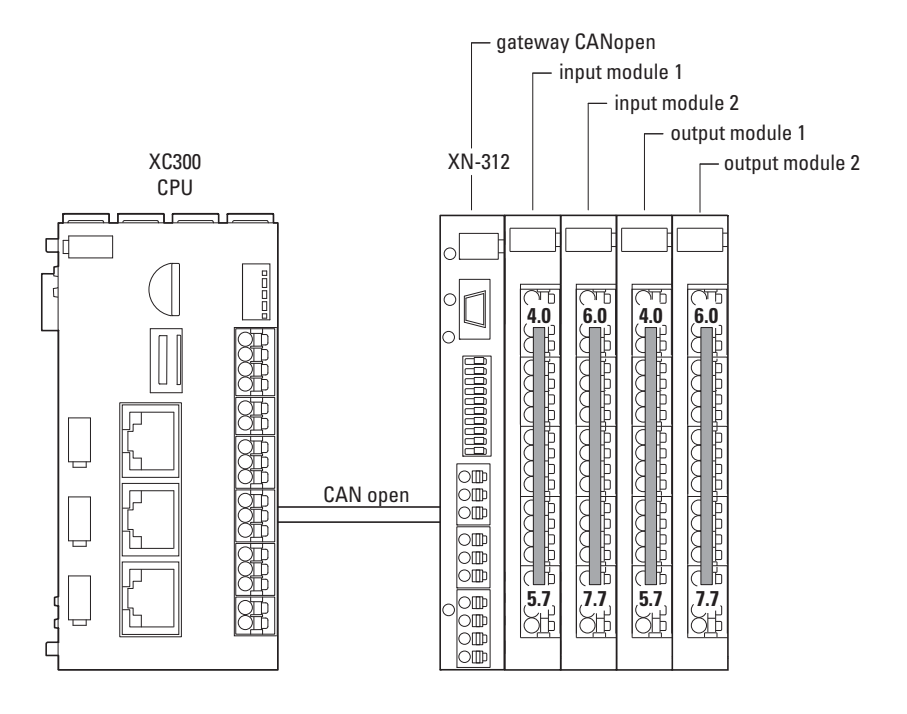

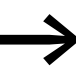

If you are commissioning the fieldbus for the first time, you<br>must first set up the relevant PLC programming environment.

### **Initial Commissioning**

The following steps must be carried out:

- ▶ Connect the XC300 Modular control to the programming PC.
- ▶ Connect the XC300 to the CAN-Gateway XN-312-GW-CAN via a CAN bus cable.
- Set the DIP switch for the CAN. → [section 2.10.4, "CAN/easyNet", page 45](#page-47-0)
- ▶ Set the node ID and baud rate.
- Save the configuration of the I/O system XN300 components connected to the CAN-Gateway XN-312-GW-CAN in the "config check" in the gateway.
- Open your project in XSOFT-CODESYS-3 or create a new one,  $\rightarrow$  [section 5.2, "Creating a new project", page 78.](#page-80-0)

# **9.1.1 Adding the CAN manager**

- ▶ Select the device "Device (XC-303)" in the device tree diagram.
- ▶ Right-click to open the context menu and select "Add Device..."

The "Add Device" dialog box will appear. You can leave the dialog box open.

- ▶ In the "Add Device" window, go to "Fieldbuses" and select the "CANbus."
- ▶ Confirm the selection by clicking the "Add Device" button.

The CANbus appears in the configuration tree diagram.

- ▶ Select "CANbus" in the configuration tree diagram.
- ▶ Select the baud rate.
- ▶ In the "Add Device" window, go to "Fieldbuses" and select the "CANopen\_Manager."

The CANopen\_Manager appears in the configuration tree diagram. EDS files for the fieldbus subscribers from EATON are automatically installed.

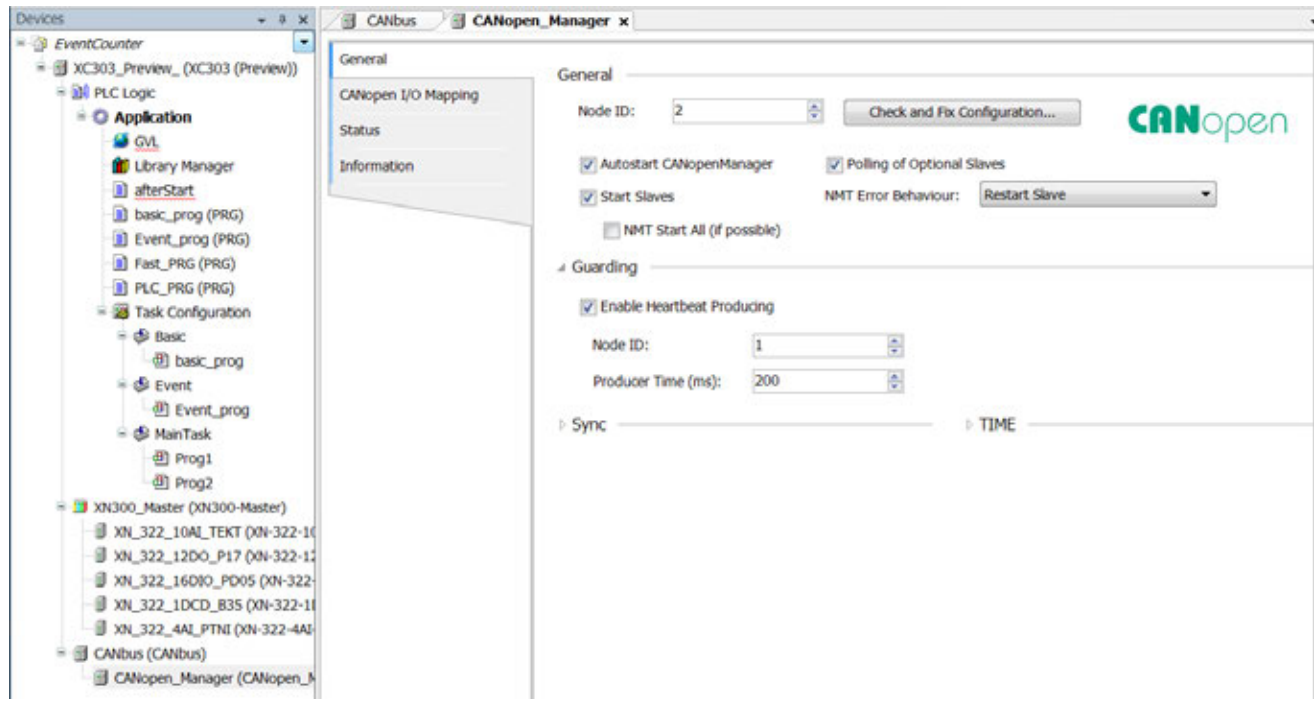

Figure 65: CANopen parameters for the CANopen\_Manager

Configuring and commissioning CANopen

# **9.1.2 Setting the Baud Rate via CANbus**

- ▶ In the configuration tree diagram, double-click "Devices" on <CANbus (CANbus)>.
- ▶ Open the "CANbus" tab and select the Baudrate, e.g., <125000>.

| <b>Devices</b><br>$-9$ X                                                                                                    | CANbus x di CANopen_Manager         |                   |        |            |
|----------------------------------------------------------------------------------------------------|-------------------------------------|-------------------|--------|------------|
| $\equiv$ SventCounter<br>۰<br>R-12 XC303_Preview_(XC303 (Preview))                                                                                               | General                             | General           |        |            |
| <b>BILL</b> PLC Logic<br><b>E-C</b> Application<br>IJ XN300 Master (XN300-Master)                                                                                | CANbus I/O Mapping<br><b>Status</b> | Network:          | 츸      | <b>CAN</b> |
| XN 322 10AL TEKT (XN-322-10)<br>U XN 322 12DO P17 (XN-322-12)<br>U XN_322_16DIO_PD05 (XN-322-<br>20 XN 322 1DCD B35 (XN-322-11)<br>J XN 322 4AI PTNI (XN-322-4AI | Information                         | Baudrate (bit/s): | 125000 |            |
| <b>E E CANbus (CANbus)</b><br>CANopen_Manager (CANopen_N                                                                                                    |                                     |                   |        |            |

Figure 66: CANopen\_manager baud rate

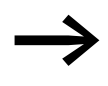

→ Detailed information can be found in the online help for<br>XSOFT-CODESYS-3, which can be opened by pressing the <F1> function key.

▶ EDS files for fieldbus subscribers from other companies must be additionally installed in XSOFT-CODESYS-3, see → [section 9.1.5.2, "Install](#page-107-0)[ing the EDS File", page 105.](#page-107-0)

# **9.1.3 CAN-Gateway XN-312-GW-CAN Integrating**

- ▶ To add the CANopen gateway to your configuration, right-click on "CANopen\_Manager (CANopen\_Manager)":
- Then select <Append device...>.

The list will show all the devices that can be configured:

| Name: XN 312 GW CAN<br>Action:<br>Append device<br>Insert device<br>O Plug device                                                                                                    |                                                                                                    |                                                                                                    |
|----------------------------------------------------------------------------------------------------|----------------------------------------------------------------------------------------------------|----------------------------------------------------------------------------------------------------|
| String for a fultext search<br>Vendor:                                                                                                    | <all yendors=""></all>                                                                                                    | $\overline{\phantom{a}}$                                                                                                    |
| Name<br>Lexium32M SoftMotion<br>LexiumSD3_SoftMotion<br>SMCJ47S SoftMotion<br>SVMCAN CHZ CANopen node_SoftMotion<br>uCan 3PhDrive SoftMotion<br>XN-312-GW-CAN<br>XN-312-GW-CAN<br>XN-GW-CANOPEN<br>XN-GWBR-CANOPEN<br>XNE-GWBR-CANOPEN<br>排 | Vendor<br>Schneider Electric<br>Schneider Electric<br>nanotec<br>CM2 Sistemi Elettronici<br>CMZ Sistemi Elettronici<br>Brunner Elektronik AG<br>Eaton Automation<br>Eaton Automation<br>Eaton Automation<br>Eaton Automation<br>Eaton Automation | Vers <sup>*</sup><br>3.5.1<br>3.5.1<br>3.5.1<br>3.5.1<br>3.51<br>3.5.1<br>Revi<br>Revi<br>Revil<br>Revi <sup>1</sup><br>Revi.                                                                                                    |
| 田<br>Name: XN-312-GW-CAN<br>Vendor: Eaton Automation<br>Categories: Remote Device<br>Version: Revision=16#00000000, FleVersion=1.3<br>Order Number: 178782<br>Append selected device as last child of<br><b>CANopen Manager</b><br>0        | Add Device                                                                                                    | Close                                                                                                    |
|                                                                                                    | Add Device<br>V Group by category   Display all versions (for experts only)                                                                                                    | Update device<br>SVMCAN CMZ CANopen node SoftMotion Encoder<br>Display outdated versions<br>Description: Imported from XN-312-GW-CAN_V0103.eds<br>(You can select another target node in the navigator while this window is open.) |

Figure 67: Adding a CANopen device

- Select the corresponding CAN-Gateway XN-312-GW-CAN.
- ▶ Select <Add device> again.

The selected CAN-Gateway XN-312-GW-CAN will be added to the configuration tree diagram.

- ▶ If the desired CAN device is not found in the list, update the X-SOFT-CODESYS-3 version you are using or load the appropriate EDS file, → [section 9.1.5.2, "Installing the EDS File", page 105.](#page-107-0)
- ▶ Check the settings for the parameters for XN\_312\_GW\_CAN by doubleclicking in the configuration tree diagram on "XN\_312\_GW\_CAN (XN-312-GW-CAN)."
- ▶ Select the "XN\_312\_GW\_CAN/General" tab and check the "Node ID" for the device.

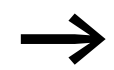

All other gateway settings and information on mapping can be found in the manual for the CAN-Gateway XN-312-GW-CAN.

Configuring and commissioning CANopen

# **9.1.4 Attach XN300 slice modules**

- $\blacktriangleright$  To configure the system block, right-click on the CANopen device, e.g., "XN\_312\_GW\_CAN (XN-312-GW-CAN)" in the "Devices" configuration structure.
- ▶ Then select <Add Device>.

The "Add Device" dialog box will appear if it is not open already. The dialog box will show a list with all the XN300 slice modules that can be configured.

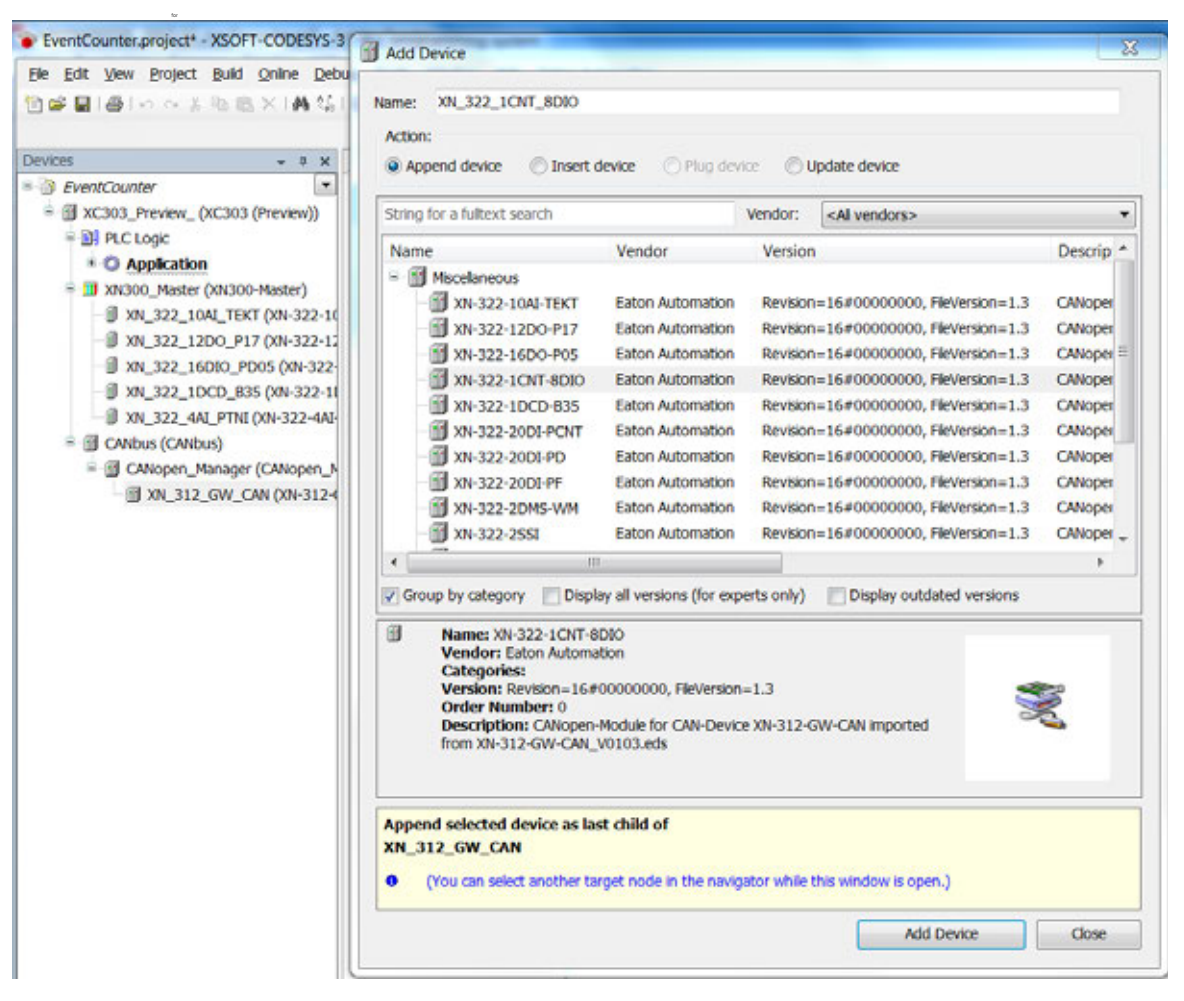

Figure 68: "Add Device" window for CAN module selection for the XN-312-GW-CAN

▶ Select the desired XN300 slice module and then select <Add Device>. The XN300 slice module will be added to the "Devices" configuration tree diagram.

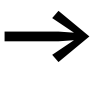

The order of the XN300 slice modules in the configuration tree diagram can be changed as desired by dragging and dropping elements.

A maximum of 32 XN300 slice modules can be added to the CANopen device.

All devices are now shown in the device tree diagram.

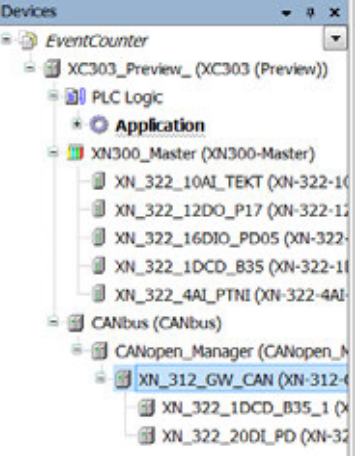

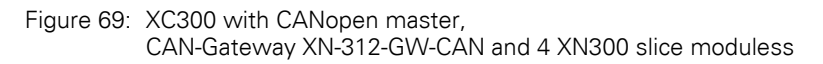

If you are using analog modules, observe the following requirements:

- If default mapping (index 0x6401/x) is used for analog modules, PDObased data transmission for these I/O slice modules must be enabled by setting the value of object index 0x6423, subindex 0 to TRUE.
- Regulating the bus load on the CAN fieldbus The following procedure is recommended in order to prevent the XN-312-GW-CAN gateway from generating a heavy load on the CAN fieldbus:
	- Use internal module filters, see "XN-300 slice modules", MN050002-EN" manual.
	- If using the default mapping (index 0x6401/x), a transmission filter can be configured for each individual payload data object; SDO objects: AI\_DELTA\_VALUE, index 0x6426/x). When this filter is configured, the gateway will update and transmit the corresponding value only if this value is different from the last transmitted value by more than the configured delta.

By setting an inhibit time or selecting a synchronous transmission type, TPDO properties can be configured in such a way as to avoid impermissible bus loads.

# *ATTENTION*

The short data refresh cycle times in the XN300 system can result in the CAN transmission path being subjected to high loads. Accordingly, it is recommended to limit the data being transmitted by using the various PDO properties available (e.g., inhibit time), especially in the case of analog input and technology modules featuring counters.

Configuring and commissioning CANopen

# **9.1.5 Description Files for CANopen**

The gateway XN-312-GW-CAN is integrated into the CANopen structure with the aid of a standardized EDS file (Electronic Data Sheet).

This EDS file lists all objects with the associated sub-indexes and the corresponding entries.

The EDS file is automatically installed in XSOFT-CODESYS-3 with the CANopen master.

# **9.1.5.1 Standard EDS files**

Make sure that you are working with the latest version of the standard EDS files in your PLC programming environment. If subscribers are not listed, check whether there are updates for the files in the Download Center, → [page 8.](#page-10-0) To find it quickly, simply enter "XN300" or "EDS" as a search term.

# <span id="page-107-0"></span>**9.1.5.2 Installing the EDS File**

If you want to install an updated EDS file or an EDS file from another device manufacturer, proceed as follows:

- ▶ Select and download the latest version of the EDS file.
- $\blacktriangleright$  Save and unzip the  $*$  zip file to a project folder of your choice.
- ▶ In XSOFT-CODESYS-3, select <Tools | Device Repository ...>.
- ▶ Click the "Install..." button.
- ▶ In the Explorer, select the desired EDS file.
- ▶ Confirm by clicking on "Open."
- Confirm the prompt "The device has been successfully installed" by clicking "OK."

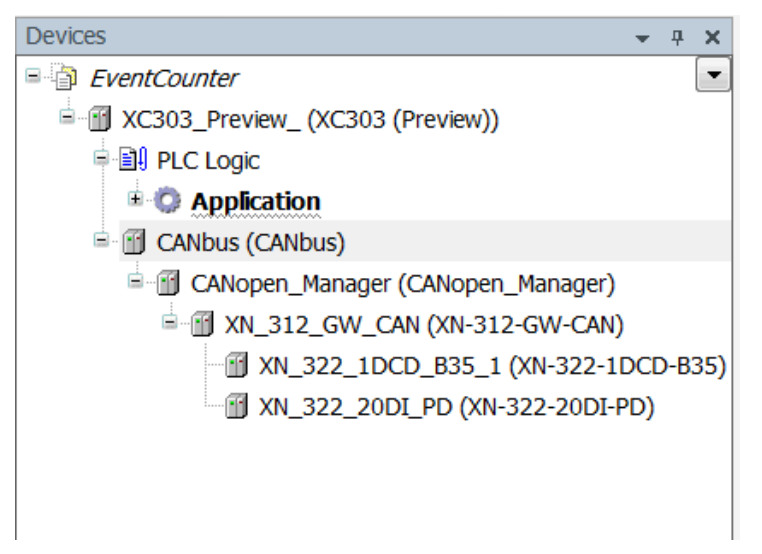

Figure 70: "Devices" pane with CANopen manager in the configuration structure

- Double-click on "CANopen\_Manager" (CANopen manager).
- Check the settings under the "CANopen Manager" tab.

# **9.1.6 Integrating libraries for CANopen communication**

By default, all the libraries required for CANopen communication will be automatically added after the CAN master is added and the project is compiled for the first time.

- 3S CANopenStack
- CAA CiA405
- CANbusDevice
- EA\_CAN types (when using EATON CAN devices)
# **9.1.7 LEDs on the device**

The status indicator LEDs under the front panel report the status.  $\rightarrow$  [figure 33, page 54](#page-56-0)

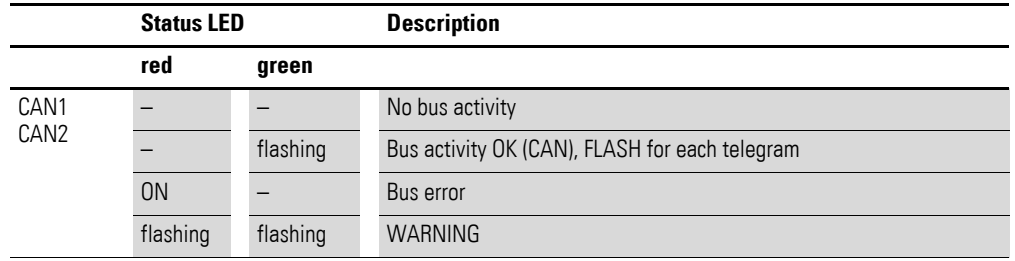

1) flashing: The flashing frequency may differ based on the transfer rate on the bus.

Each successfully sent/received CAN telegram triggers the LEDs.

# **10 EtherCAT**

The following describes how the XC300 Modular control controller is configured as an EtherCAT master in order to operate decentralized EtherCAT subscribers.

EU5C-SWD-ETHERCAT is used here as an example of an EtherCAT subscriber. This EtherCAT gateway acts as a coordinator for other SWD subscribers and their input and output functions.

<span id="page-109-0"></span>A target and project configuration must be saved in the gateway in order for the EU5C-SWD-ETHERCAT gateway to exchange data with the XC300 controller. How these configurations are applied and stored in the device is described in the " Gateway EU5C-SWD-ETHERCAT" manual. This manual can be downloaded from the internet as a PDF from: www.hilscher.com <Products | Partner Products | SmartWire-DT | EU5C-SWD-ETHERCAT | Downloads>

Requirements:

- PC with installed PLC programming environment XSOFT-CODESYS-3 V3.5.10 or higher and Ethernet adapter.
- The Ethernet adapter for the PC is connected to the XC300 controller via Ethernet.
- XC300 is connected to the EU5C-SWD-ETHERCAT gateway.
- The gateway is connected to a SmartWire-DT network.
- The gateway contains a valid SmartWire-DT configuration (SWD LED on the device lights up green constantly).
- You have access to the device description files for the EU5C-SWD-ETHERCAT gateway.

# **10.1 Integrating the EtherCAT Master**

- Select the device "Device (XC-303)" in the device tree diagram.
- ▶ Right-click to open the context menu and select "Add Device..."

The "Add Device" dialog box will appear. You can leave the dialog box open.

- In the "Add Device" window, go to "Fieldbuses" and select the "EtherCAT | Master | EtherCAT\_Master."
- Confirm the selection by clicking the "Add Device" button.

The EtherCAT master appears in the configuration tree diagram.

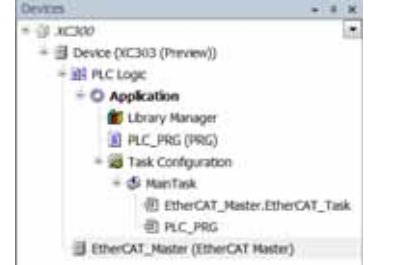

Figure 71: Device tree diagram with EtherCAT master

Configuring the EtherCAT Master

# **10.2 Configuring the EtherCAT Master**

- ▶ Double-click "EtherCAT\_Master (EtherCAT Master)" in the device tree diagram for the controller configuration.
- ▶ In the "General" tab, click on the <Browse> button.

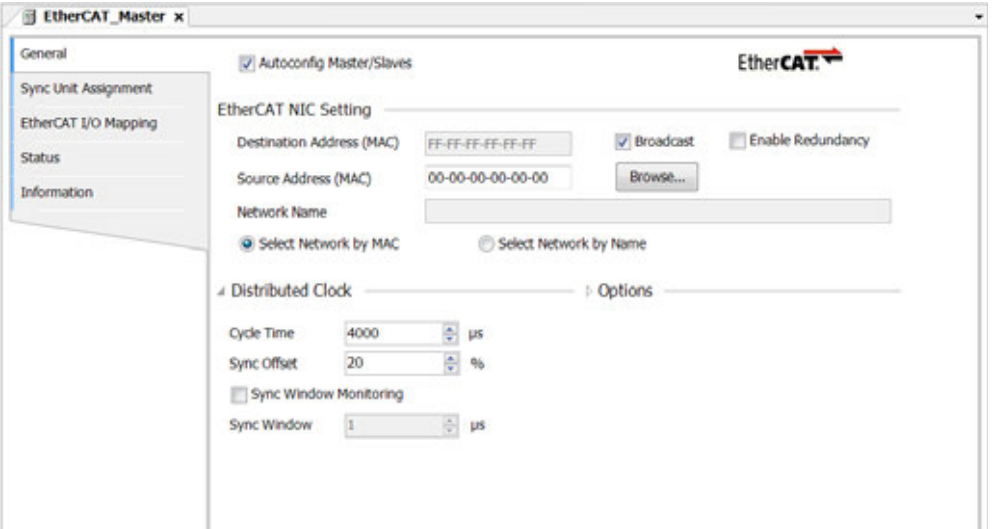

Figure 72: EtherCAT master parameters

XSOFT-CODESYS-3 reports the MAC addresses and names of the existing Ethernet interfaces of the XC300 controller.

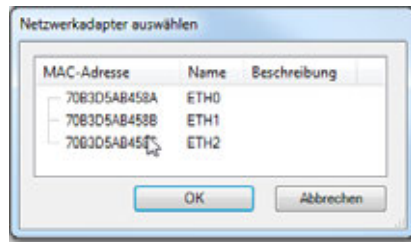

Figure 73: List of all found Ethernet interfaces of the XC-303-C32-002 controller

- ▶ Select the Ethernet interface to which you have connected or will connect the EtherCAT gateway.
- ▶ In the "General" tab, select the setting "Choose Network by Name." This allows the controller to connect to the network using its name, such as "ETH2" regardless of the MAC address.
- ▶ Activate the "Automatic Restart Slaves" option so that communication with the subscribers starts automatically.

# Searching for and Integrating EtherCAT Subscribers

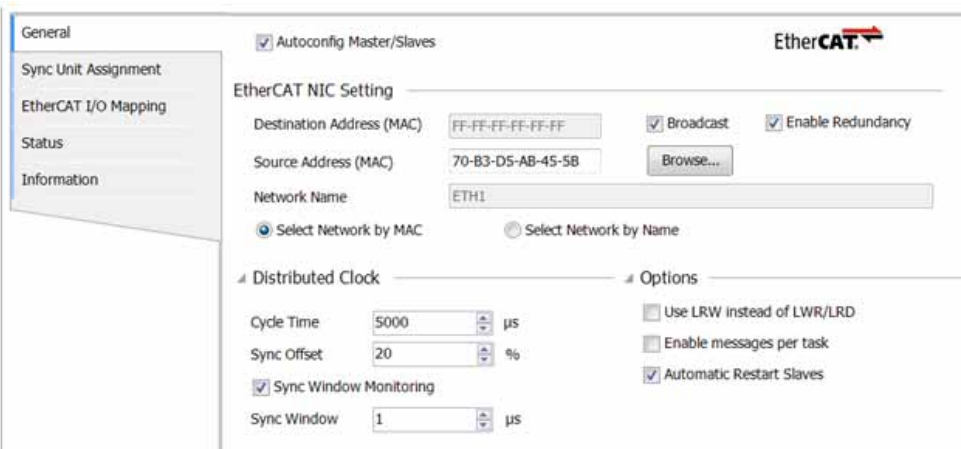

Figure 74: EtherCAT Master settings

## <span id="page-111-0"></span>**10.3 Searching for and Integrating EtherCAT Subscribers**

To connect the XC300 controller to an EtherCAT subscriber, such as to the EU5C-SWD-ETHERCAT gateway, proceed as follows:

- ▶ Log into the XC300 controller by entering the <Online|Login> command sequence in the XSOFT-CODESYS-3 software.
- Right-click on "EtherCAT\_Master (...)"
- ▶ Then select <Scan Devices...>.

The PLC programming software performs an automatic search for all devices connected to the EtherCAT master XC300. The results window lists all found devices.

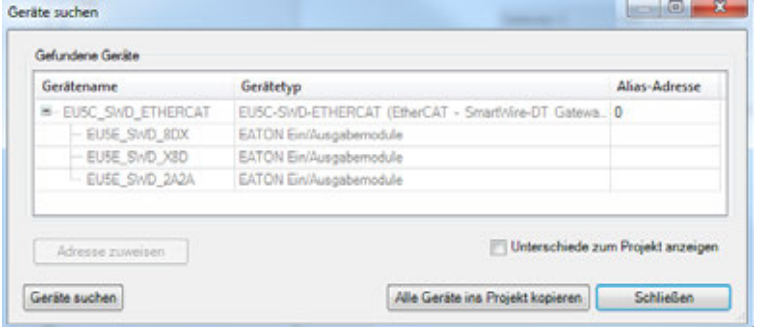

Figure 75: Results list of search for devices

▶ Click the <Copy All Devices to Project> button.

The devices are displayed in the device tree diagram for the controller configuration. SWD subscribers that are already connected to the EtherCAT gateway are also automatically shown in the tree diagram, e.g., EU5E\_SWD\_8DX.

Manually Integrating EtherCAT Subscribers

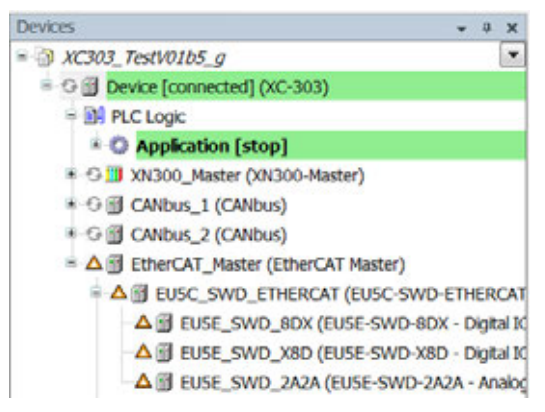

Figure 76: Tree diagram with EU5C-SWD-ETHERCAT gateway and SWD subscribers

- If the desired EtherCAT subscriber is not found in the list, update the X-SOFT-CODESYS-3 version you are using or load the appropriate XML file, → [section 10.6, "Description Files for EtherCAT", page 112.](#page-114-0)
- Check the parameter settings for the EtherCAT gateway by double-clicking in the tree diagram on "EU5C-SWD-ETHERCAT (...)"

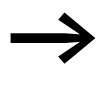

All other gateway settings and information on mapping can be found in the "Gateway EU5C-SWD-ETHERCAT" manual, see note → [page 107,](#page-109-0) and in the XSOFT-CODESYS-3 online help.

# **10.4 Manually Integrating EtherCAT Subscribers**

Alternatively to the description in  $\rightarrow$  [section 10.3, "Searching for and Inte](#page-111-0)[grating EtherCAT Subscribers", page 109,](#page-111-0) you can also add EtherCAT subscribers to the XC300 controller manually. To do so, follow the steps below:

- ▶ Right-click on "EtherCAT\_Master (...)" in the device tree diagram.
- ▶ Then select <Add Device...>.

The list will show all the devices that can be configured:

| String for a fultext search                             | Vendor: | <al vendors=""></al> |  |
|---------------------------------------------------------|---------|----------------------|--|
| Name                                                    |         |                      |  |
| <b>Fieldbusses</b>                                      |         |                      |  |
| <b>Bude EtherCAT</b>                                    |         |                      |  |
| $=$ $_{\text{hard}}$ Slave                              |         |                      |  |
| Hischer Geselschaft für Systemautomation mbH - Gateways |         |                      |  |
| EUSC-SWD-ETHERCAT (EtherCAT - SmartWire-DT Gateway)     |         |                      |  |
| If I'm electronic - I'm electronic EtherCAT Devices     |         |                      |  |
| Accelnet EtherCAT Drive (CoE) SoftMotion                |         |                      |  |
| Affinity in RFC mode SoftMotion                         |         |                      |  |
| <b>Affinity SoftMotion</b>                              |         |                      |  |
| AKD EtherCAT Drive (CoE) SoftMotion                     |         |                      |  |
| AX2000-B110 EtherCAT Drive (CoE) SoftMotion             |         |                      |  |
| Ш                                                       |         |                      |  |

Figure 77: Adding an EtherCAT device

- ▶ Select the corresponding EtherCAT subscriber, e.g., in the "Hilscher..." directory, "EU5C-SWD-ETHERCAT."
- ▶ In the "Add Device" window, select <Add Device> again.

The EtherCAT subscriber is added to the device tree diagram.

## **10.5 Adding SWD Subscribers**

- ▶ Right-click on "EU5C\_SWD\_ETHERCAT(...)" in the device tree diagram and select <Add Device>.
- ▶ In the "Add Device" window, select the desired SWD subscribers, e.g., "DIL-SWD-32-001-…"

The SWD subscribers are displayed in the device tree diagram.

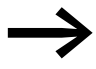

All other gateway settings and information on mapping can be found in the "Gateway EU5C-SWD-ETHERCAT" manual, see note → [page 107,](#page-109-0) and in the XSOFT-CODESYS-3 online help.

#### <span id="page-114-0"></span>**10.6 Description Files for EtherCAT**

Device description files in XML format are needed in order to integrate and configure EtherCAT subscribers in XSOFT-CODESYS-3. They contain standardized descriptions of the EtherCAT subscribers and their parameters.

The device description files are automatically installed in XSOFT-CODESYS-3 with the EtherCAT master.

# **10.6.1 Standard XML Files**

Make sure that you are working with the latest version of the device description files in your PLC programming environment. If subscribers are not listed, check whether there are updates for the files in the Download Center for the device manufacturer in question.

Example:

As an example, the EU5C-SWD-ETHERCAT gateway will be integrated and configured as an EtherCAT subscriber. The gateway coordinates communication to and between other subscribers from SmartWire-DT.

Several device description files for the gateway and the respective Smart-Wire-DT subscribers are required in XSOFT-CODESYS-3 for this purpose. The current versions of the device description files are available in a zipped file in the AUTOMATION Download Center at the following link:

ftp://ftp.moeller.net/AUTOMATION/DOWNLOAD/CONFIGURATIONFILES\_CFG\_GSD\_EDS/ SEVERAL\_PARTS/ETHERCAT/EU5C-SWD/

Save the CODESYS.zip file on your PC and unzip the file. It contains several device description files, such as

- Eaton\_ETHERCAT\_Modules.xml
- Dajo EU5C\_SWD-ETHERCAT\_Modules.xml
- Hilscher\_SWD\_ETHERCAT\_GW.xml
- Phoenix\_ETHERCAT\_Modules.xml
- Woehner\_ETHERCAT\_Modules.xml

Install the device description files in the PLC programming environment, e.g., XSOFT-CODESYS-3.

# **10.6.2 Installing an XML File**

If you want to install an updated XML file or an XML file from another device manufacturer, proceed as follows:

- ▶ Select and download the latest version of the device description files.
- $\blacktriangleright$  Save and unzip the  $*$  zip file to a project folder of your choice.
- ▶ In XSOFT-CODESYS-3, select <Tools | Device Repository ...>.
- $\blacktriangleright$  Click the  $\leq$ Install...  $>$  button.
- ▶ In the Explorer, select the desired XML file from the project folder.
- ▶ Confirm by clicking on "Open."
- ▶ Confirm the prompt "The device has been successfully installed" by clicking "OK."
- ▶ Double-click "EtherCAT\_Manager (EtherCAT Manager)."
- ▶ Check the settings in the "EtherCAT Manager" tab.

# **10.6.3 Integrating Libraries for EtherCAT Communication**

By default, all the libraries required for communication will be automatically added after the EtherCAT master is added and the project is compiled for the first time.

• IODrvEtherCAT

Description Files for EtherCAT

# **11 Modbus**

# **11.1 Configuring Modbus TCP**

# **11.1.1 Integrating the Ethernet Adapter**

XSOFT-CODESYS-3 offers two different Ethernet connection options. An Ethernet adapter can be used to define the protocol: EthernetIP or ModbusTCP.

- ▶ Select the device "Device (XC-303)" in the device tree diagram.
- ▶ Right-click to open the context menu and select "Add Device..."

The "Add Device" dialog box will appear. You can leave the dialog box open.

- ▶ In the "Add Device" window, go to "Fieldbuses" and select "Ethernet/IP | Ethernet Adapter | Ethernet."
- Confirm the selection by clicking the "Add Device" button.

The Ethernet master appears in the configuration tree diagram.

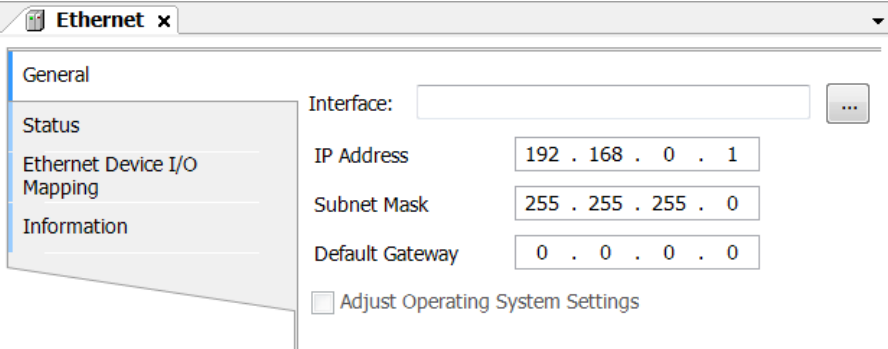

Figure 78: Ethernet master parameters

## **11.1.2 Integrating the ModbusTCP Master and Device**

- To integrate the Modbus TCP master into your configuration, right-click "Ethernet (Ethernet)."
- ▶ Then select <Add Device...>.

The list shows the available Ethernet devices or Ethernet-based protocols such as Modbus.

- ▶ Select "Modbus | Modbus TCP Master | Modbus TCP Master."
- ▶ Then select <Add Device…>
- ▶ Select "Modbus TCP Master" in the device tree diagram.
- ▶ Right-click to open the context menu and select "Add Device..."
- ▶ Select "Modbus TCP Slave."
- Then select <Add Device...>

Configuring Modbus TCP

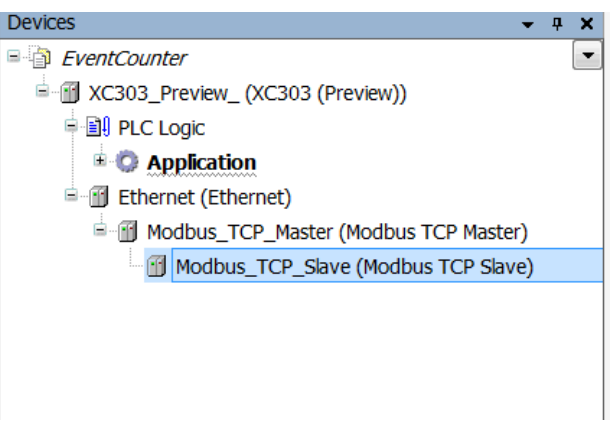

Figure 79: Adding a Modbus TCP slave

The TCP master does not need any information as to which Modbus TCP slave is connected to the bus. It only needs the IP address and the register number of the Modbus TCP slave.

- ▶ Select the slave connection "Modbus\_TCP\_Slave" in the configuration tree diagram.
- ▶ Select <Insert device>.

The Modbus TCP device is added to the configuration tree diagram.

A maximum of 32 Modbus TCP masters can be added.

# **11.1.3 Integrating Libraries for Modbus TCP Communication**

By default, all the libraries required for communication will be automatically added after the Modbus TCP master is added and the project is compiled for the first time.

- IODrvModbusTCP
- IODrvEthernet

# **11.2 Configuring Modbus RTU**

# **11.2.1 Integrating the Modbus Master**

- ▶ Select the device "Device (XC-303)" in the device tree diagram.
- ▶ Right-click to open the context menu and select "Add Device..."

The "Add Device" dialog box will appear. You can leave the dialog box open.

- ▶ In the "Add Device" window, go to "Fieldbuses" and select "Modbus | Modbus Serial Port | Modbus COM Port."
- ▶ Confirm the selection by clicking the "Add Device" button.

The Modbus COM port appears in the configuration tree diagram.

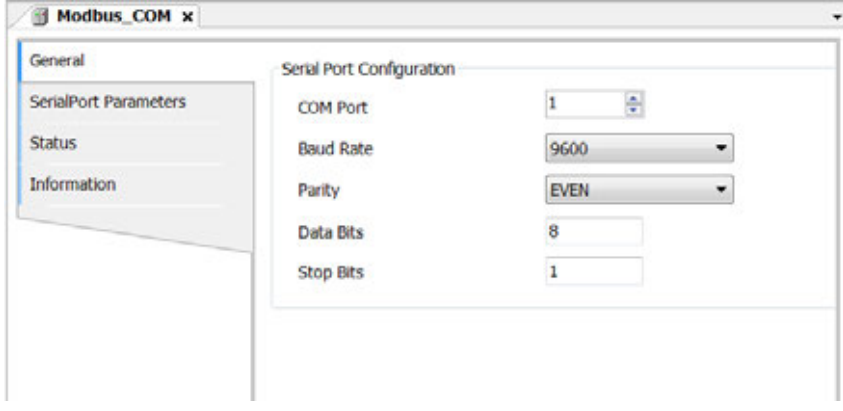

Figure 80: Modbus COM port parameters

# **11.2.2 Integrating Modbus Subscribers**

- ▶ To integrate the Modbus subscriber into your configuration, right-click "Modbus\_COM\_Port."
- Then select <Add Device...>.

The list will show all the devices that can be configured:

| String for a fultext search                        | Vendor: | <all vendors=""></all>             |           |               |
|----------------------------------------------------|---------|------------------------------------|-----------|---------------|
| Name                                               | Vendor  |                                    | Version   | Description   |
| <b>Fieldbusses</b>                                 |         |                                    |           |               |
| <b>Modbus</b><br><b>MILLE Modbus Serial Device</b> |         |                                    |           |               |
| Modbus Serial Device                               |         | 3S - Smart Software Solutions GmbH | 3.5.11.0  | A device that |
| si.<br><b>ILLE Modbus Serial Master</b>            |         |                                    |           |               |
| Modbus Master, COM Port                            |         | 3S - Smart Software Solutions GmbH | 3.5.11.20 | A device that |
|                                                    |         |                                    |           |               |
| m<br>٠                                             |         |                                    |           |               |

Figure 81: Adding a Modbus device

- ▶ Select the corresponding Modbus device, e.g., "Modbus Serial Device."
- ▶ Select <Add Device> again.

The selected Modbus device will be added to the configuration tree diagram.

# **11.3 Integrating Libraries for Modbus RTU-Communication**

By default, all the libraries required for communication will be automatically added after the Modbus master is added and the project is compiled for the first time.

• IODrvModbus

# **12 Remote Access to the Controller**

The controller supports remote access via the following mechanisms

- SSH (Port: 22)
- SFTP (Port: 22)

These communication protocols are enabled in the controller by default. The PLC acts as a server, so it can also be operated from an external source. Corresponding entries in file /home/InitPLC can be used to disable the communication protocols individually, but keep in mind that the SFTP protocol will not work without the SSH protocol enabled.

The communication protocols use the following login information:

- User Name: XC303 User
- Password: XC303\_User

The password can be changed from the XSoft-Codesys using PLC shell command "setuserpwd."

#### **Using SSH**

The SSH protocol can be used for remote control of the PLC. It is a textbased protocol that can be used both to display and modify files and to start programs.

#### **Using SFTP**

The SFTP protocol offers a mostly graphical interface for displaying and modifying files. (e.g., /home/InitPLC file)

To connect to and operate the client interface, refer to the corresponding documents for the client in question.

# **12.1 SFTP Server**

The SFTP server is started on the device by default. Once started, file InitPlc is read and the system parameters are set. By default the setting in InitPlc is ENABLE SFTP =  $1$ .

# **12.1.1 Accessing the Device using the SFTP Server**

To access the device via WinSCP using the SFTP server, proceed as follows:

- $\blacktriangleright$  Ensure that there is communication with the device.
- ▶ Open WinSCP and enter the IP address for the Ethernet connection.
- ▶ In the "Log in as" window, enter the standard user name "XC303\_User" and the standard password "SC303\_User".

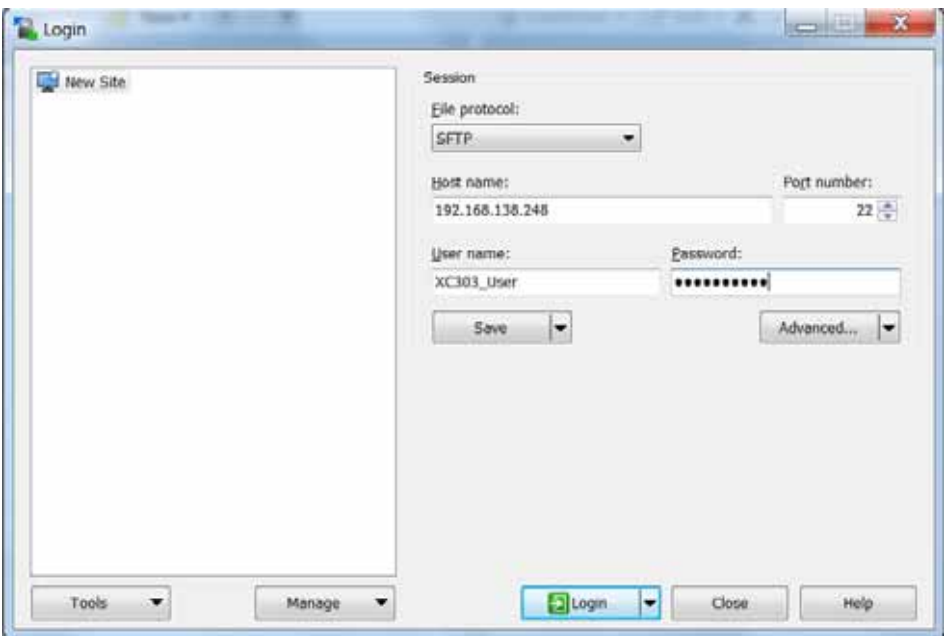

Figure 82: Logging in as a standard user

You then have access to the directory /home on the device.

| - XC303 User@192168138248 - WinSCP             |                                                                                                    | <b>Reported Control</b>                                                                                                    | <b>State</b>                                                                                                    |                                                                   | 1954 Throughouse State, Chevrolette | and (ii) and fax                           |
|------------------------------------------------|----------------------------------------------------------------------------------------------------|----------------------------------------------------------------------------------------------------|----------------------------------------------------------------------------------------------------|-------------------------------------------------------------------|-------------------------------------|--------------------------------------------|
|                                                | Local Mark Files Commands Session Options Remote Help                                                                             |                                                                                                    |                                                                                                    |                                                                   |                                     |                                            |
|                                                | E C Synchronize B C IE @ P Queue . Transfer Settings Default                                                                      |                                                                                                    | $ \mathbb{G}$ -                                                                                                    |                                                                   |                                     |                                            |
| ED XC303_User@192.166.138.348 Edit New Session |                                                                                                    |                                                                                                    |                                                                                                    |                                                                   |                                     |                                            |
| → 图图 → 图 Ltone                                 |                                                                                                    | → 图面(◆ → → 图 图 G 图 图 RotFies 图)                                                                                                    |                                                                                                    |                                                                   |                                     |                                            |
| $\ddot{ }$<br>Si voolal +                      | ing One at a light in . X of the Property of News (4) in W                                                                        |                                                                                                    |                                                                                                    |                                                                   |                                     |                                            |
|                                                | <b>/Technold</b>                                                                                                    |                                                                                                    |                                                                                                    |                                                                   |                                     |                                            |
| Name<br>K.                                     | $ \mathbf{L}$ , etc.<br>۰<br>L. home<br>di etc<br><b>PicPro</b><br>ĸ<br><b>J. PicRts</b><br><b>L</b> var log<br><b>IID</b><br>mnt |                                                                                                    |                                                                                                    |                                                                   |                                     | ٠<br>٠                                     |
|                                                | Name                                                                                                    | Size Changed                                                                                                    | Rights                                                                                                    | Owner                                                             |                                     |                                            |
|                                                | L.,<br>2. etc.<br>E. Picihig<br>L. PicRts<br>L. var Jog<br>deletebootapplication<br>iniñe<br>networkconfig.templ                  | 04302017392251<br>10.09.2011 22:46:49<br>12.08.2011 01:07:08<br>10.09.2011 22:46:41<br>19.09.2017 14:12:04<br>2 KB 19.09.2017 12:12:05<br>6 KB 19.09.2017 12:12:05<br>4 KB 19.09.2017 12:12:05 | PASOWAT-8<br>heat-seve<br>involvering<br>TWAT-XF-R<br>PWWP-981-36<br><b>DV-DV-DV-</b><br><b>INSTRUCION</b><br><b>DAY-DW-FW-F</b> | roct<br>spot<br>spot.<br>roce.<br>roce<br>spot<br>root<br>stickt. |                                     |                                            |
| $+$ $-$ High<br>O'E of 0 B in 0 of 0           | ×<br>08 of 11.2 kB in 0 of 7.                                                                                                    |                                                                                                    |                                                                                                    |                                                                   | a                                   | SFTP-3<br>$\overline{\mathbb{Z}}$<br>00408 |

Figure 83: /home directory on the XC300 Modular control

The /home directory is the only directory on the device that standard users are allowed to write to.

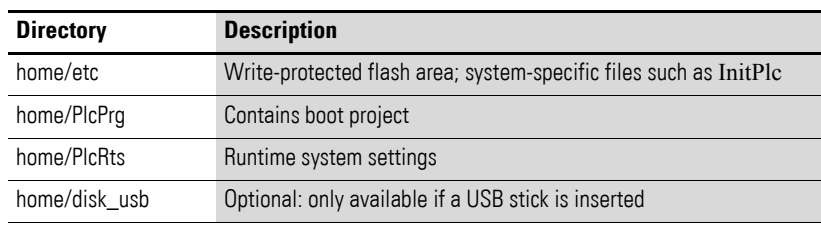

# **12.1.2 Changing the STFP Server Password**

The password for the SFTP server can be changed using the browser command SSH -> setuserpwd.

See → [section 16, "PLC Shell Commands", page 133](#page-135-0).

# **12.1.3 Switching Off the SFTP Server**

To switch off the SFTP server, proceed as follows:

- $\blacktriangleright$  Ensure that there is communication with the device.
- ▶ Log in to the device as an administrator.
- ▶ Edit file InitPlc on the device.
- ▶ Set the system parameter to "ENABLE\_SFTP=0."
- ▶ Save the file.
- ▶ Restart the device.

The SFTP server is now switched off.

SFTP Server

# **13 Web-Server**

The XC300 controller has a web server for sharing the visualization created by XSOFT-CODESYS-3.

The handling of the web visualization is explained in the XSOFT-CODESYS-3 help.

Keywords: CODESYS Visualization / Object "Web Visu"

# **13.1 Web visualization**

A description of the web visualization interface can be found in section 7.4, "Web Visualization," of the manual for programming PLCs with CODESYS.

The visualization can be accessed via any of the Ethernet interfaces in your XC300 Modular control.

If the device is being operated via Ethernet interface ETH2, for example, with the default IP address, the XC300-specific access to the web visualization would be:

http:\\192.168.138.248:8080/webvisu.htm https:\\192.168.138.248/webvisu.htm

If you have changed the IP address, replace the IP address in the "http:\\..." with the address you have selected.

#### *ATTENTION*

The number of clients with simultaneous access to the XC300 is limited to 10.

# **13.2 Web Server for XSOFT-CODESYS-3**

Access to the web server for XSOFT-CODESYS-3 projects can be established via either http or https protocol.

The protocol that is available is defined in file CODESYSControl.cfg by 3S.

This file can be found on the device in directory \home\PlcRts.

# Web Server for XSOFT-CODESYS-3

| PicRts - XC303_User@192.168.138.248 - WinSCP<br>Local Mark Files Commands Session Options Remote Help<br>田島阜 Synchronize 国中田 @ @ Queue - Transfer Settings Default<br>XC303_User@192.168.138.248 PM New Session                                                                                                    |                                                           |      |                                                                        | $\cdot$ $\bullet$                                  |                      |
|----------------------------------------------------------------------------------------------------|-----------------------------------------------------------|------|------------------------------------------------------------------------|----------------------------------------------------|----------------------|
| $\begin{picture}(150,10) \put(0,0){\line(1,0){10}} \put(15,0){\line(1,0){10}} \put(15,0){\line(1,0){10}} \put(15,0){\line(1,0){10}} \put(15,0){\line(1,0){10}} \put(15,0){\line(1,0){10}} \put(15,0){\line(1,0){10}} \put(15,0){\line(1,0){10}} \put(15,0){\line(1,0){10}} \put(15,0){\line(1,0){10}} \put(15,0){\line(1,0){10}} \put(15,0){\line($ |                                                           |      |                                                                        |                                                    |                      |
| i Upload ▼ 7   H <sup>™</sup>   H <sup>™</sup>   in Download ▼ Z Edit ▼ X Z D Properties B New ▼   H H V                                                                                                    |                                                           |      |                                                                        |                                                    |                      |
|                                                                                                    | /home/PicRts/                                             |      |                                                                        |                                                    |                      |
| ×<br><b>Name</b>                                                                                                    | etc<br>home                                               |      |                                                                        |                                                    |                      |
| Ł.,                                                                                                    | L etc<br>PicPra<br><b>PIcRts</b><br>var_log<br>lib<br>mnt |      |                                                                        |                                                    |                      |
|                                                                                                    | Name                                                      |      | Size Changed                                                           | <b>Rights</b>                                      | Owner                |
|                                                                                                    | CODESYSControl.cfg<br>SysFileMap.cfg                      | 6 KB | 05.09.2011 17:47:02<br>10.09.2011 22:46:41<br>1 KB 10.09.2011 22:34:03 | <b>EWXE-XE-X</b><br>$rw$ -r--r--<br>$rw - r - r -$ | root<br>root<br>root |
|                                                                                                    |                                                           |      |                                                                        |                                                    |                      |

Figure 84: Directory "PlcRts" on XC300

To change the protocol for the web server, proceed as follows:

Open the file and search for the entry for [CmpWebServer].

Depending on the parameter connection type, the protocols are permitted as follows:

ConnectionType =

- 0: Only http connections allowed
- 1: Only https connections allowed
- 2: http and https connections allowed
- 3: http and https connections allowed, but access via http is automatically redirected to https.

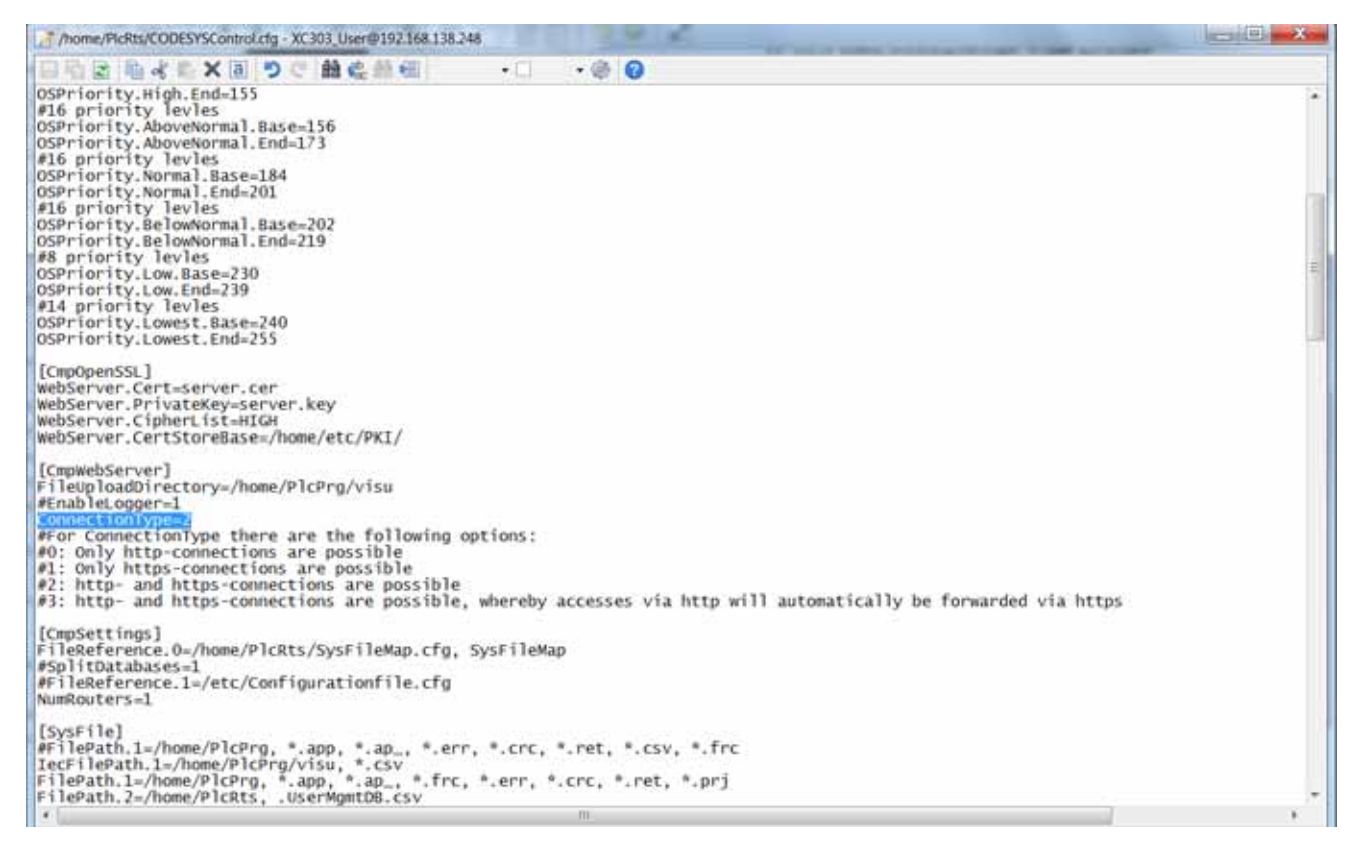

Figure 85: ConnectionType

Web Server for XSOFT-CODESYS-3

# **14 OPC UA**

OPC Unified Architecture (OPC UA) is a standardized communication protocol for data exchange between machines and facilitates universal use of all devices.

OPC UA is supported by CODESYS version V3.5.9 or higher.

The OPC UA server is integrated into the controller. When the controller starts, the OPC UA server automatically starts, too.

The scope of function of OPC UA is the same as OPC DA. The URL of the OPC UA server must be entered in the OPC UA client:

"opc.tcp://<IP-Address>:4840"

As with OPC DA, the symbol list in X-SOFT-CODESYS 3 must be set up.

Additional information must be loaded on the controller in order to operate the OPC UA server. The symbol configuration is generated during download for this purpose.

- Basic types of derived function blocks
- Contents of attributes allocated via compiler pragmas
- Variable type (INPUT / OUTPUT / IN-OUT)

To generate the symbol configuration, proceed as follows:

- Select the application and open the context menu.
- ▶ Select "Add Object" and "Symbol Configuration."
- ▶ Specify a file name.
- ▶ Activate the checkbox option "Support OPC UA Functions."
- ▶ Confirm with "OK."

The symbol configuration editor opens.

Here you can define all variables that should be transferred.

The symbol configuration will be updated with the next download or online change.

# **15 Libraries, function blocks, and functions**

The libraries contain IEC function blocks and functions that you can use, for example, for the following tasks:

- Data exchange through the CAN bus
- Controlling the real-time clock
- Determining bus load of the CAN bus
- Triggering interrupts
- Sending/receiving data through the interfaces

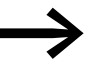

CoDeSys supports the user with different functions and function blocks that are managed in libraries. Available libraries provide support for:

- Fieldbus communication (e.g., CAN)
- Real-time clock functions
- Communication via serial interfaces
- File handling functions

The following libraries are available:

- EA\_Network library for Ethernet
- IODrvEtherCAT for EtherCAT
- EA\_CANopen library for CANopen
- IODrvModbus for ModbusRTU
- IODrvModbusTCP for ModbusTCP
- IODrvEthernet for ModbusTXC300 Modular controlCP
- EA\_CAN types (when using EATON CAN devices)
- EA\_CAN library with function blocks for CAN
- EA\_XC303Events library for interrupt processing

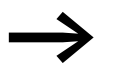

Examples of libraries available to the user:<br>● EA CANonen

- EA\_CANopen
- IODrvModbus
- SysCom
- SysFileAsync

Using libraries

# **15.1 Using libraries**

Libraries with frequently used functions are automatically added to a project when a standard project is created. These include Standard.lib, for example, with well-known elements such as the counter, timer, trigger elements, etc. Other libraries that are automatically added are the IoStandard.lib and 3SLicense.lib.

When a project is opened the following libraries are copied to the library manager.

- 3SLicense (system library)
- Standard.lib
- IoStandard
- BreakPointLogging

If more libraries are required for the application, you will need to install these in the library manager.

Once the project is saved, these libraries are assigned to the project and will be available the next time the project is opened.

## **15.2 Installing additional system libraries**

More libraries can be installed as needed. The following steps are necessary for this:

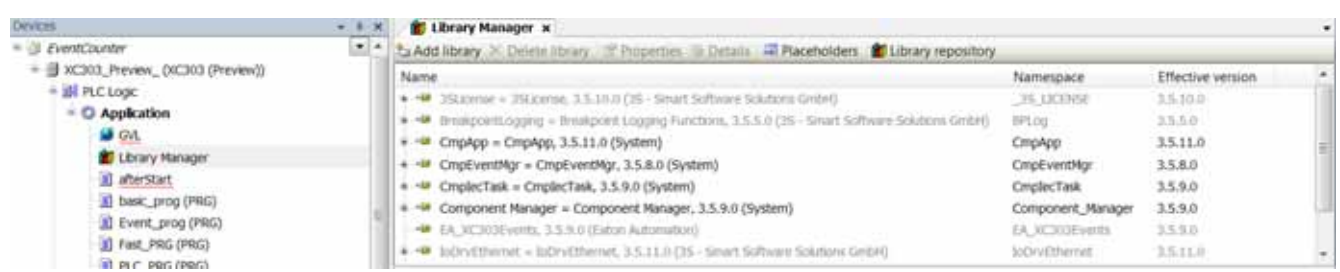

Figure 86: Manually installing libraries

- ▶ Ensure that the library to be installed is saved in a folder on your PC.
- ▶ Double-click "Library Manager" in the configuration tree diagram.
- ▶ Click on the "Add Library" option.

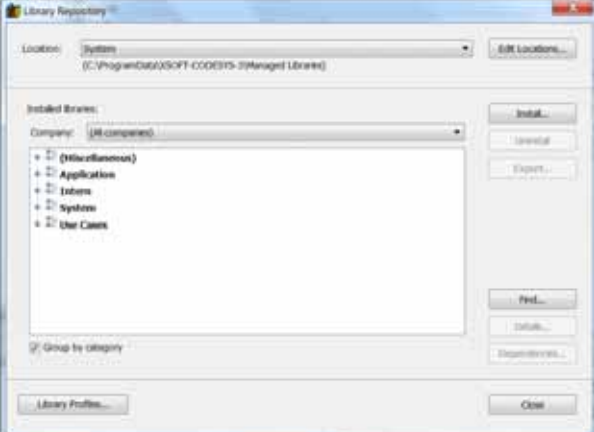

Figure 87: Adding a library to the library manager

- Click the "Install" button.
- In the Explorer, select the library in the folder where it is saved.

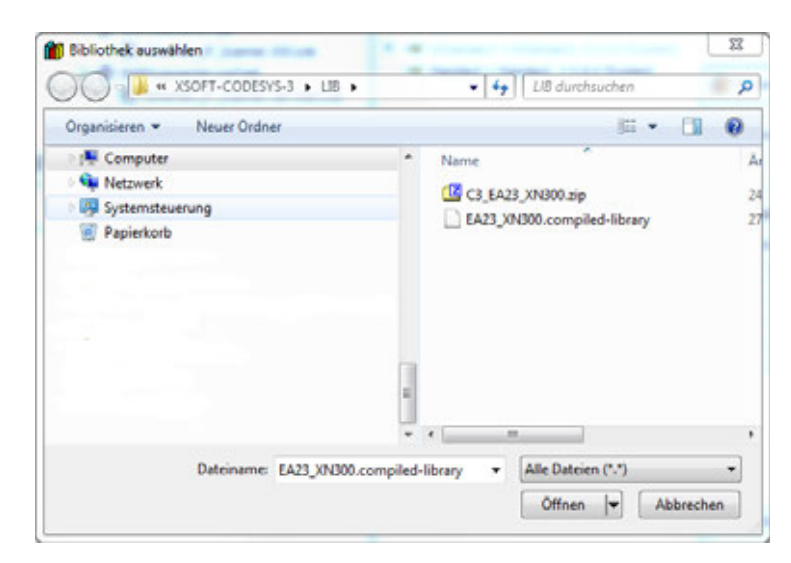

▶ Confirm by clicking on "Open."

The new window will show the libraries available, depending on the target system.

Select "Add Library."

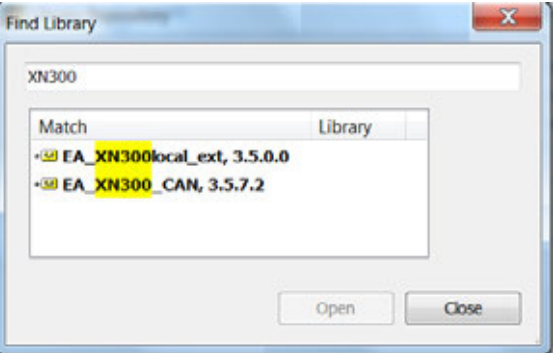

Figure 88: Searching for a library in the library manager

- ▶ Enter a search string, such as "XN300," so the installed library can be found quickly.
- ▶ Select the library to be installed and click "OK." The library now appears in the Library Manager.

# "EA\_Network.lib" library

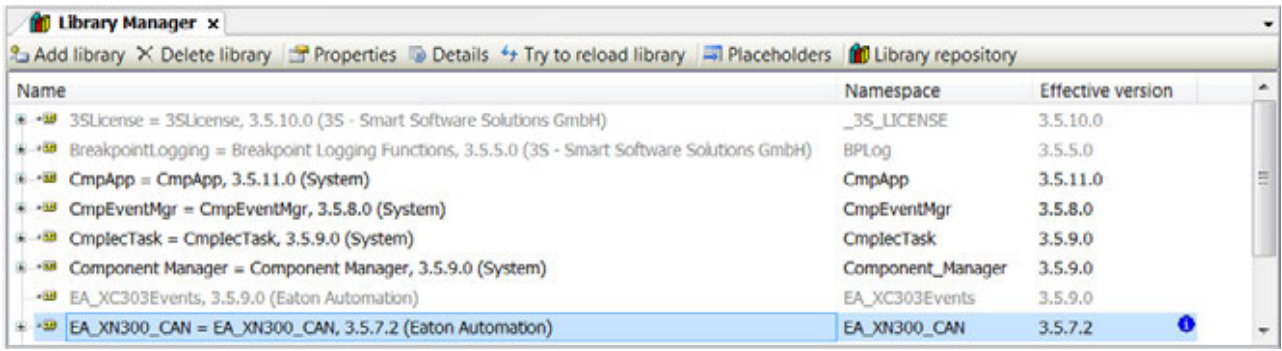

Figure 89: Searching for a library in the library manager

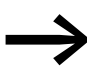

The user has the option of creating their own libraries, in order to save recurring tasks as functions or blocks in custom libraries.

# **15.3 "EA\_Network.lib" library**

The EA\_Network.lib library provides functions for all Eaton controllers with Ethernet interfaces, in order to configure these Ethernet interfaces.

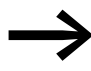

◆ Manufacturer's documentation on XSOFT-CODESYS-3, Online help for EA-NEtwork.lib library

# <span id="page-135-0"></span>**16 PLC Shell Commands**

The PLC shell is a text-based control monitor. PLC shell commands for scanning particular information from the PLC are entered in an entry line and sent to the PLC as a string. The response string is displayed in a results window in the PLC shell. This functionality can be used for diagnostic and debugging purposes.

# **16.1 Accessing PLC Shell Commands**

To enter a PLC shell command, proceed as follows:

- ▶ Establish a connection to the device.
- ▶ In the CoDeSys software, double-click on the device "Device (XC303)" in the configuration tree diagram.
- ▶ Select the "PLC Shell" tab.
- ▶ In the entry line below, enter the PLC shell command or click on the "..." button and select the desired PLC shell command by double-clicking it.
- ▶ Add other information to the command, if necessary, such as the baud rate for setcomconfig.
- ▶ Press the Return button.

The result will be displayed.

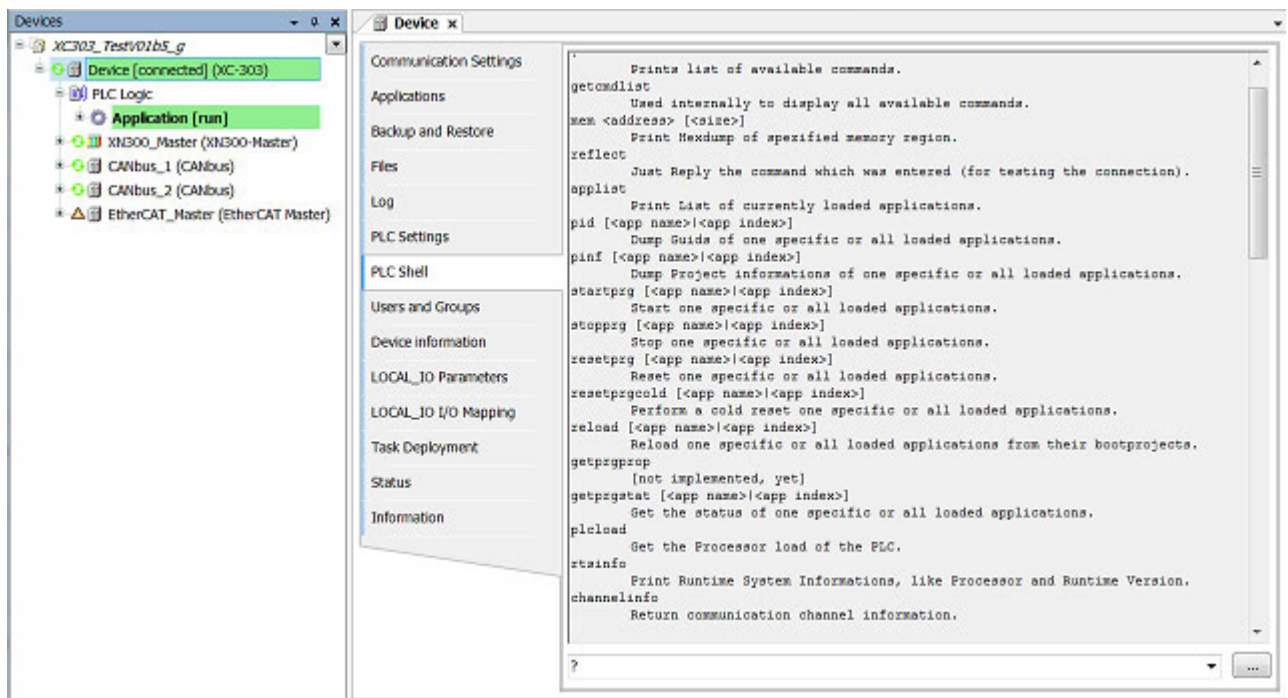

Figure 90: PLC shell tab with result of the browser command "?"

# **16.2 Overview of PLC Shell Commands**

The following PLC shell commands are available.

#### Table 12: PLC shell commands in alphabetical order

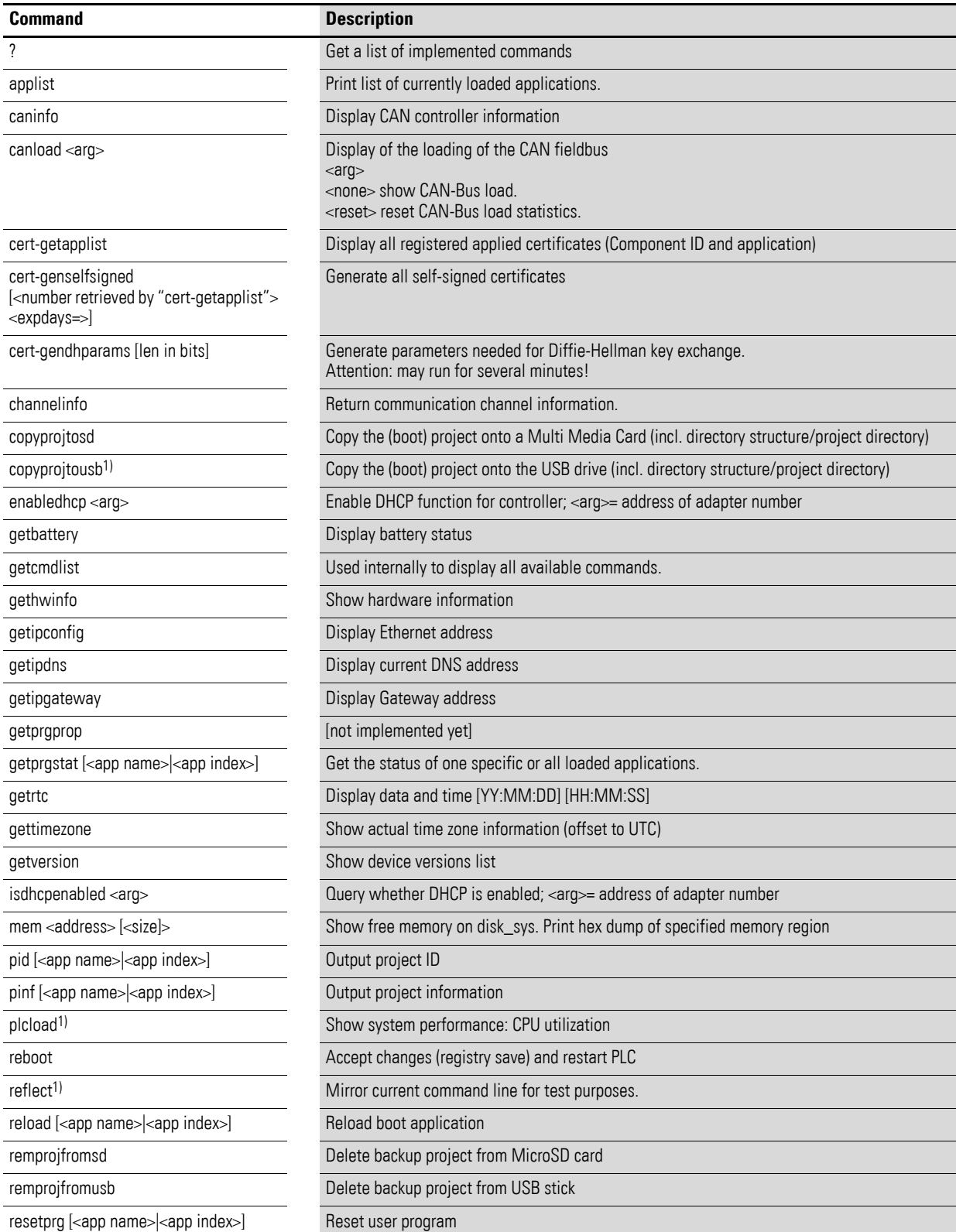

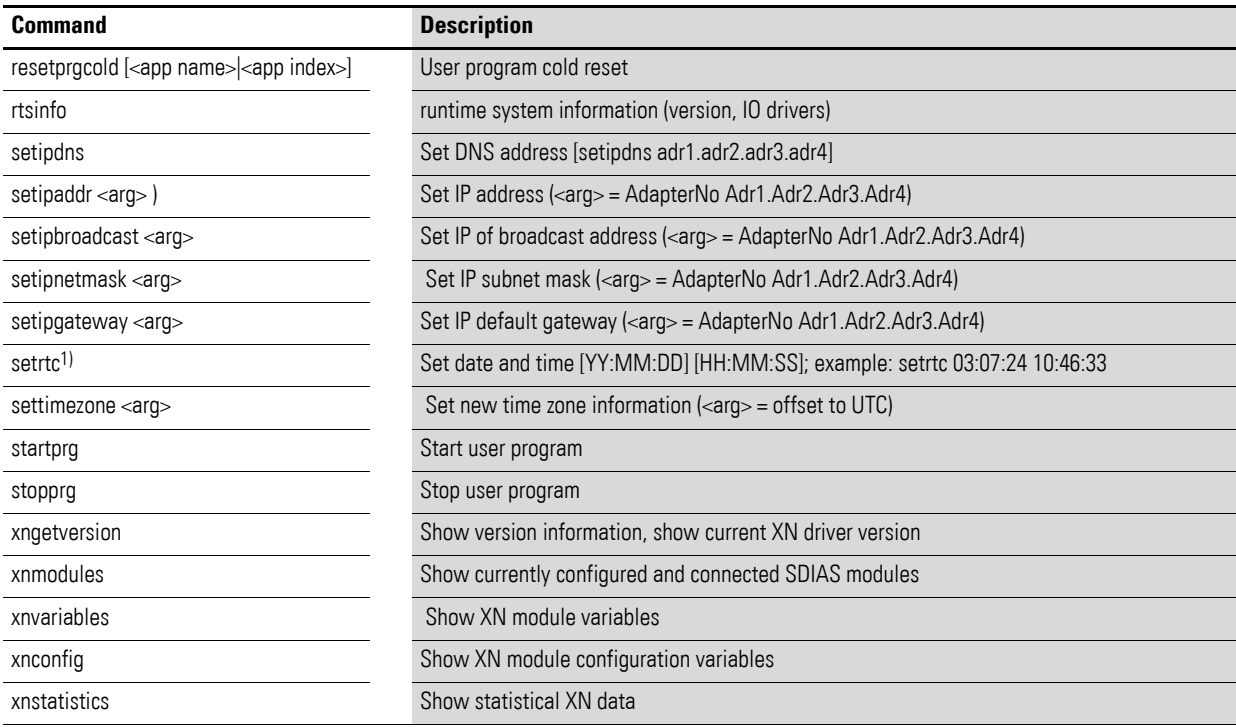

1) You can access help in the CoDeSys software with advanced information for this PLC shell command.

Enter a question mark followed by a space before the command in the command line of the PLC browser, e.g. ? plcload

# **16.3 Shell Commands for CPU Utilization**

#### **plcload**

The PLC shell command plcload provides information on the current system utilization of the CPU.

This information can also be accessed via the "SysGetPlcLoad" function in the 3S standard library SysPlcCtrl23.

A utilization of more than 95 percent can cause a failure of the serial and Ethernet communication and/or an impairment of the real-time response.

#### **canload**

The PLC shell command canload shows the utilization of the CAN bus. caninfo shows the baud rates and statuses of the CAN buses.

The information on the CAN bus can also be accessed using the CAN\_GetBusLoad and CAN\_GetBusState functions in the EA\_CAN library. Shell Commands for CPU Utilization

# **17 Malfunctions**

This section provides troubleshooting information for your XC300 Modular control in case it does not behave as expected.

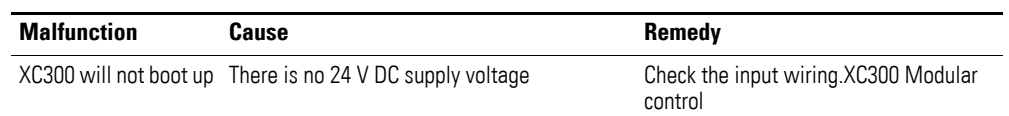

# **18 Maintenance**

# **18.1 Cleaning and maintenance**

The devices are maintenance-free.

The following tasks may be necessary:

Clean the device if it is dirty.

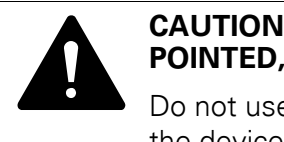

# **POINTED, SHARP OBJECTS, OR CORROSIVE LIQUIDS**

Do not use pointed or sharp objects (such as knives) to clean the device.

Do not use aggressive or abrasive cleaning agents or solvents.

Make sure that no liquids get into the unit (short-circuit hazard) and that the unit is not damaged in any way.

Clean the device carefully with a clean, soft, moist cloth. If dirt is stubborn, first spray a small amount of cleaning agent on the moist cloth.

# **18.2 Repairs**

For repairs, please contact your distributor or Eaton's Technical Support.

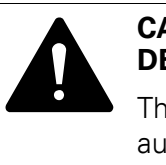

# **DESTRUCTION OF THE DEVICE**

**CAUTION<br>
DESTRUCTION OF THE DEVICE**<br>
The device should only be opened by the manufacturer or by an<br>
authorized repair conter. Operate the device only with the bous authorized repair center. Operate the device only with the housing fully closed and sealed.

For repairs, please contact your distributor or Eaton's Technical Support.

Use the original packaging to ship the device.

# **18.3 Storage and transport**

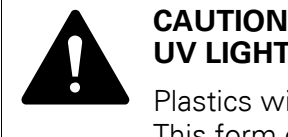

# **UV LIGHT**

Plastics will become brittle when exposed to UV light. This form of artificial aging will reduce the unit's lifespan. Protect the device from direct sunlight or other sources of UV radiation.

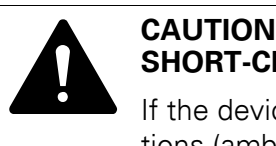

# **SHORT-CIRCUIT HAZARD**

If the device is or has been exposed to environmental fluctuations (ambient temperature, air humidity), condensation may form on or inside it. As long as this condensation is present, there will be a short-circuit hazard.

Do not switch on the device when it has condensation in or on it.

If the device has condensation in or on it, or if the device has been exposed to environmental fluctuations, let the device settle to the existing ambient temperature before switching it on. Do not expose the device to direct thermal radiation from heating appliances.

The specified ambient conditions must be met when transporting and storing the equipment.

The max. ambient temperature for storage/transport must not exceed the specified value.

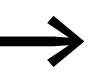

→ Before commissioning<br>
If storing/transporting the device in cold weather conditions or in such a way that it will be exposed to extreme differences in temperature, make sure that no condensation forms on or inside the device.

If there is condensation in or on the device, do not switch on the device until it is completely dry.

 $\blacktriangleright$  Use the original packaging to ship the device.

The device is sturdily built, but the components inside it are sensitive to excessively strong vibrations and/or mechanical shock.

Accordingly, make sure to protect the device from mechanical loads that exceed the scope of the device's intended use.

The device should only be transported in its original packaging after being packed properly.

# **18.4 Disposal**

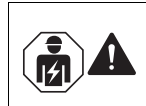

# **CAUTION**

Installation requires qualified electrician

#### *INSTRUCTION*

Dispose of recyclables as required by your local recycling regulations.

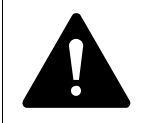

# **RISK OF EXPLOSION OF LITHIUM BATTERY**

**DANGER<br>
RISK OF EXPLOSION OF LITHIUM BATTERY**<br>
The lithium battery inside the device may explode if handled incorrectly.

▶ Dispose of the device properly.

Devices no longer being used must be professionally disposed of as per local regulations or returned to the manufacturer or the relevant sales office.
Disposal

# **19 Appendix**

## **19.1 Dimensions and Weights**

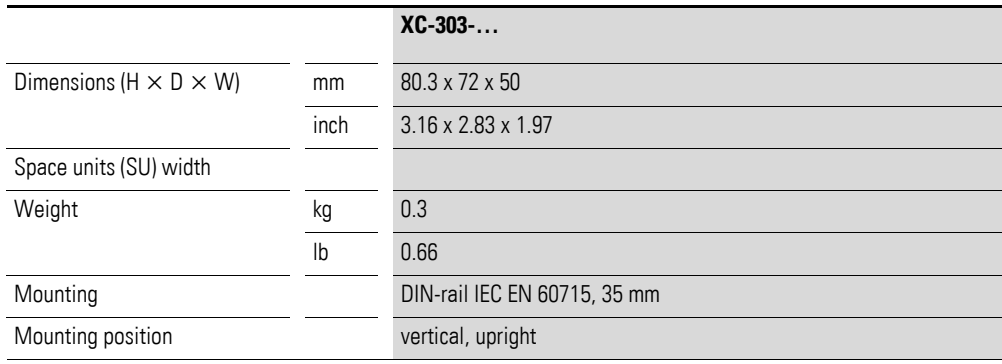

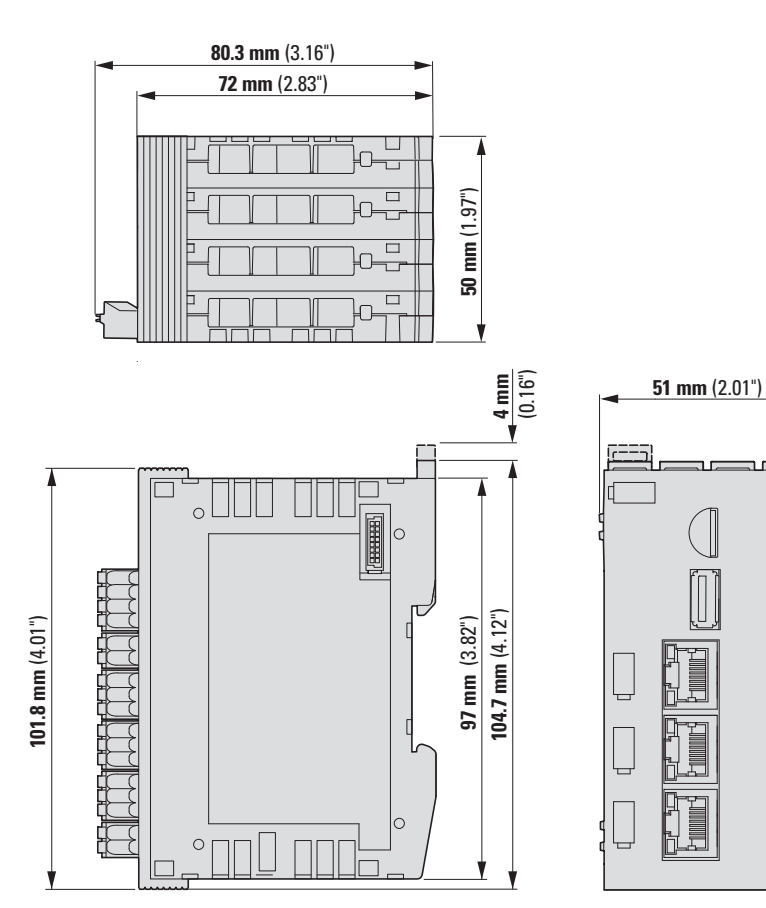

Figure 91: Dimensions of the XC303-…

Approvals and National Approvals for Devices XC300

## **19.2 Approvals and National Approvals for Devices XC300**

XC300 and devices of the XN300 system are approved for use in several countries and regions.

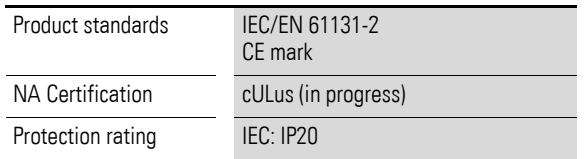

## <span id="page-147-0"></span>**19.3 Technical Data**

## **19.3.1 General ambient conditions**

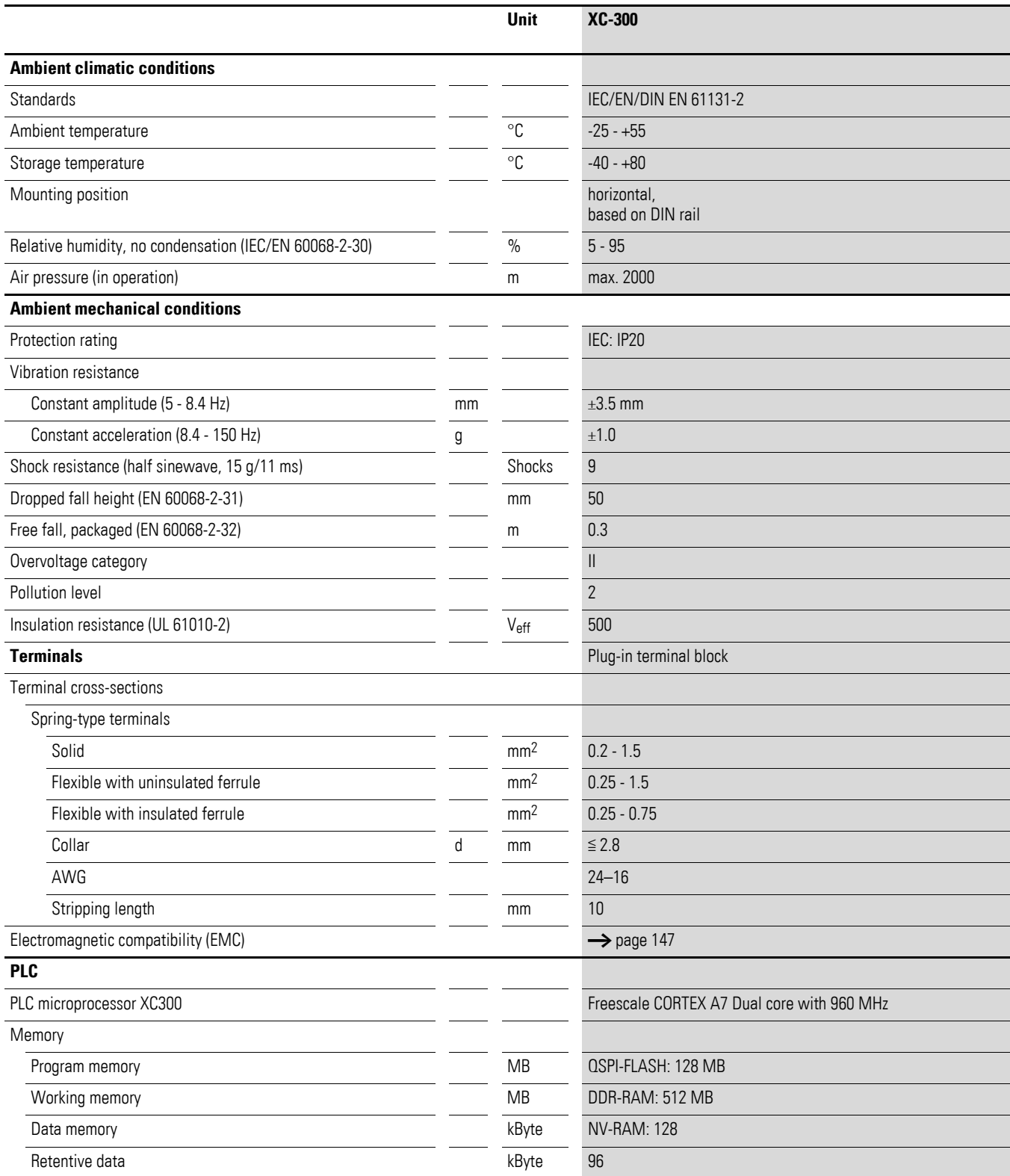

#### Technical Data

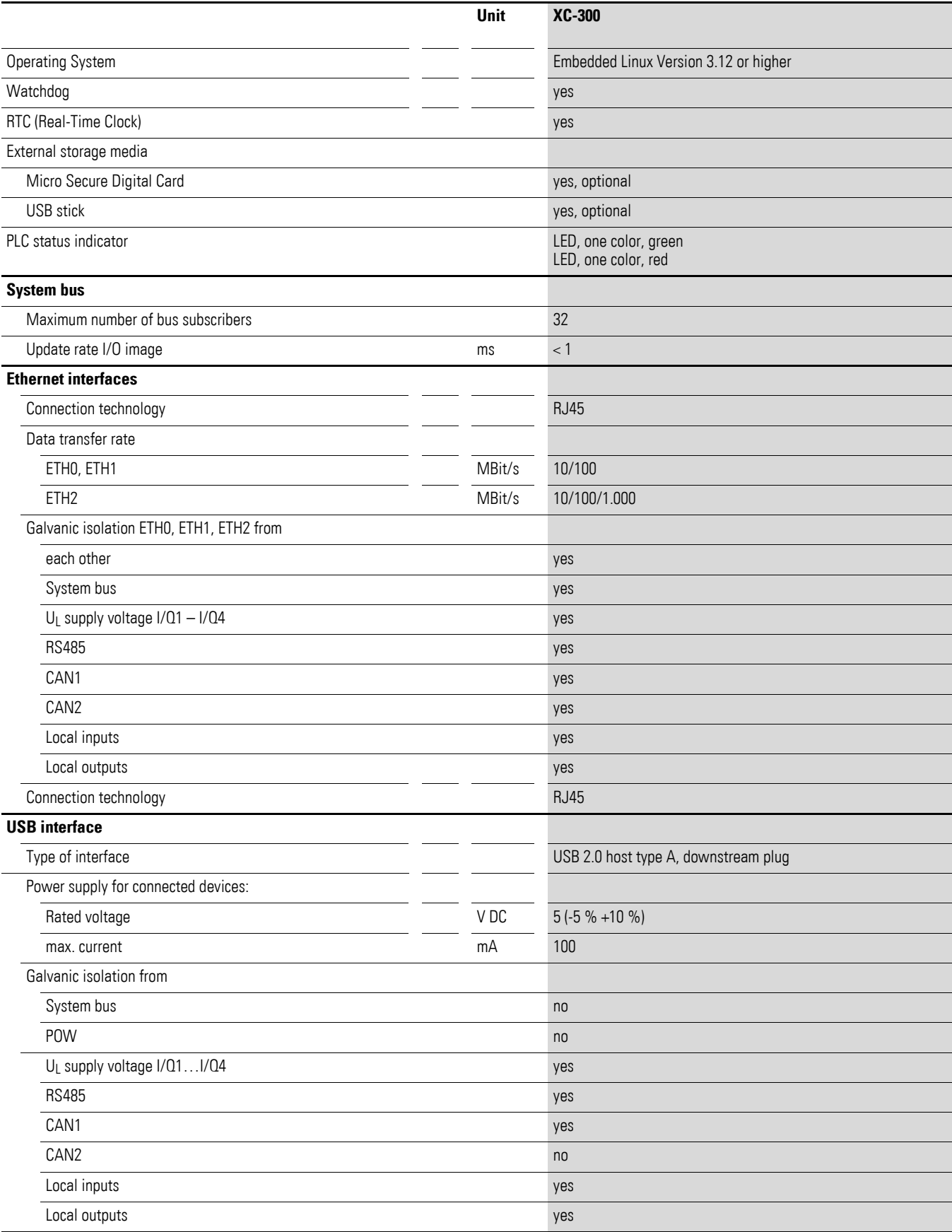

<span id="page-149-0"></span>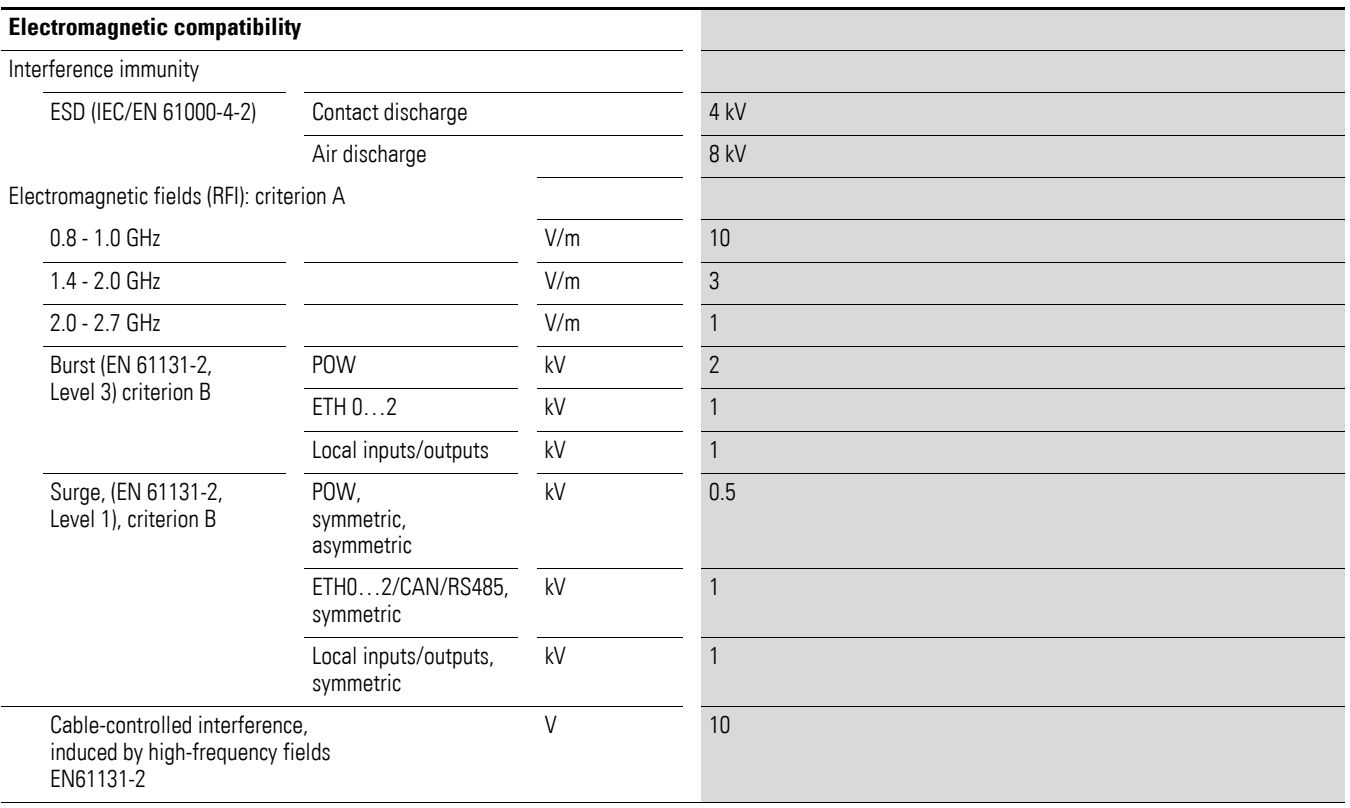

# **19.3.2 Supply voltage to device and system bus**

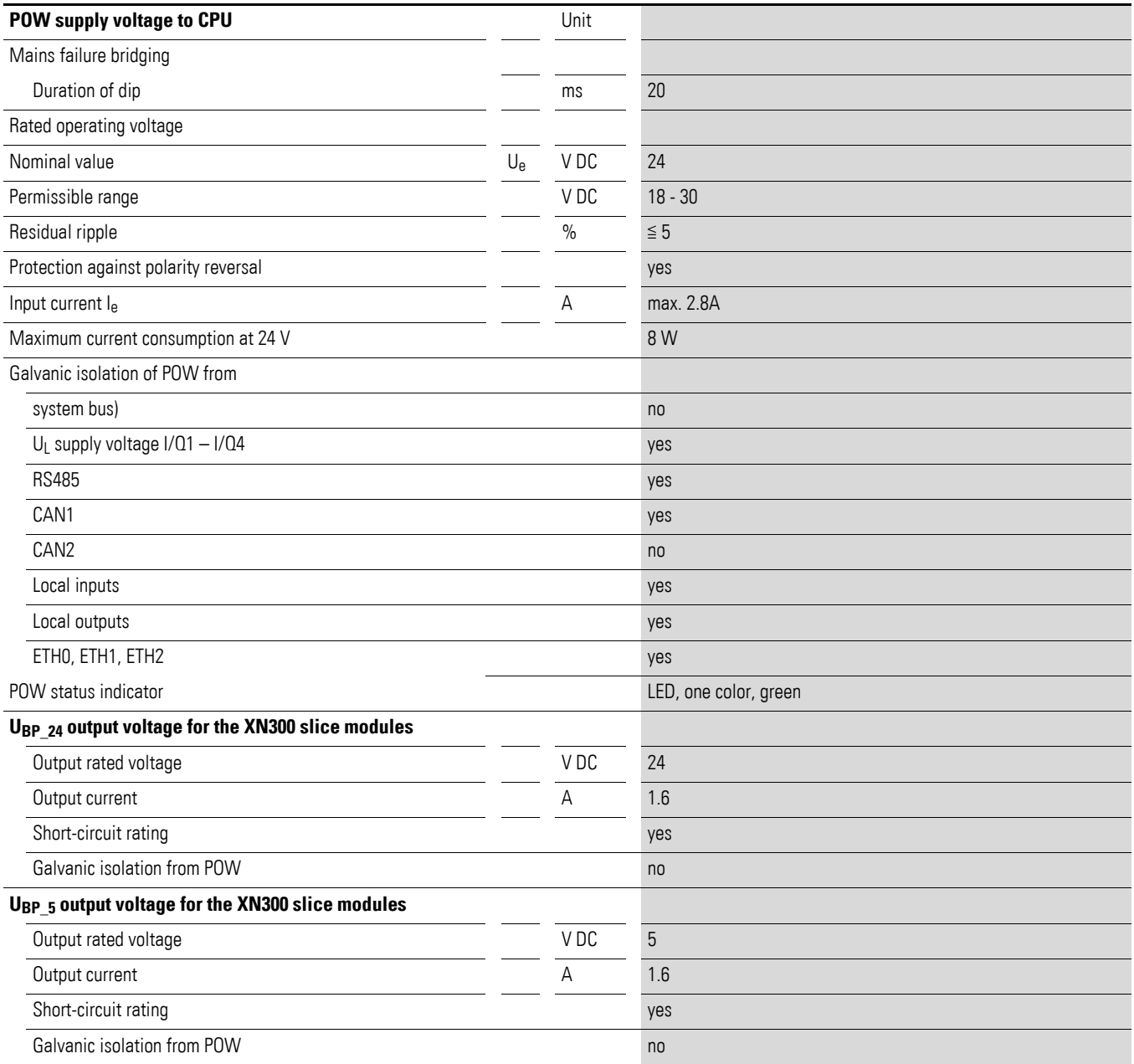

# **19.3.3 Power Supply to Local Inputs/Outputs**

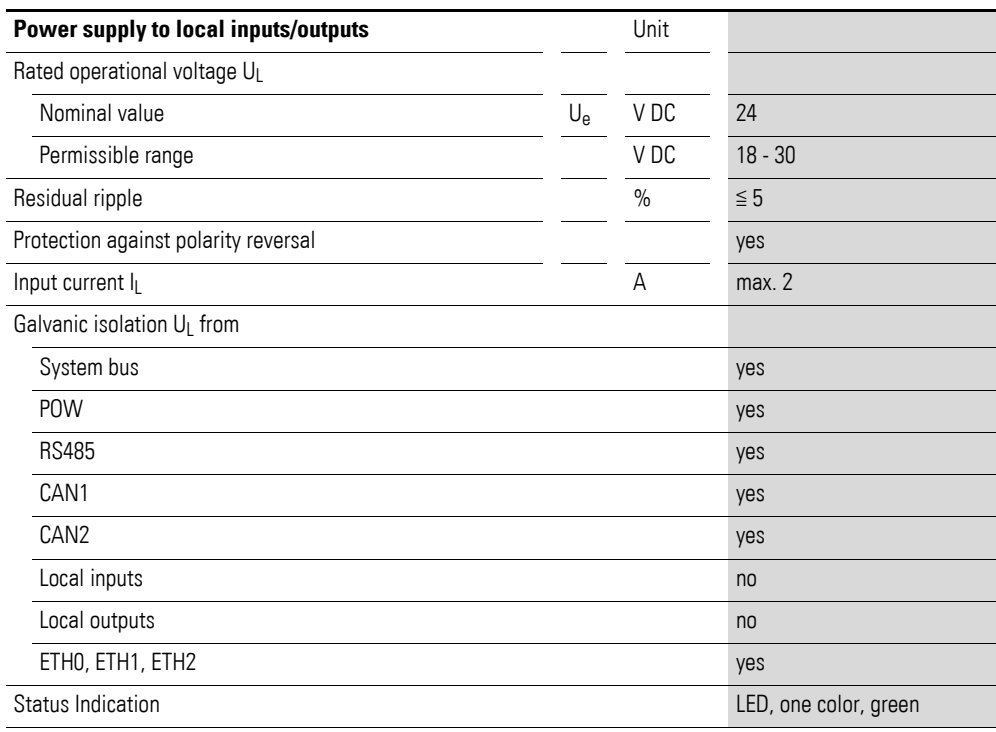

# **19.3.4 Local inputs**

Each of the transistor inputs I1 – I4 can alternatively be operated as an output Q1 – Q4.

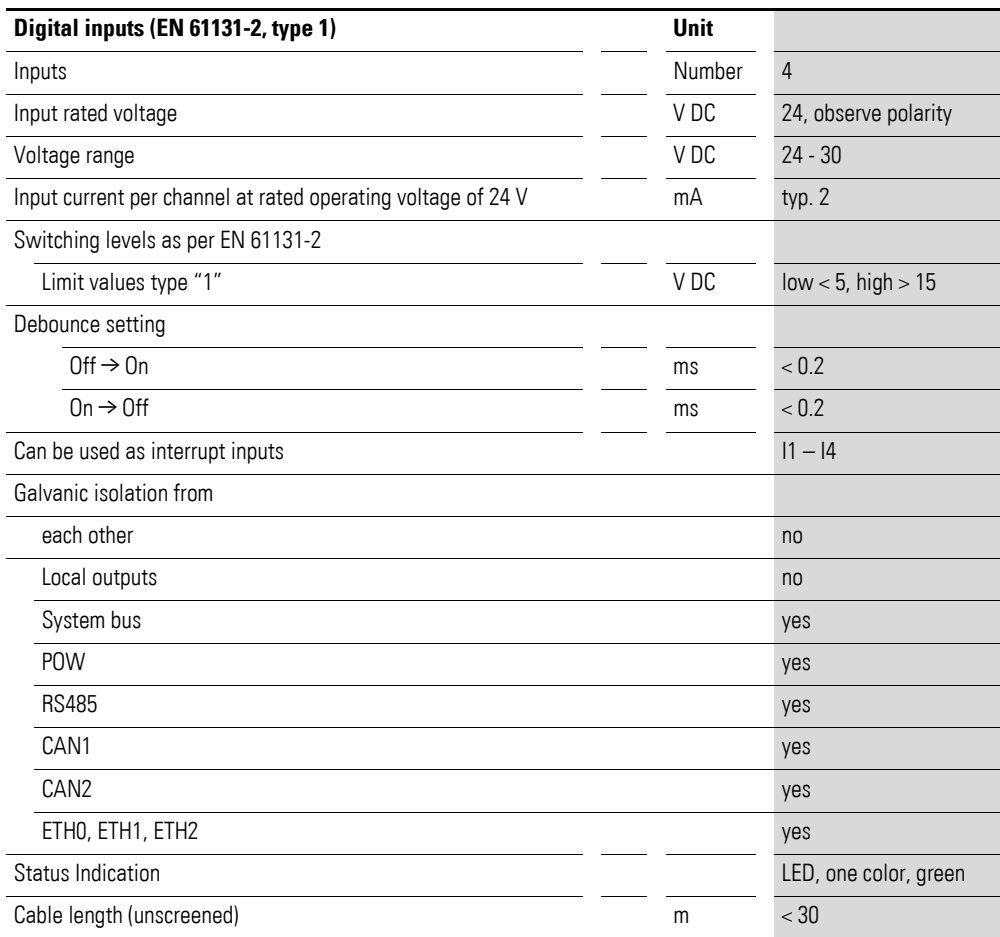

# **19.3.5 Local outputs**

Each of the transistor outputs  $Q1 - Q4$  can alternatively be operated as inputs  $11 - 14$ .

The outputs are switched off when the controller is RESET.

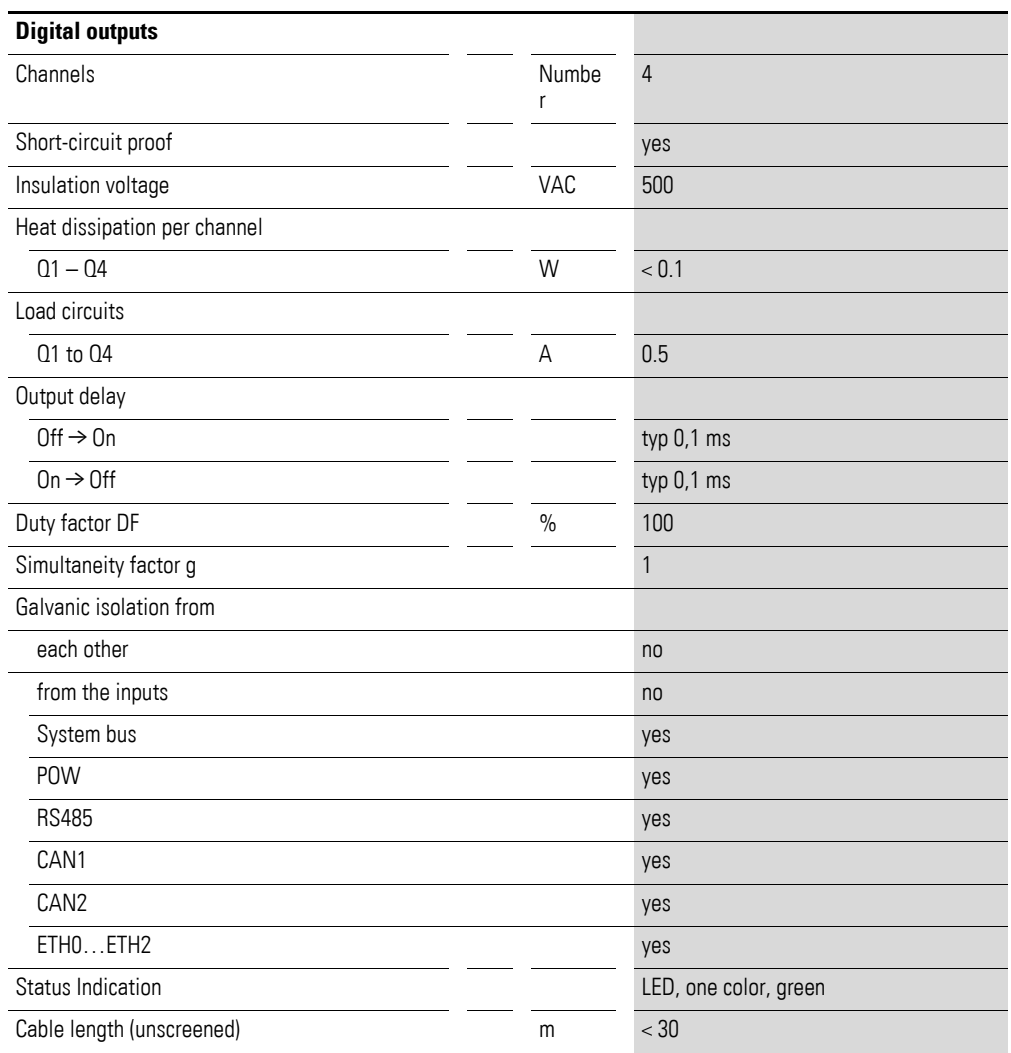

# **19.3.6 CAN1 and CAN2 Interface**

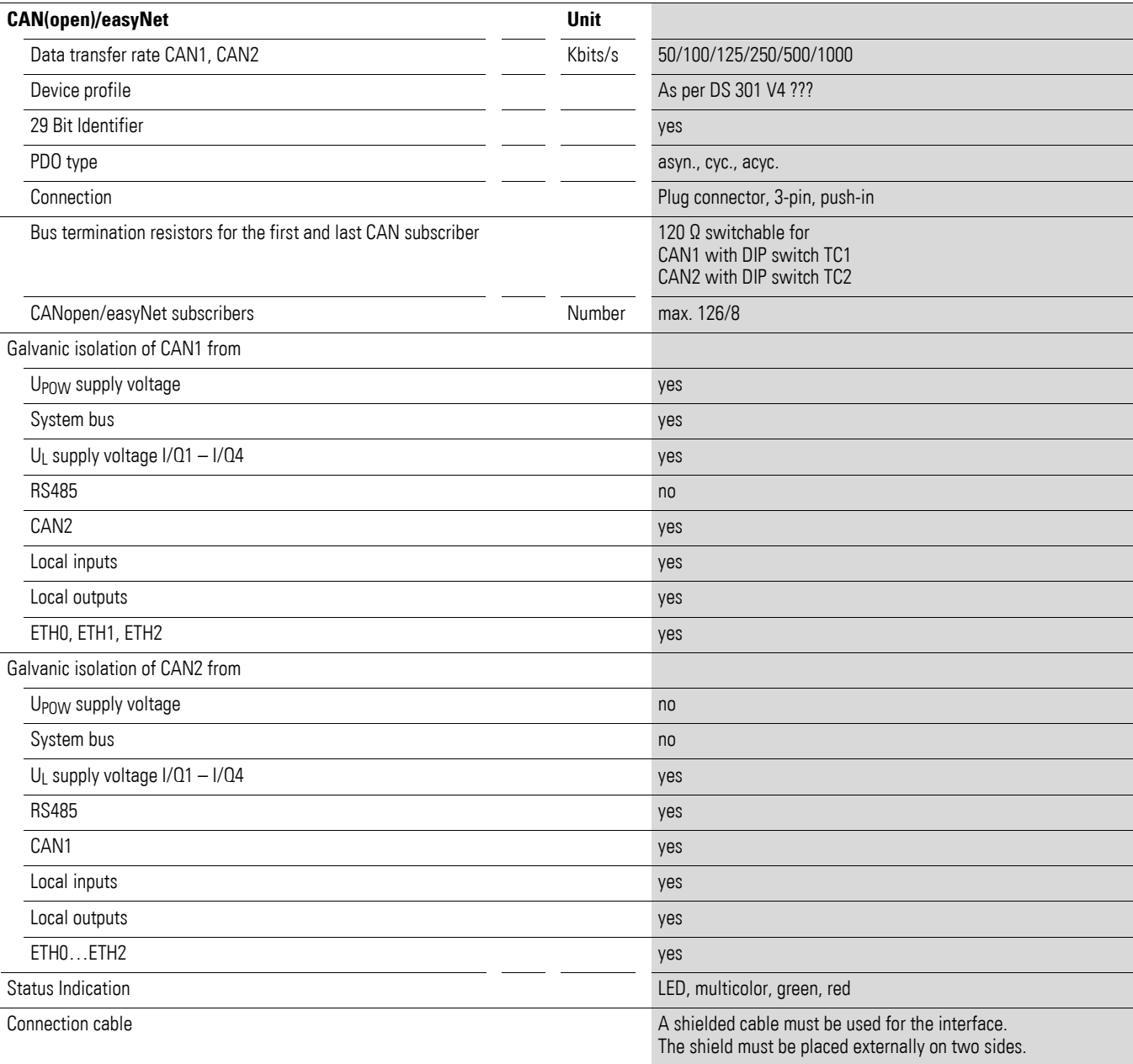

## **19.3.7 RS485 interface**

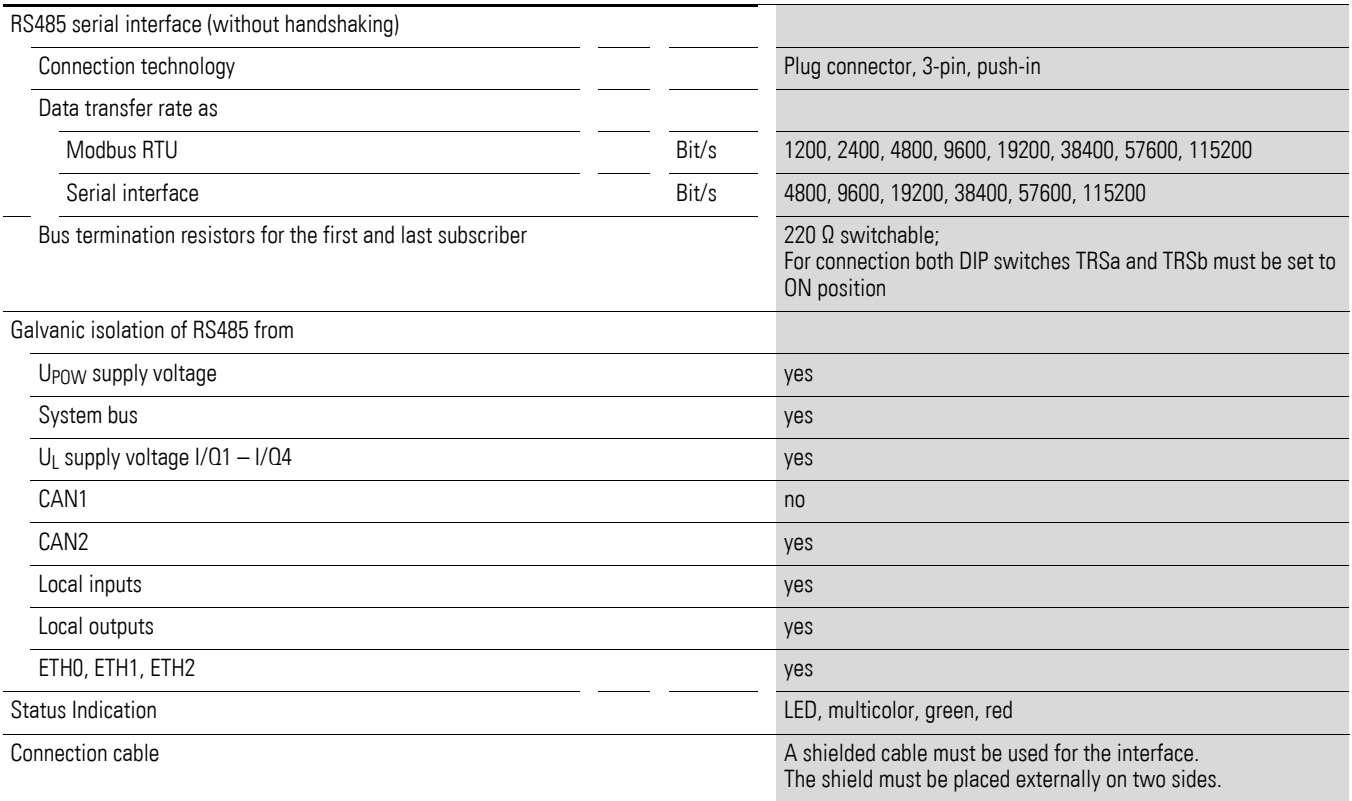

#### Glossary

# **19.4 Glossary**

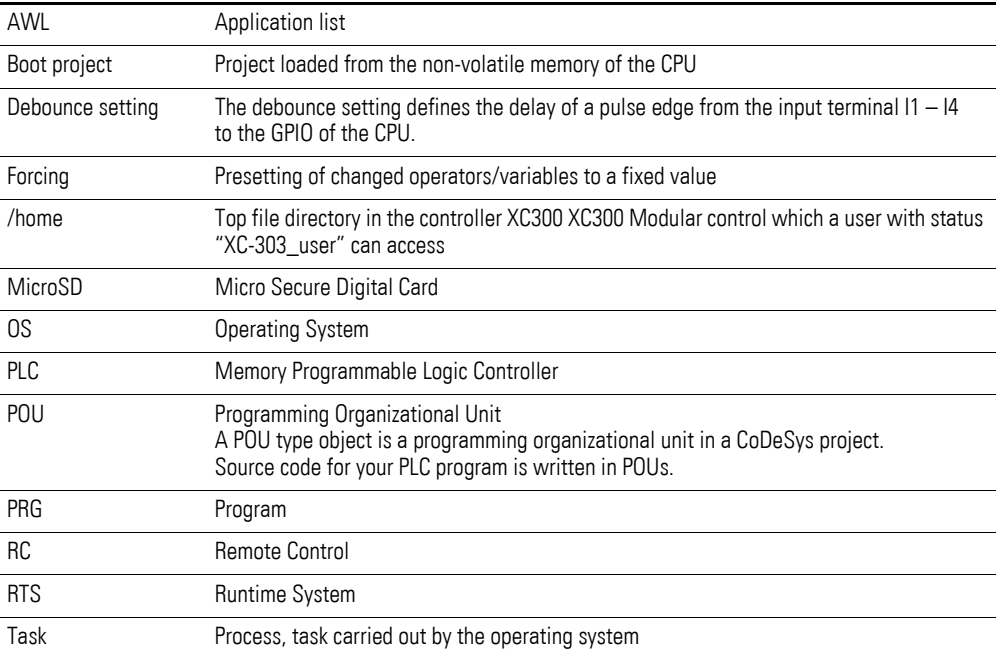

# **Index**

#### **Symbols**

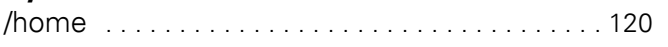

## **A**

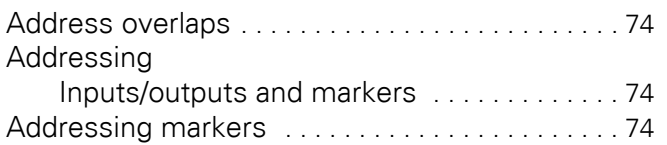

#### **B**

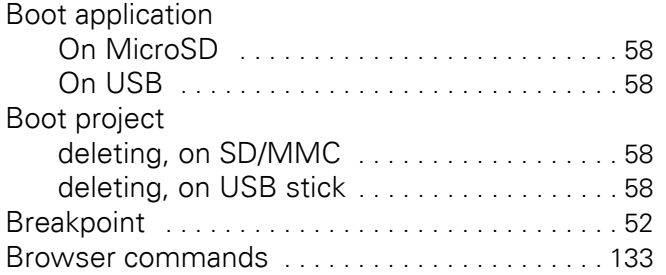

## **C**

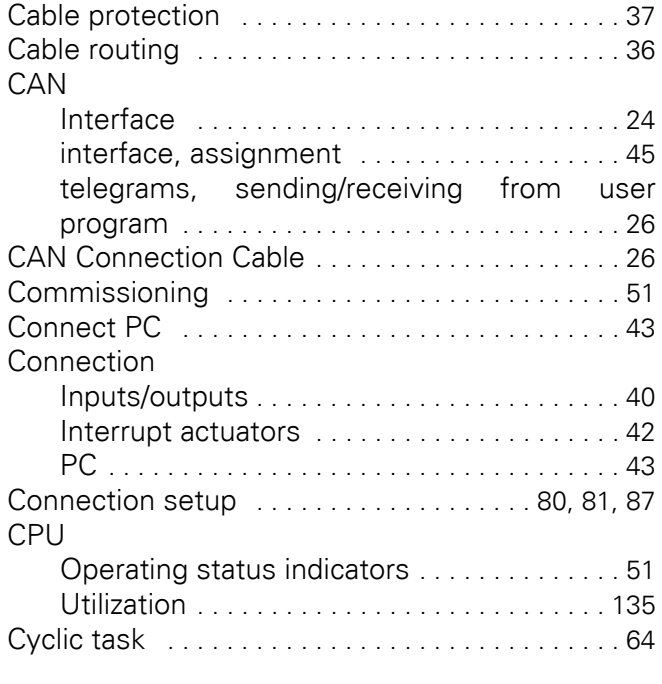

### **D**

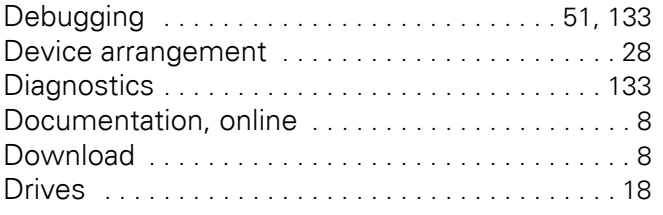

## **E**

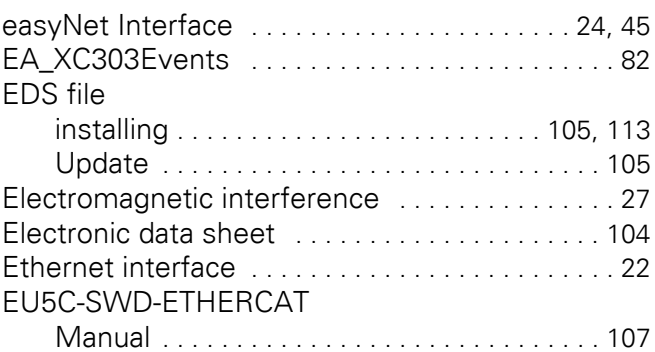

## **F**

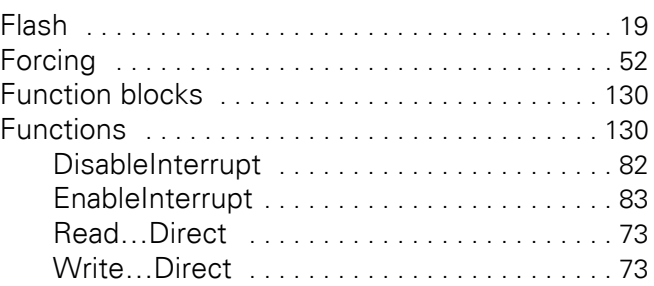

#### **H**

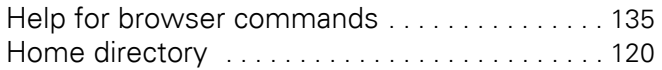

## **I**

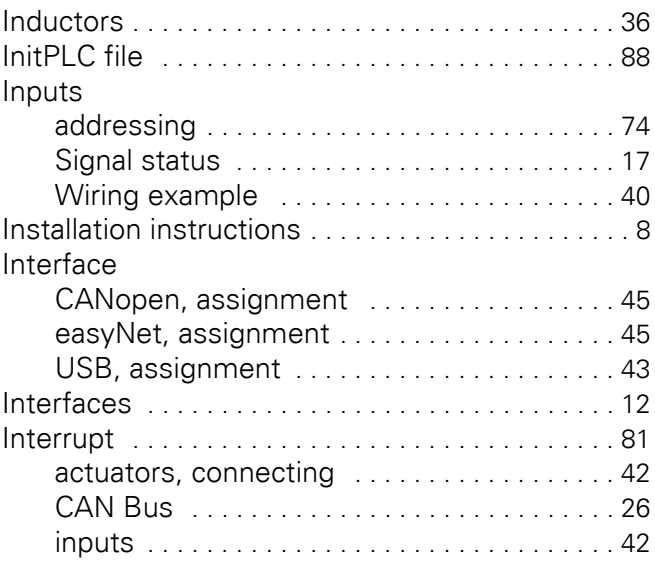

# **L**

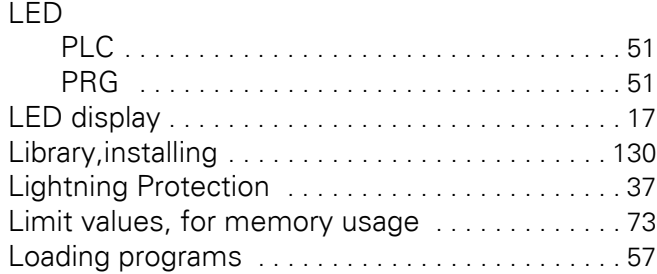

#### **M**

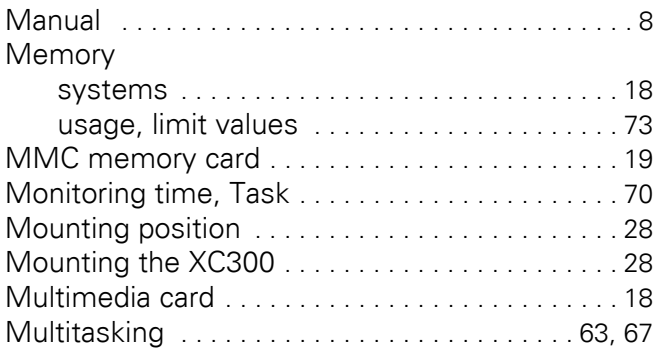

# **O**

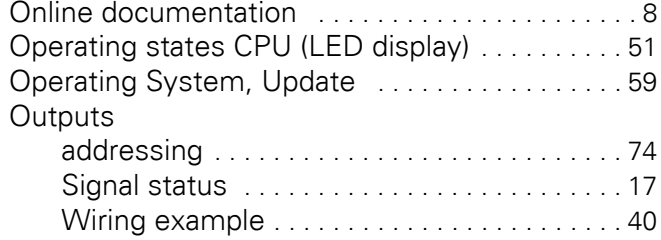

#### **P**

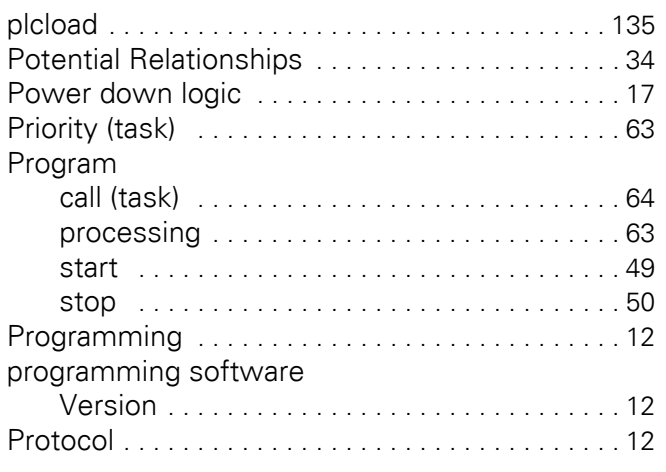

#### **R**

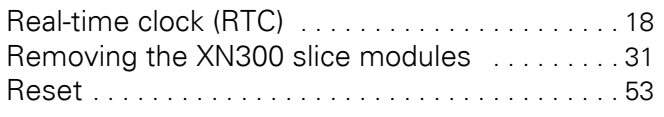

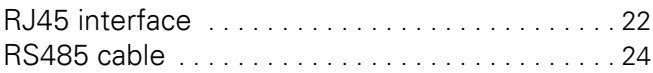

### **S**

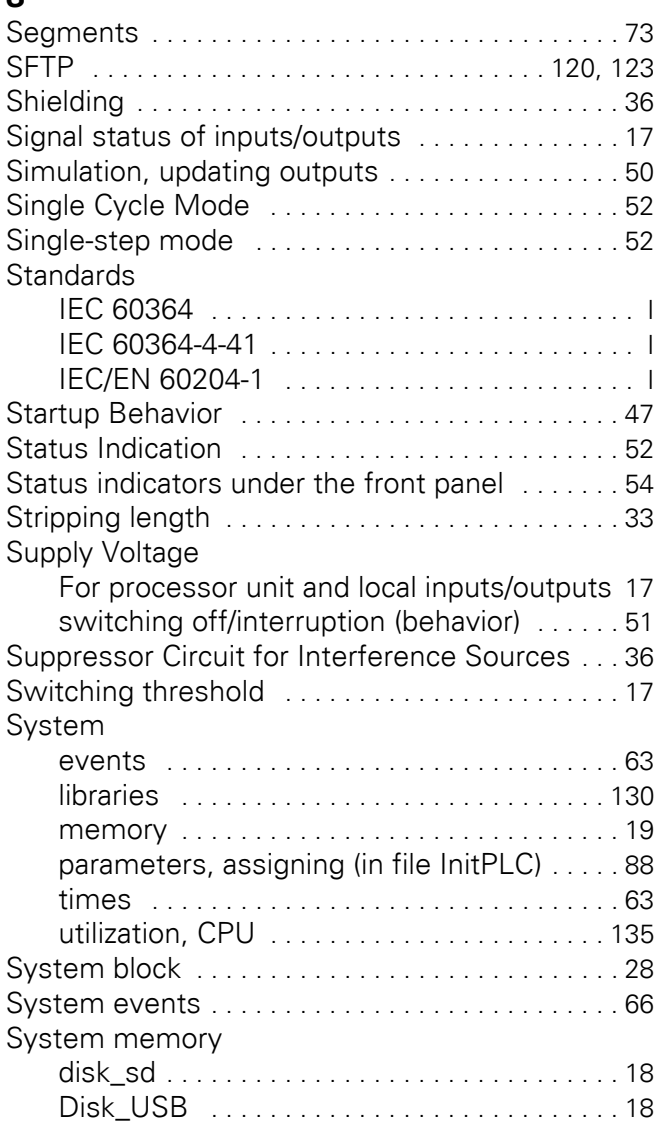

## **T**

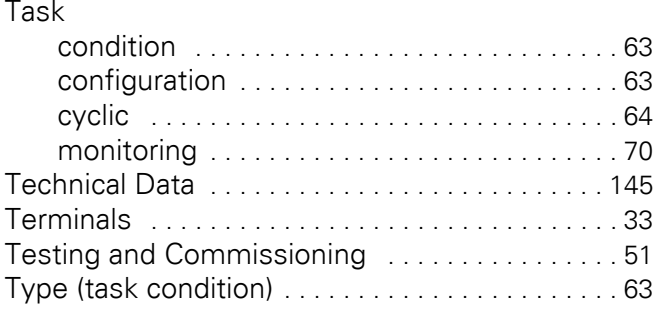

#### **U**

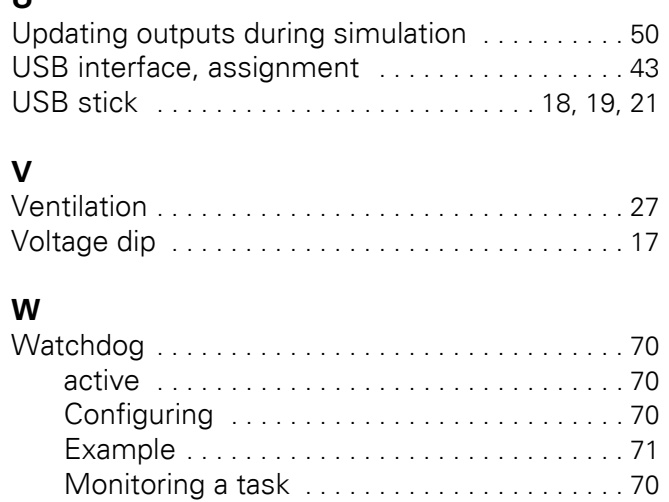

Web visualization [. . . . . . . . . . . . . . . . . . . . . . . . . 123](#page-125-1) Wiring [. . . . . . . . . . . . . . . . . . . . . . . . . . . . . . . . . . . 36](#page-38-0)

Inputs/outputs [. . . . . . . . . . . . . . . . . . . . . . . . . 40](#page-42-0) Working memory [. . . . . . . . . . . . . . . . . . . . . . . . . . 19](#page-21-3)

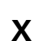

Wiring example

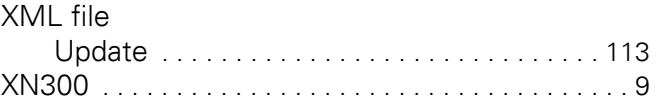

At Eaton, we're energized by the challenge of powering a world that demands more. With over 100 years experience in electrical power management, we have the expertise to see beyond today. From groundbreaking products to turnkey design and engineering services, critical industries around the globe count on Eaton.

We power businesses with reliable, efficient and safe electrical power management solutions. Combined with our personal service, support and bold thinking, we are answering tomorrow's needs today. Follow the charge with Eaton.

Visit: www.eaton.com/electrical

#### **Eaton addresses worldwide: www.eaton.com**

#### **E-Mail: info-bonn@eaton.com Internet: www.eaton.eu/xc300**

**Eaton Industries GmbH**<br>Hein-Moeller-Str. 7 – 11<br>D-53115 Bonn

© 2018 by Eaton Corporation All rights reserved MN050005EN ETN/ICPD MOC 02/18

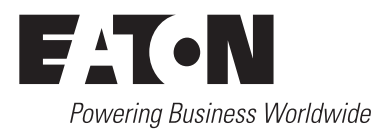